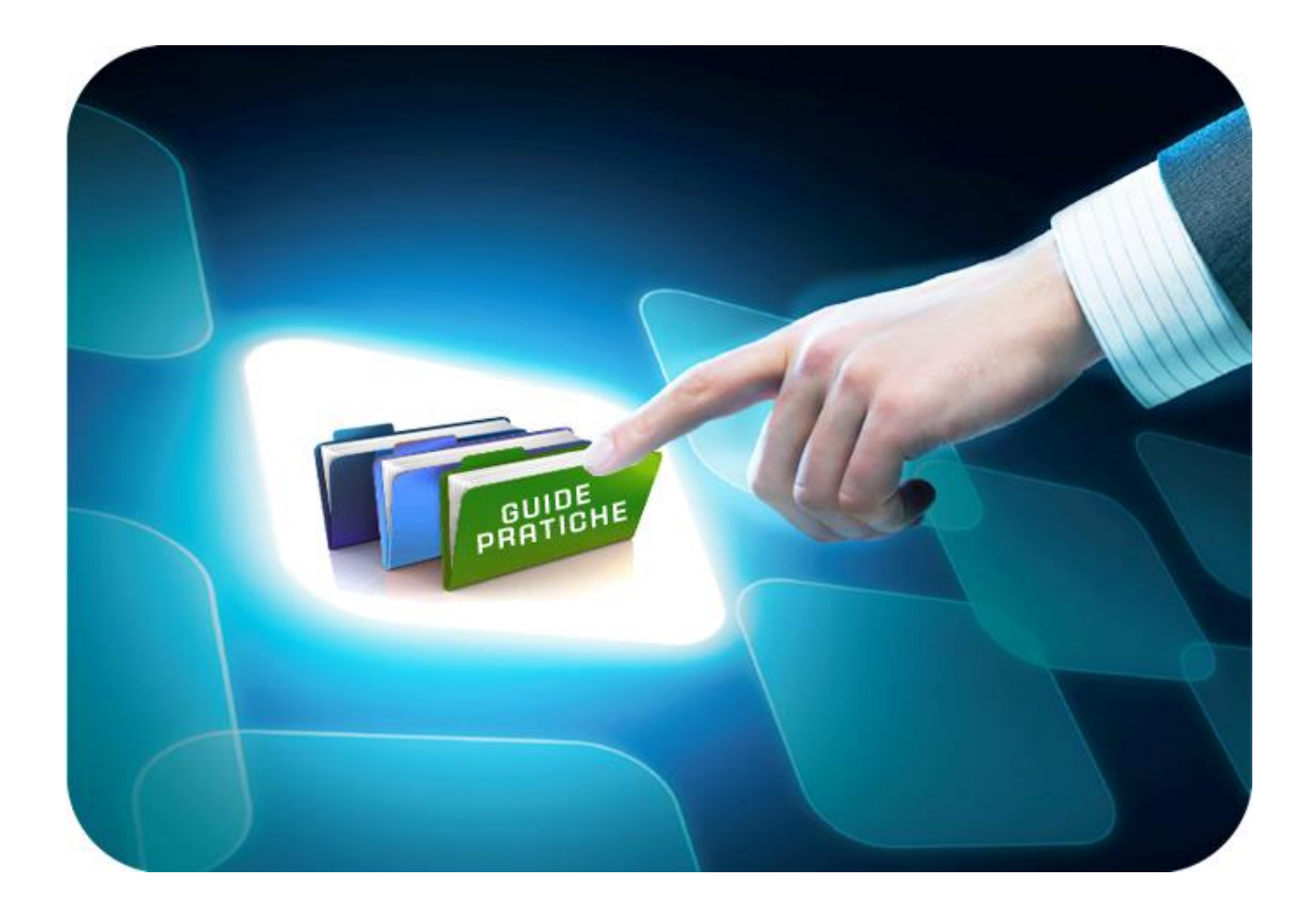

# **LINEE GUIDA PER GLI ENTI ADERENTI**

# **Multilotto: Creazione e Pubblicazione di una gara**

Versione 5.7 del 05/04/2022

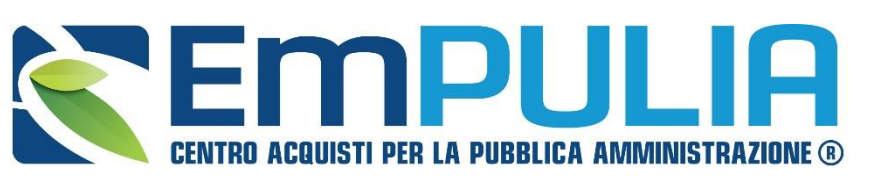

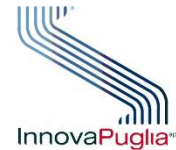

**GGETTO** REGATORE **REGIONE PUGLIA** 

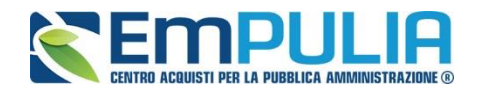

### **Indice**

 $\overline{\mathbf{r}}$ 

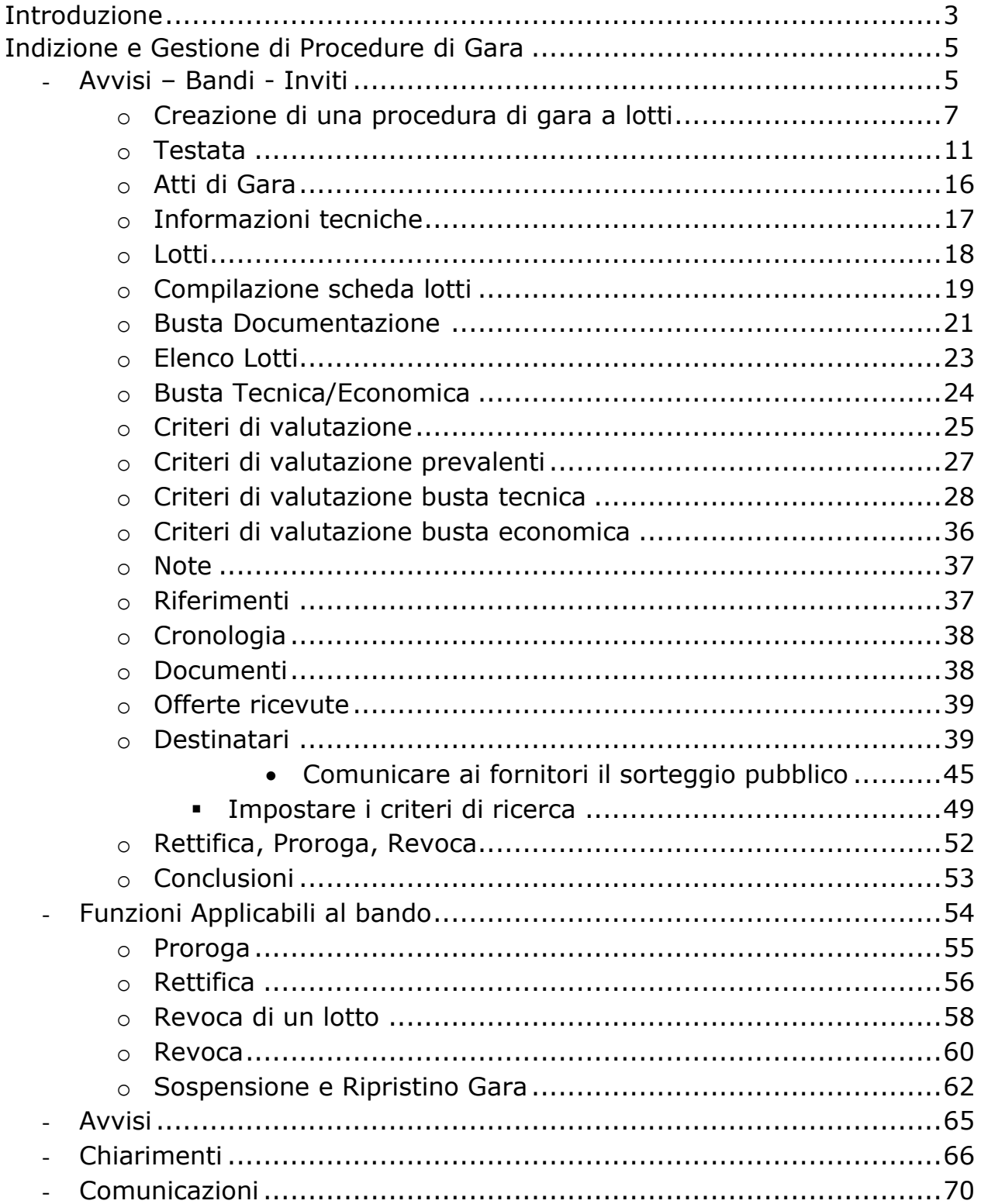

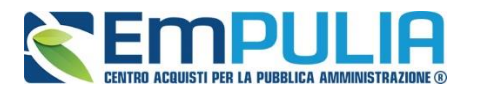

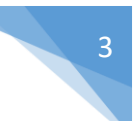

### **Introduzione**

#### Cos'è una Gara Telematica?

Per Gara Telematica intendiamo una Gara d'Appalto svolta attraverso l'utilizzo di una piattaforma. L'utilizzo di una piattaforma apposita ci permette di garantire una maggiore fluidità nello svolgimento della procedura di pubblicazione del bando, nella gestione dei fornitori partecipanti e nella divulgazione dei documenti richiesti dalla stessa attività, tutto ciò, nel rispetto delle leggi vigenti.

#### Cos'è una Gara Multi-lotto?

In genere parliamo di una Gara Multi-lotto quando essa è composta da diversi lotti di beni e/o servizi e allo stesso tempo può avere uno o più fornitori aggiudicatari. Sono individuabili per ogni lotto, caratteristiche di gara comuni agli altri lotti e altre caratteristiche specifiche che rendono gli stessi lotti distinguibili tra loro. Ogni gara multi-lotto viene disciplinata da un regolamento dove sarà evidenziata la possibilità che ad aggiudicarsi tutti i lotti possa essere un unico Fornitore, nella consuetudine è possibile verificare che i Fornitori aggiudicatari sono più di uno. Parleremo di una Gara Multi-lotto Singola voce qualora ogni lotto non venga ulteriormente dettagliato in più voci specializzanti; quindi, ad ogni riga identificativa del lotto viene indicata dalla stazione appaltante un'unica base d'asta.

Invece chiameremo Gara Multi-lotto multi-voce, una gara suddivisa in più lotti dove ogni lotto viene suddiviso a sua volta in diverse voci specializzanti, quindi ad ogni riga specializzante contenuta all'interno di un lotto, la stazione appaltante indica una base d'asta (anche in questo caso l'aggiudicazione si fa sul lotto).

#### Gare Aperte, Ristrette e Negoziata

Una Procedura Aperta (detta anche Pubblico Incanto) è una procedura a evidenza pubblica. Possono partecipare tutte le aziende, anche quelle non iscritte all'albo fornitori, purché abbiano i requisiti richiesti all'interno del bando di gara. In caso di Gara Aperta le aziende potranno partecipare alla stessa direttamente dalla piattaforma EmPULIA, cliccando sull'avviso di riferimento e seguendo la procedura designata.

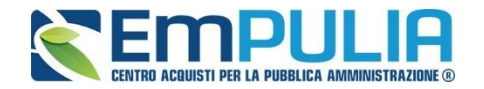

Quando parliamo di Procedura Ristretta (detta anche Licitazione Privata) descriviamo una gara dove qualsiasi fornitore può presentare una sua richiesta di partecipazione (come per una Procedura Aperta), fornendo in allegato la documentazione necessaria alla Stazione Appaltante per valutare la qualifica o meno del fornitore alla Gara. Nel caso in cui la Stazione Appaltante ritenga qualificato un determinato Fornitore, invita lo stesso (tramite Invito) fornendogli tutto il materiale necessario per la formulazione dell'offerta.

Infine, una Procedura Negoziata (detta anche Trattativa Privata) prevede che i fornitori partecipanti alla gara siano selezionati opportunamente dall'interno dell'albo, sulla base della categoria merceologica. I fornitori possono iscriversi all'albo EmPULIA mediante procedura apposita.

#### Criteri di aggiudicazione Prezzo Più Basso ed Economicamente Vantaggiose

Parliamo di Gara con criterio di aggiudicazione al Prezzo più Basso qualora l'aggiudicazione venga fatta al fornitore che presenta l'offerta economica più bassa.

Si parla invece di Gara con criterio di aggiudicazione Economicamente Vantaggioso qualora l'aggiudicazione venga fatta sulla base di una valutazione congiunta, secondo regole definite nella documentazione di gara della offerta economica e dell'offerta tecnica presentata.

#### Tipologia di Gara descritta nella seguente guida

Nella seguente guida viene descritta una procedura di Partecipazione di una Gara Multi-lotto di tipo NEGOZIATA con criterio di aggiudicazione ECONOMICAMENTE PIU' VANTAGGIOSA.

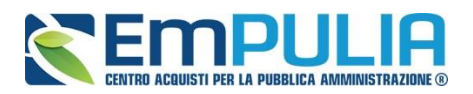

## **Indizione e Gestione di Procedure di Gara**

#### **Avvisi-Bandi-Inviti**

Per accedere alla funzione Avvisi – Bandi - Inviti e visualizzare le eventuali Procedure di Gara già indette o in bozza, dal menu di sinistra dell'area riservata fare clic sul gruppo funzionale *"Procedure di Gara"* e quindi sulla prima voce *"Avvisi – Bandi - Inviti"*. Apparirà la seguente schermata:

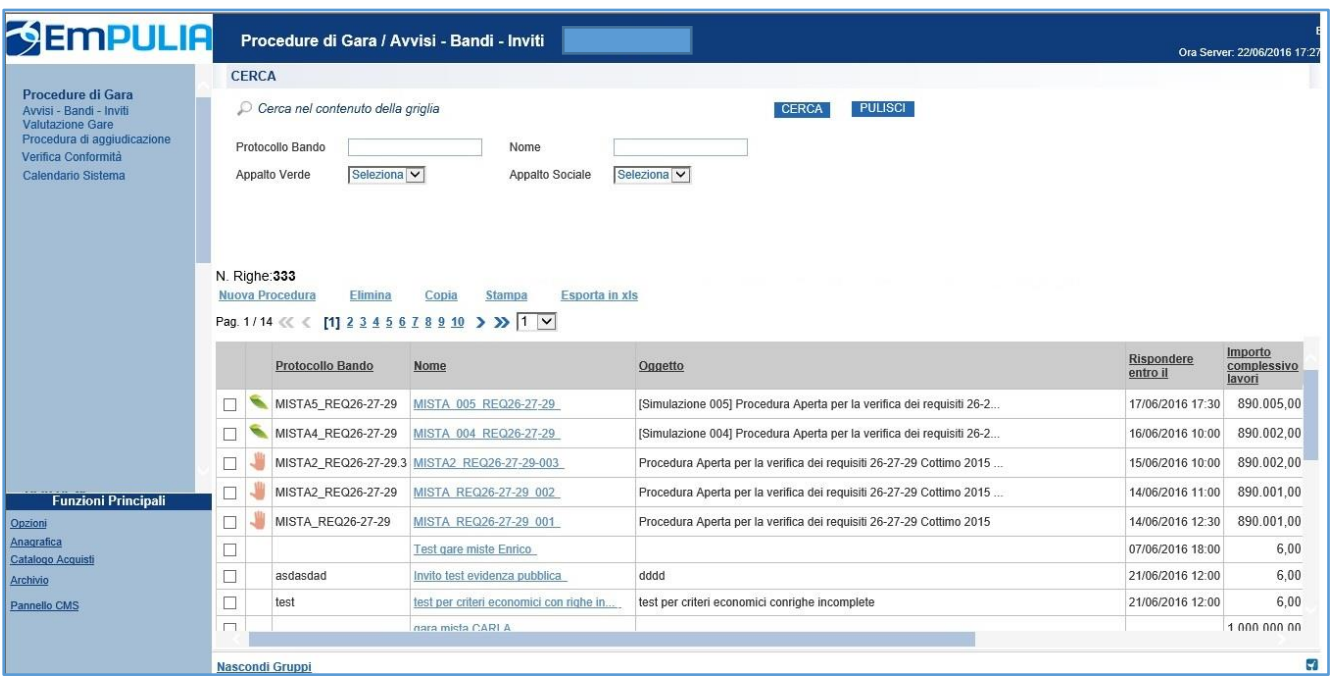

Nella parte alta della schermata, è presente innanzitutto un'area di filtro che consente all'utente di effettuare ricerche, in base ad uno o più criteri (es. Protocollo Bando, Nome, Appalto Verde, Appalto Sociale), tra le Procedure di Gara presenti nella lista.

Al centro, sotto l'area di ricerca, è riportata una toolbar in cui sono presenti i seguenti comandi: *"Nuova Procedura, Elimina, Copia, Stampa, Esporta xls".*

Sotto la toolbar viene presentato l'elenco in forma tabellare di tutte le Procedure di Gara predisposte e/o pubblicate dalla P.A., ordinate per data prevista di scadenza delle risposte **(dalla più recente alla meno recente).** Per ogni procedura è possibile visualizzare il dettaglio **(cliccando nome** 

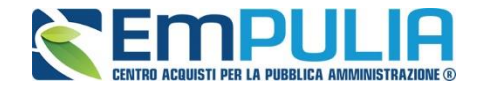

**assegnato alla procedura)** e una serie di caratteristiche quali *"Protocollo Bando", "Nome", "Oggetto", "Scadenza", "Importo", "N. Offerte ricevute" e "N. Quesiti ricevuti", "Stato".* In particolare, lo stato che una Procedura di Gara può assumere è:

- *In Lavorazione: la Procedura di Gara è stata predisposta (Salvata) ed è in attesa di essere inviata;*
- *Pubblicato: la Procedura di Gara è stata inviata è quindi visibile agli Operatori Economici, che potranno presentare l'Offerta;*
- *In Esame: è stata avviata la procedura di aggiudicazione della Procedura di Gara;*
- *In Rettifica: la Procedura di Gara è in corso di rettifica;*
- *Rettificato: la Procedura di Gara è stata rettificata;*
- *Revocato: la Procedura di Gara è stata revocata.*

Gli Utenti che possono creare una Procedura di Gara devono inserire tutte le informazioni e la documentazione necessaria, come illustrato nei prossimi paragrafi, e inviarla per la pubblicazione della stessa.

È possibile inoltre eliminare una Procedura di Gara già salvata che si trova nello stato *"Salvato"*. Per effettuare l'eliminazione, è necessario selezionare dall'elenco la riga o le righe con le Procedure di Gara che si desidera cancellare e cliccare sul comando *"Elimina",* presente nella toolbar di gestione posta in alto. Un messaggio a video confermerà se l'operazione è avvenuta con successo.

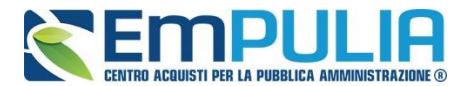

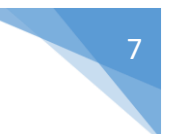

#### **Creazione di una Procedura di Gara a Lotti**

Per creare una nuova Procedura di Gara a Lotti, dalla toolbar presente nella schermata *"Procedure di Gara"*, illustrata precedentemente, fare clic sul comando *"Nuova Procedura"*. Nell'immagine seguente è mostrata la scheda di creazione dell'invito, compilata in base alla tipologia di gara descritta in questa linea guida:

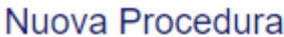

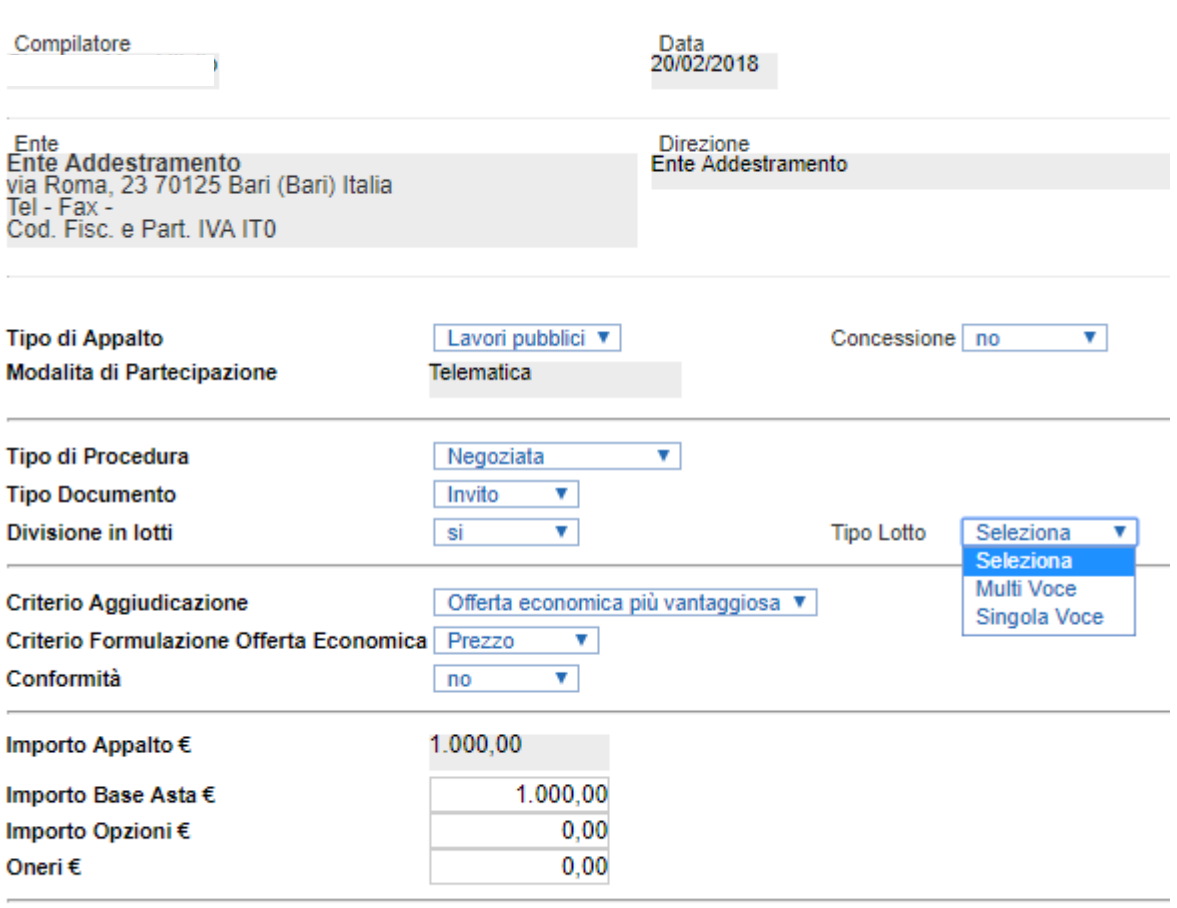

Crea Gara

Nella parte superiore della schermata sono riportate dal Sistema le informazioni relative al Compilatore, alla Data di creazione della Procedura di Gara e all'Ente di appartenenza.

Seguono una serie di informazioni obbligatorie – alcune delle quali precompilate dal Sistema – per definire la tipologia del Bando e per avviare la creazione della Gara:

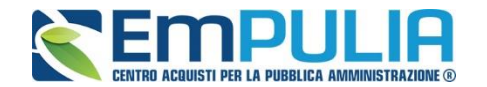

- *"Tipo di Appalto": in cui indicare se si tratta di Forniture, Servizi o Lavori ;*
- *"Modalità di Partecipazione": Telematica (Informazione precompilata );*
- *"Tipo di Procedura": Affidamento diretto, Aperta, Negoziata, Richiesta di preventivo;*
- *"Tipo Documento": Bando, Avviso o Invito;*
- *"Divisione in Lotti": indicare se la Gara è suddivisa in Lotti o meno (nel caso del documento in oggetto il parametro deve essere impostato su "SI" ed è necessario selezionare in "Tipo Lotto" se la gara deve essere a singola voce o multivoce.*

*La gara non prevede suddivisione in Lotti;*

o *"SI"*

- *La gara prevede la suddivisione in Lotti;*
- *"Tipo Lotto": menu a tendina configurato esclusivamente nel caso in cui il parametro relativo a "Divisione in Lotti" è impostato su "SI". I parametri relativa a "Tipo Lotto" sono "Multi Voce" e "Singola Voce";*
- *"Criterio di Aggiudicazione" indicare se è al prezzo più basso, Offerta economicamente più vantaggiosa, Costo Fisso o prezzo più alto;*
- *"Criterio Formulazione Offerta Economica" indicare se è a prezzo o in percentuale:*
	- o *"Prezzo" l'Operatore Economico esprimerà la propria Offerta Economica in euro;*
	- o *"Percentuale" - l'Operatore Economico esprimerà la propria offerta economica in un ribasso percentuale;*

*Nel caso di criterio di aggiudicazione al "Prezzo più basso" e di richiesta di verifica della conformità dell'offerta, l'utente può scegliere se tale verifica debba avvenire prima o dopo dell'apertura dell'Offerta Economica; il sistema propone nel menù a tendina del campo "Conformità"* 

- *"Conformità" indicare Ex-Ante, Ex-Post, No:*
	- o *"No": per non applicare il processo di conformità;*
	- o *"Ex-Post": per la verifica della conformità dell'offerta riferita al solo aggiudicatario, dopo la fase di verifica economica della procedura di aggiudicazione;*
	- o *"Ex- Ante": per la verifica della conformità di tutte le offerte presentate dagli operatori economici prima della fase di verifica economica della procedura di aggiudicazione.*
- *"Importo Appalto €" è un campo che viene compilato automaticamente sommando i valori inseriti sui tre campi successivi "Importo Base Asta €" , "Opzioni €" e "Oneri €",*
- *"Importo Base Asta €" dove inserire appunto l'importo a Base Asta complessivo;*
- *"Importo Opzioni €" dove inserire l'importo di eventuali opzioni;*

o *"NO"*

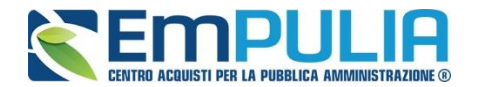

• *"Oneri €" dove inserire eventuali Oneri applicabili (ad es: gli oneri per la sicurezza).*

L'esempio che verrà proposto sul manuale è quello di una gara creata sulla base del criterio di formulazione dell'offerta *"economicamente più vantaggiosa"* a *"lotti multi-voce"* e *"mista"*.

Ciò significa che il bando di gara verrà automaticamente predisposto con il criterio standard di formulazione dell'offerta economicamente più vantaggiosa su tutti i lotti elencati, con la possibilità non solo di personalizzare i criteri di valutazione per il singolo lotto, ma anche di sostituire il criterio di formulazione dell'offerta con quello del prezzo più basso con o senza la conformità.

Inserite tutte le informazioni richieste, facendo clic sul comando *"Crea Gara",* collocato in basso, verrà visualizzata una schermata come quella che segue.

In particolare, sotto la toolbar con i comandi per gestire la Gara in fase di creazione, il Sistema mostrerà un documento composto da una serie di schede **(le cui etichette potranno variare a seconda di quando impostato nella fase precedente)**. Nel nostro esempio verranno riportate esattamente le schede: Testata, Atti, Informazioni Tecniche, Lotti, Busta Documentazione, Elenco Lotti, Criteri di Valutazione Prevalenti, Riferimenti, Note, Cronologia, Documenti, Offerte Ricevute, Allegati Rettifiche, Proroghe e Revoche come mostrato di seguito:

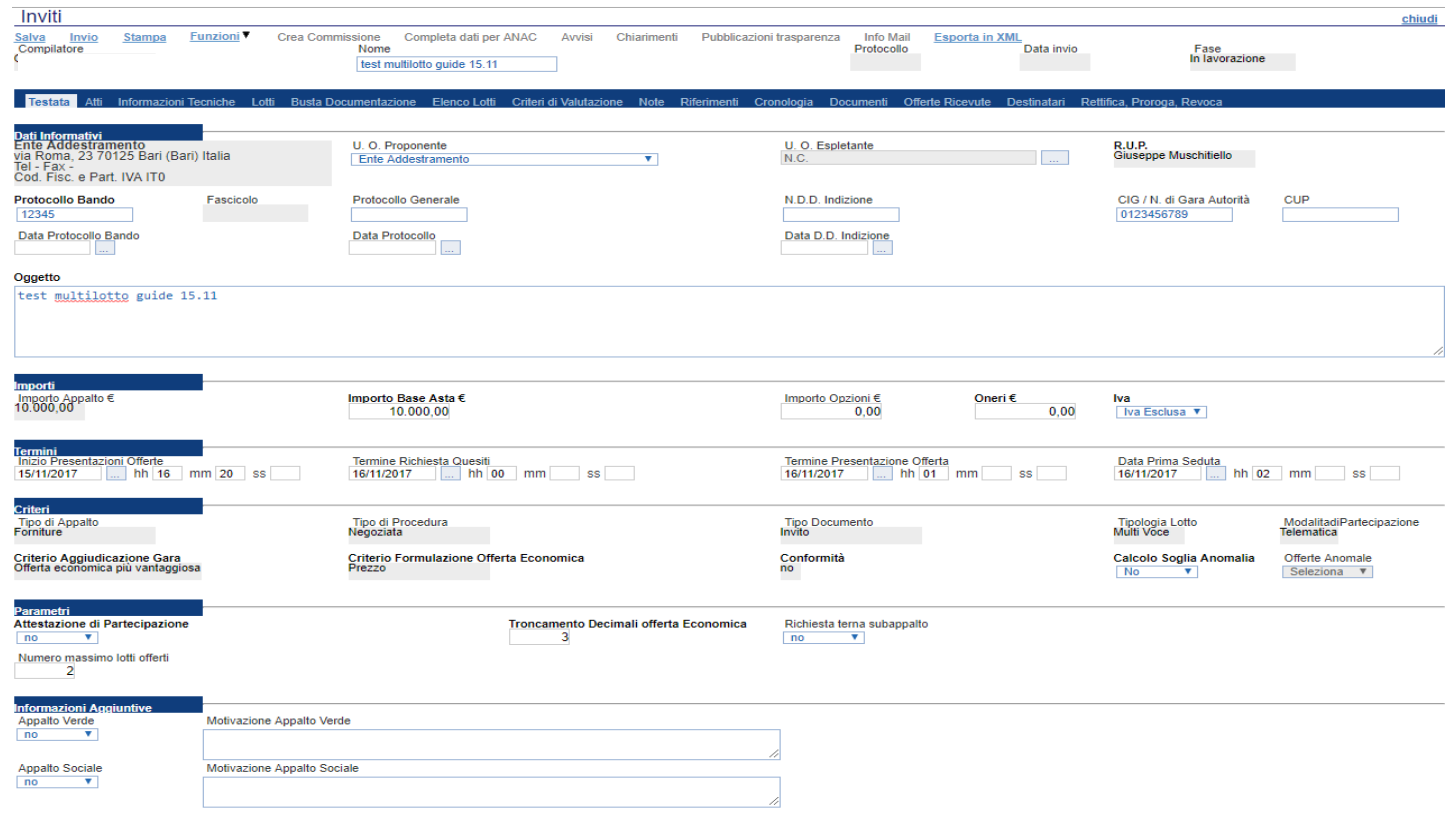

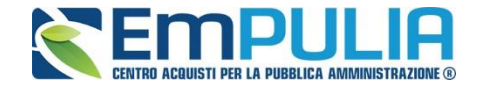

Nella toolbar per gestire la Gara in via di creazione sono presenti le seguenti voci:

- *"Salva" per salvare il documento durante la fase di compilazione. Il documento può essere ripreso in un secondo momento dalla lista degli Avvisi – Bandi – Inviti in lavorazione, nella schermata Procedure di Gara;*
- *"Invio" per pubblicare la Gara;*
- *"Stampa" per stampare il dettaglio della Gara visualizzata;*
- *"Funzioni" raccoglie una serie di comandi quali Rettifica, Revoca, Proroga, applicabili sulla Gara una volta pubblicata;*
- *"Crea Commissione" per creare la commissione di gara. Il comando viene attivato solo dopo il termine di presentazione delle offerte;*
- *"Chiarimenti" per visualizzare gli eventuali quesiti ricevuti e/o creare chiarimenti di propria iniziativa. Il comando viene attivato solo dopo la pubblicazione della Gara;*
- *"Info Mail" per visualizzare tutte le e-mail collegate alla Gara;*
- *"Chiudi" per chiudere il dettaglio della Gara e tornare alla schermata precedente.*

Immediatamente sotto la toolbar sono visibili le informazioni generali identificative della Gara, quali:

- *"Compilatore": chi ha creato la Gara;*
- *"Nome": intestazione della Gara (unico campo editabile. Si consiglia di inserire un titolo che consenta successivamente di identificare immediatamente la Gara); il sistema inserisce come valore iniziale "senza titolo"*
- *"Protocollo": compilato automaticamente all'atto dell'invio;*
- *"Data invio": compilato automaticamente all'atto dell'invio;*
- *"Fase": Fase in cui si trova la Gara, che in questo caso è "In Lavorazione".*

Nelle schede sottostanti vengono riportate le diverse *"sezioni"* di cui si compone la Gara: **"Testata, Atti, Informazioni Tecniche, Lotti (se a Lotti), Busta Documentazione, Elenco Lotti (Se a Lotti), Criteri di Valutazione Prevalenti, Riferimenti, Note, Cronologia, Documenti, Offerte ricevute, Destinatari (Se a Invito) , Allegati Rettifiche, Proroghe e Revoche"**.

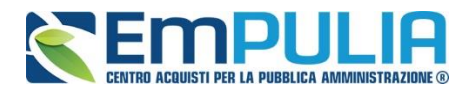

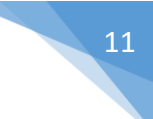

#### **Testata**

La scheda *"Testata"* è composta da più sezioni, in cui vanno inseriti diversi dati obbligatori *(indicati da etichette in grassetto)*. In base alle impostazioni del Bando, alcuni parametri potrebbero essere già compilati e non modificabili.

#### *Sezione "Dati Informativi"*

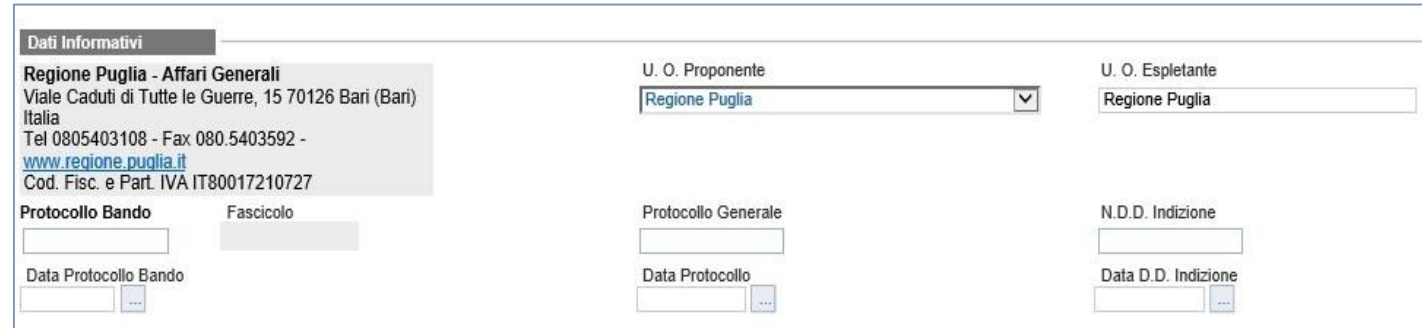

La scheda Testata si apre con la sezione *"Dati Informativi*", in cui sono richieste le seguenti informazioni:

- *"Atto indizione";*
- *"Data Atto Indizione";*
- *"CIG / N. di Gara Autorità" (informazione composta da 10 caratteri);*
- *"CUP";*
- *"Oggetto: descrizione breve del Bando.*

#### *Sezione "Informazioni Aggiuntive"*

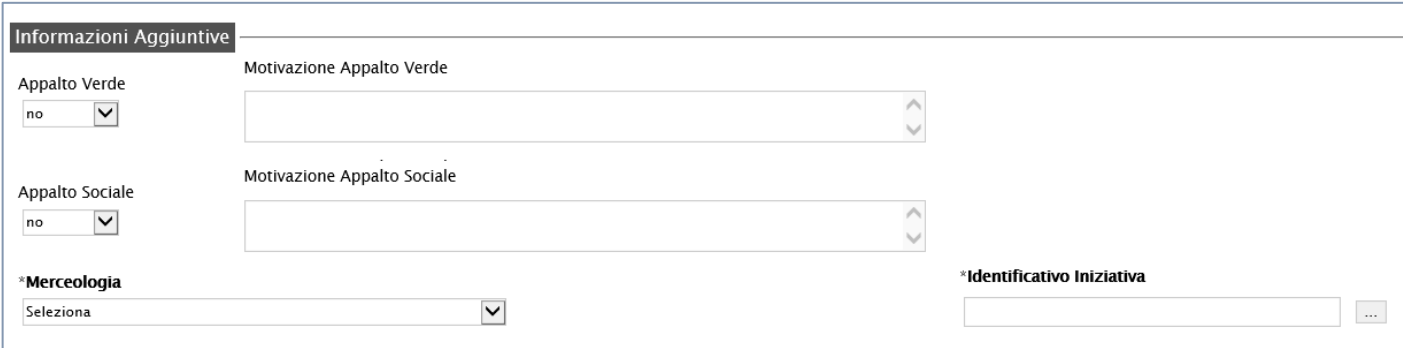

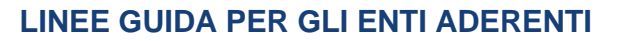

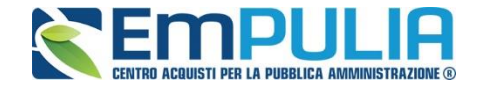

Nella sezione *"Informazioni Aggiuntive"* andranno indicate le caratteristiche della Gara:

- *"Appalto Verde" (SI / NO)*
- *"Motivazione Appalto Verde" Breve descrizione che illustra perché la Gara viene classificata come Appalto Verde;*
- *"Appalto Sociale" (SI / NO)*
- *"Motivazione Appalto Sociale" Breve descrizione che illustra perché la Gara viene classificata come Appalto Sociale;*

#### *Sezione "Importi"*

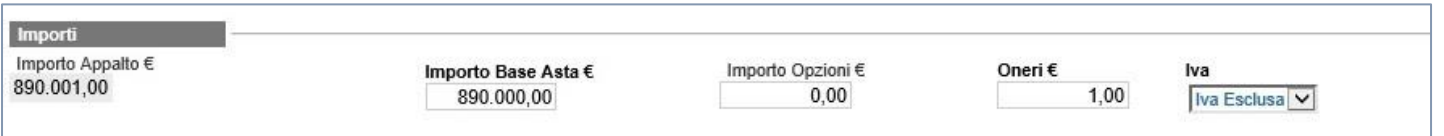

Sempre all'interno della scheda "*Testata*", nella sezione *"Importi"*  andranno indicate le seguenti informazioni:

- *"Importo Appalto" (Non modificabile) Il sistema mostra l'importo complessivo dell'appalto, dato dalla somma dell'Importo a base d'asta e degli Oneri;*
- *"Importo Base Asta" corrisponde alla somma dei valori complessivi dei lotti;*
- *"Importo Opzioni" importo delle opzioni se previste;*
- *"Oneri" eventuali Oneri applicabili (ad es. gli oneri per la sicurezza);*
- *"IVA" indicazione se l'Offerta è o meno al netto dell'IVA.*

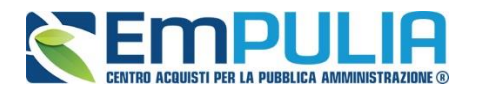

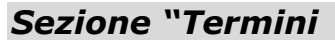

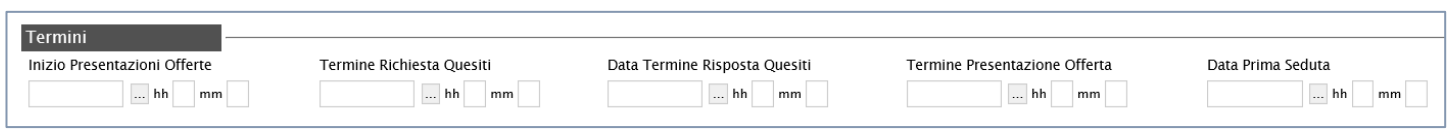

**Tipo Seduta** Virtuale v

Nella sezione "*Termini*" andranno indicate le seguenti informazioni:

- *"Inizio Presentazione Offerte": data d'inizio della presentazione delle offerte;*
- *"Termine Richiesta Quesiti": data entro la quale le imprese possono inviare quesiti;*
- *"Termine Presentazione Offerta": data entro la quale le imprese possono inviare la propria offerta.*
- *"Data Prima Seduta": data della prima seduta pubblica di apertura delle offerte presentate dagli Operatori Economici.*
- *"Tipo Seduta": impostata come default a "Virtuale" ma selezionabile come "Pubblica".*

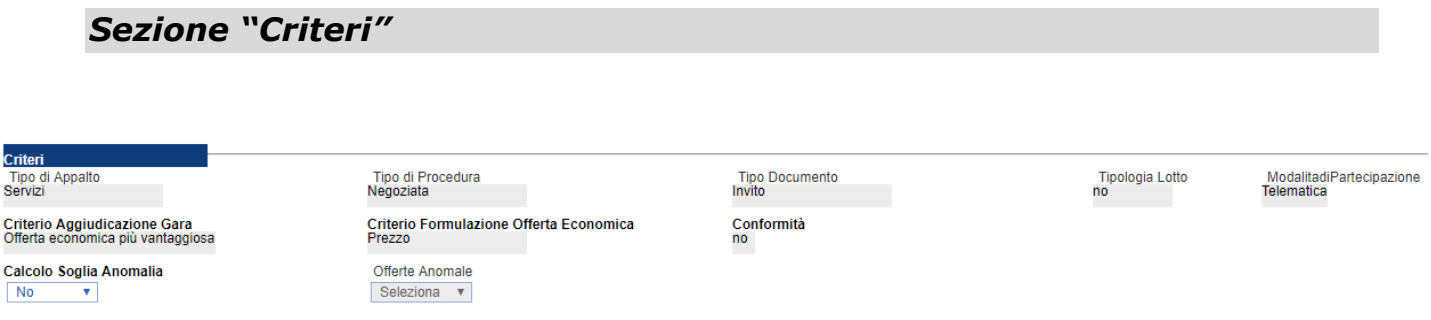

Nella sezione *"Criteri",* la maggior parte delle informazioni risulteranno in sola lettura, in quanto riportano quanto definito nella fase precedente:

- *"Tipo di Appalto";*
- *"Tipo di Procedura";*
- *"Tipo Documento";*
- *"Tipologia Lotto";*
- *"Modalità di partecipazione";*
- *"Criterio Aggiudicazione Gara";*
- *"Criterio Formulazione Offerta Economica";*
- *"Conformità";*
- *"Calcolo Soglia Anomalia" (si/no) per scegliere se avere o meno evidenza dell'eventuale anomalia tra le offerte ricevute.*
- *"Offerte Anomale" (Automatica / Valutazione) indica la modalità di esclusione delle "Offerte Anomale". Nello specifico, verrà selezionato*

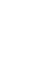

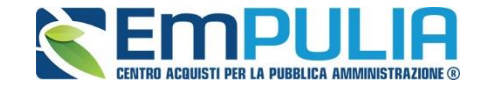

*per default l'opzione "Valutazione" che indica la necessità di richiedere all'Operatore Economico la cosiddetta "Giustificazione dei Prezzi".*

*N.B. Nel caso di procedura con Offerta Economicamente più Vantaggiosa la valutazione del calcolo dell'anomalia può avvenire in due modalità o "Ante Riparametrazione" oppure "Post Riparametrazione" sia per la "Modalità di calcolo PT" (Punteggio Tecnico) che per la "Modalità di calcolo PE" (Punteggio Economico).* 

Calcolo Soglia Anomalia Si

Offerte Anomale Valutazione v

Modalità di calcolo PT Post riparametrazione Modalità calcolo PE  $\sqrt{\frac{3}{2}}$  Post riparametrazione

*Quindi come mostrato in figura impostare il parametro "Si" se si vuole effettuare il Calcolo Soglia Anomalia, impostare il parametro "Valutazione" per la tendina Offerte Anomale e successivamente in modo separato (per il punteggio tecnico e per quello economico) è possibile scegliere se effettuare il calcolo della soglia anomalia prima che avvenga la riparametrazione o successivamente alla riparametrazione (Ante Riparametrazione - Post Riparametrazione).*

#### *Sezione "Parametri"*

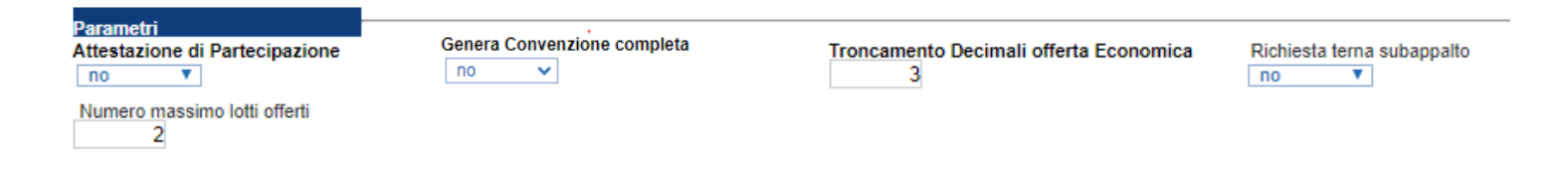

Nella sezione *"Parametri"*, infine, verranno indicate le seguenti informazioni **(in parte già definite nella fase precedente):**

• *"Attestato di Partecipazione" (si/no)*

#### • *"Genera Convenzione completa"*

N.B.: Si evidenzia che la funzione denominata "Genera Convenzione Completa", presente nei parametri di gara, riguarda esclusivamente le procedure in convenzione da concludersi in modalità accordo quadro ai sensi dell'art.54 del Codice di contratti; di conseguenza, con riferimento a tutte le procedure ordinarie, il relativo menu a tendina dovrà essere lasciato impostato sul parametro "NO".

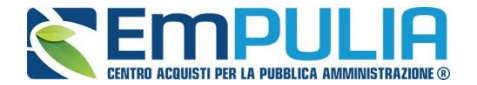

- *Troncamento Decimali Offerta Economica" digitare il n° di decimali che il sistema deve considerare per la presentazione dell'offerta economica da parte dell'O.E.;*
- *"Richiesta terna subappalto" (si/no): se impostato su si obbliga l'operatore economico ad inserire la terna dei subappaltati scelti, in fase di compilazione dell'offerta;*
- *"Numero massimo lotti offerti": digitare il numero massimo di lotti al quale un Operatore Economico può inviare offerta.*

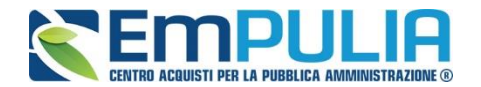

#### **Atti di Gara**

Dopo aver compilato tutti i valori richiesti nella scheda *"Testata",* è possibile passare alla scheda *"Atti",* cliccando sulla omonima etichetta. Nella scheda *"Atti"* dovrà essere **allegata la documentazione di gara (disciplinare, capitolato tecnico).** E' possibile inserire anche gli eventuali modelli per le dichiarazioni amministrative che gli Operatori Economici devono sottomettere in fase di presentazione dell'Offerta.

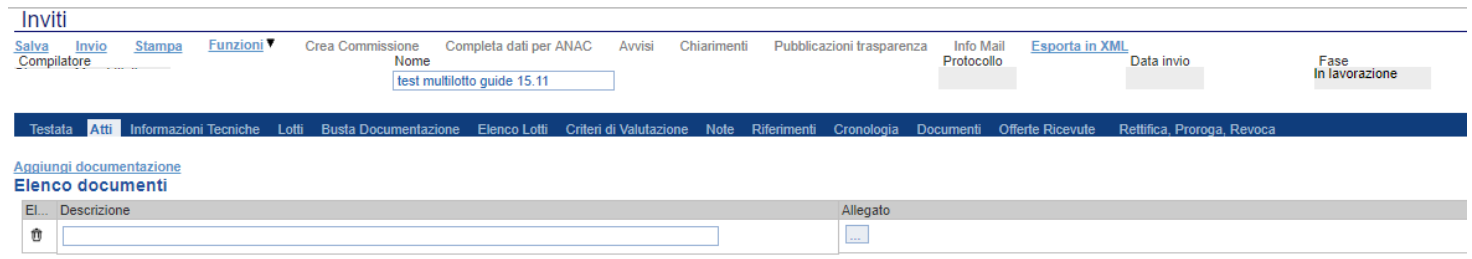

In particolare, il comando *"Aggiungi Documentazione"* consente di inserire un documento indipendentemente dalla tipologia dei documenti suggeriti dal *Sistema.*

Inserire quindi sulla riga appena creata la *"Descrizione"* e caricare il relativo "*Allegato"* dal proprio PC. Ripetere l'operazione tante volte per quanti sono i documenti di gara che si desidera inserire. I documenti inseriti possono essere firmati digitalmente o meno. Per eliminare una riga, fare clic sull'icona del  $\epsilon$ estino  $\blacksquare$ 

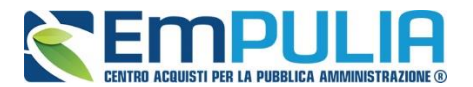

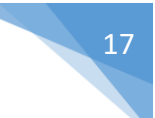

#### **Informazioni Tecniche**

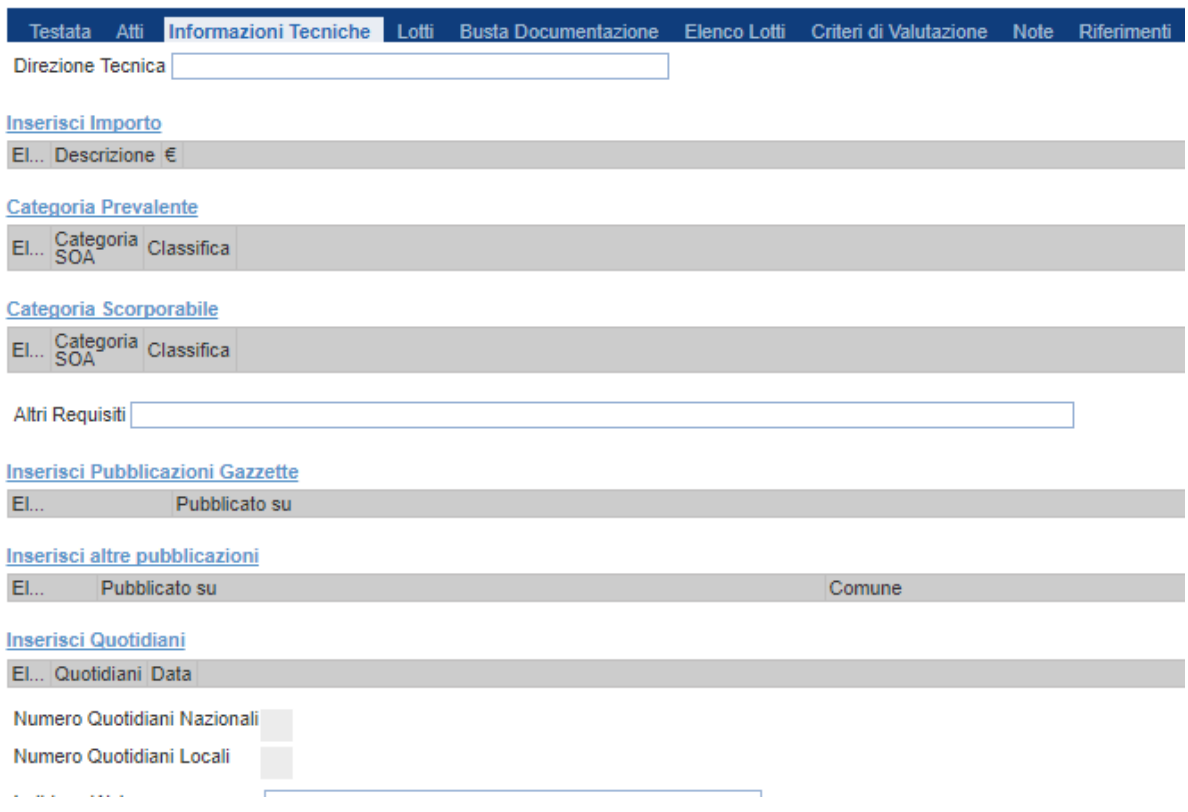

Nella scheda *"Informazioni Tecniche "* verranno inserite specifiche sull'eventuale suddivisione degli importi, categorie prevalenti/scorporate e informazioni relative all'eventuale pubblicazione del bando su Gazzette, Quotidiani ecc.

Per inserire le specifiche sugli importi, cliccare sul comando *"Inserisci Importo"* e selezionare la *"Descrizione"* relativa all'importo indicato nella colonna *"€"*.

Ripetere l'operazione per tutti gli eventuali importi da specificare.

In "**Categoria Prevalente**" è possibile inserire la categoria di lavori definita prevalente nella documentazione di gara, allo stesso moto per le/a Categorie/a scorporabili/e attraverso il comando "**Categoria Scorporabile**".

Per inserire l'eventuale pubblicazione su Gazzette, cliccare sul comando *"Inserisci Pubblicazione Gazzette"*, verrà creata una riga da compilare con le informazioni richieste.

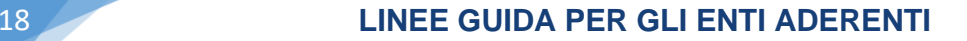

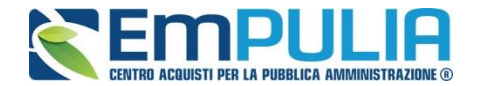

#### **Lotti**

Nella scheda *"Lotti"* vanno indicati i beni e servizi oggetto del bando, le quantità, le basi d'asta, secondo il procedimento di seguito indicato.

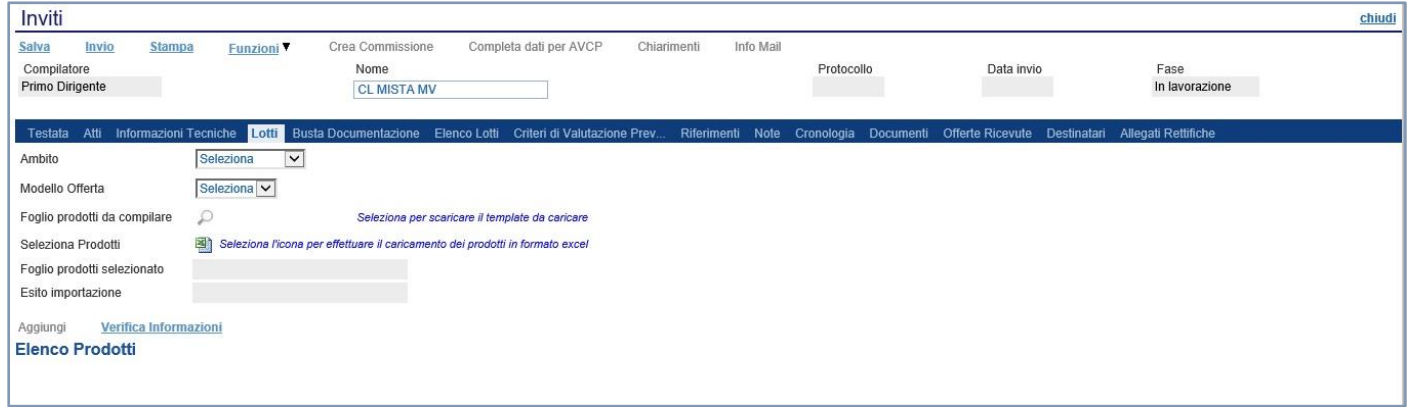

- Selezionare dalla lista proposta l'"**Ambito**" per cui si effettuerà la Gara *(Dispositivi medici, Altri beni, Servizi);*
- Selezionare il *"Modello Offerta"* dalla lista presentata nel menu a tendina*. (La lista varia a seconda dell'Ambito precedentemente selezionato)*. A seconda del *"Modello Offerta"* prescelto, comparirà nella parte inferiore della schermata una tabella con le voci e gli attributi utili a specificare i beni/servizi oggetto della Gara (es: Descrizione, unità di misura, quantità, campi testuali o numerici a compilazione libera);

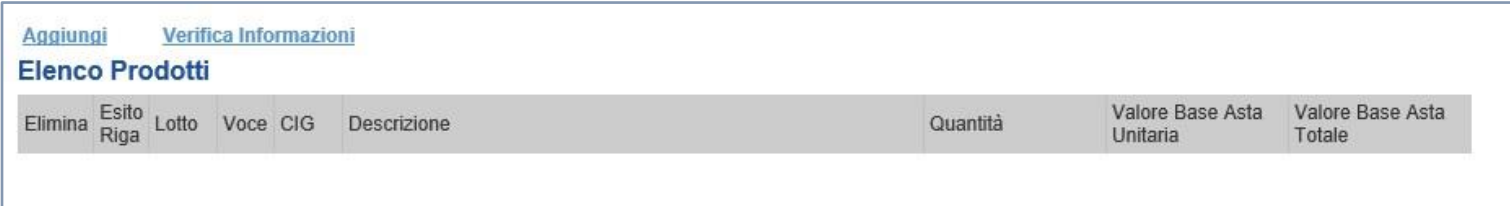

#### **NB: Per eventuali modifiche del Modello suggerito dal Sistema, rivolgersi ai gestori della piattaforma.**

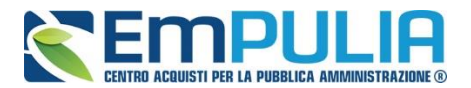

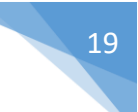

#### **Compilazione della scheda Lotti**

L'*"Elenco Prodotti"* potrà essere compilata in uno dei due seguenti modi possibili:

- *[Compilazione dell'Elenco prodotti direttamente a video](#page-18-0) (preferibile nel caso si debbano caricare pochi lotti)*
- <span id="page-18-0"></span>• *[Caricamento dell'Elenco Prodotti tramite l'xlsx](#page-19-0) (preferibile nel caso si debbano caricare numerosi lotti)*

Di seguito verranno descritte le due procedure.

Compilazione dell'elenco prodotti direttamente a vide. Per inserire delle righe, cliccare sul comando *"Aggiungi"* tante volte quanti sono i lotti da caricare.

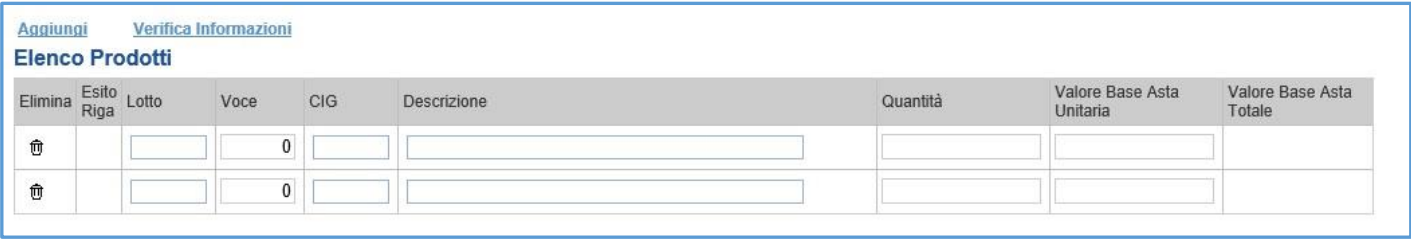

Come si può notare dall'immagine, le colonne impostate nel modello come *"Calcolate"* **(Nel nostro esempio è "Valore base d'asta Totale")**, non saranno editabili e verranno automaticamente compilate dal sistema che moltiplicherà la *"Quantità" ed il "Valore Basta Asta Unitaria"* **come da modello.**

Compilare quindi le informazioni inserendo il n° del Lotto, la Voce, il Cig, e tutti gli altri attributi definiti sul modello **(I campi a livello di lotto, lotto/voce, possono variare a seconda delle personalizzazioni applicate al modello)**.

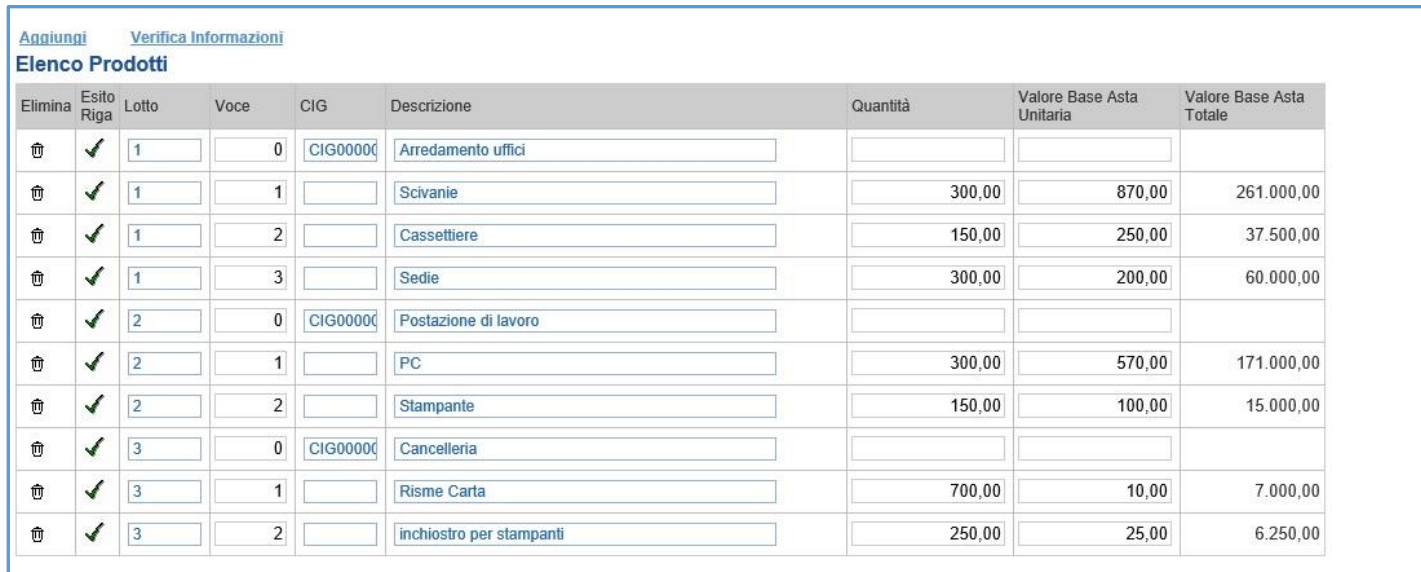

<span id="page-19-1"></span>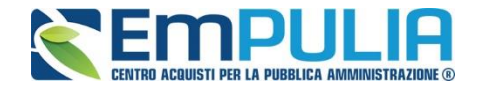

*La voce "0" definisce il Lotto. Il Cig va definito a livello di lotto, mentre le altre informazioni vanno normalmente inserite a livello di voce come nell'esempio precedente.*

*Terminata la compilazione delle righe, cliccare sul comando "Verifica Informazioni" per controllare che tutti i campi obbligatori su lotto, voce e/o voce/lotto, siano stati compilati.*

*In caso di anomalie il Sistema ne darà evidenza nella colonna "Esito Riga".* 

Correggere quindi le informazioni errate e cliccare sul comando *"Verifica Informazioni"* per sottomettere nuovamente la sezione lotti/prodotti ai controlli di Sistema.

Il *"Valore a base asta Totale"* complessivo viene calcolato automaticamente dal sistema addizionando tutti i valori a base d'asta ricavati sulle righe successive. Se il totale calcolato non corrisponde a quello definito in testata, il sistema evidenzierà l'anomalia con un messaggio a video.

#### <span id="page-19-0"></span>**Caricamento dell'Elenco Prodotti tramite l'xlsx**

Come anticipato, è possibile scaricare il template per la compilazione degli articoli in Excel. Dopo aver selezionato l'Ambito e il Modello, facendo click sull'icona della lente **,** si potrà scaricare un *"modello .xlsx"* da compilare fuori piattaforma con la lista dei prodotti/servizi necessari come mostrato di seguito:

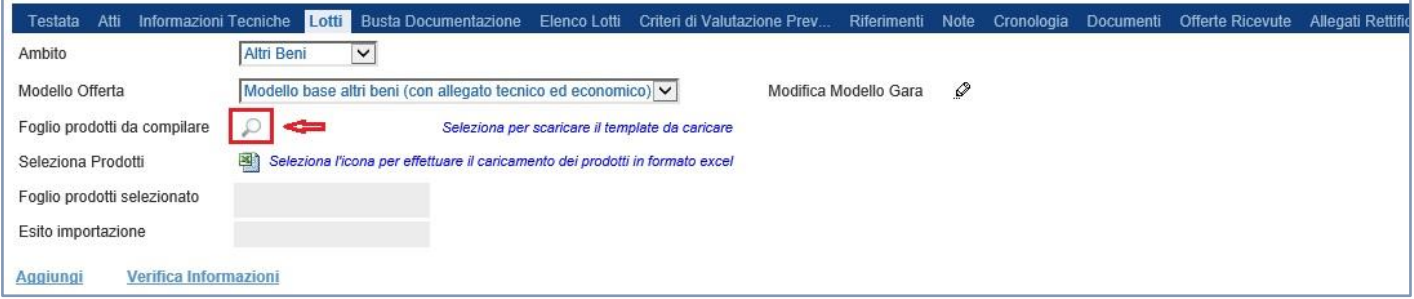

Dopo aver compilato la lista dei Lotti/Prodotti fuori piattaforma, è necessario ricaricare il file a Sistema facendo clic sull'icona  $\blacksquare$ , prestando attenzione all'*"Esito dell'operazione"*, indicato nell'apposito campo. Nel caso in cui alcuni lotti/prodotti non superino tali controlli di validazione, il Sistema segnalerà un errore indicando la correzione da apportare. In particolare, verrà mostrato il messaggio *"Informazione: il foglio Prodotti presenta anomalie"* e in corrispondenza della riga *"errata"* di ciascun articolo/servizio caricato nella griglia "*Elenco Prodotti*" apparirà l'icona <sup>o</sup> con il dettaglio sull'errore riscontrato. È possibile correggere eventuali errori direttamente a video come descritto in precedenza. *[\(Dettagli\)](#page-19-1)*

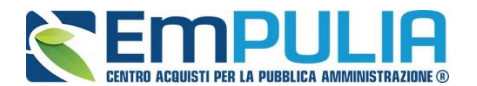

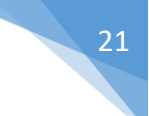

#### *Busta Documentazione*

Nella scheda *"Busta Documentazione"* andranno specificate le dichiarazioni e la documentazione amministrativa che sarà richiesta all'Operatore Economico per sottomettere l'Offerta (per le indicazioni sul DGUE consultare la guida "Guida Ente - DGUE v.1.0" nella sezione "Guide Pratiche" del portale EmPULIA). La documentazione richiesta può essere indicata come obbligatoria o facoltativa, e per ogni documento richiesto può essere indicato se il file dovrà essere firmato digitalmente o no dal fornitore e se sono richiesti particolari tipi di file **(es. pdf, p7m, ecc.).**

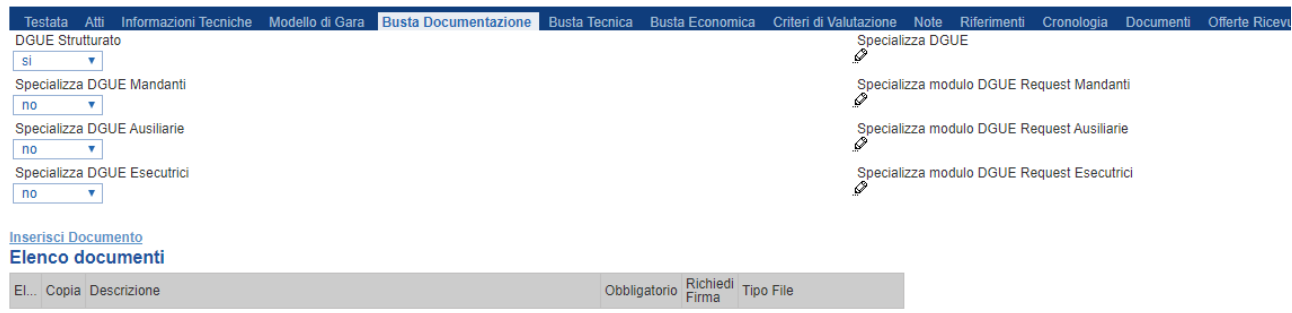

Il comando *"Inserisci documento"* consente di inserire un documento. Una volta creata la riga digitare nell'apposito campo la *"Descrizione"*, specificare se l'allegato è obbligatorio e se è richiesta la Firma Digitale e ripetere l'operazione per ogni documento richiesto.

Per specificare i tipi di file ammessi, è sufficiente cliccare sull'icona **elli** e selezionare le estensioni ammesse.

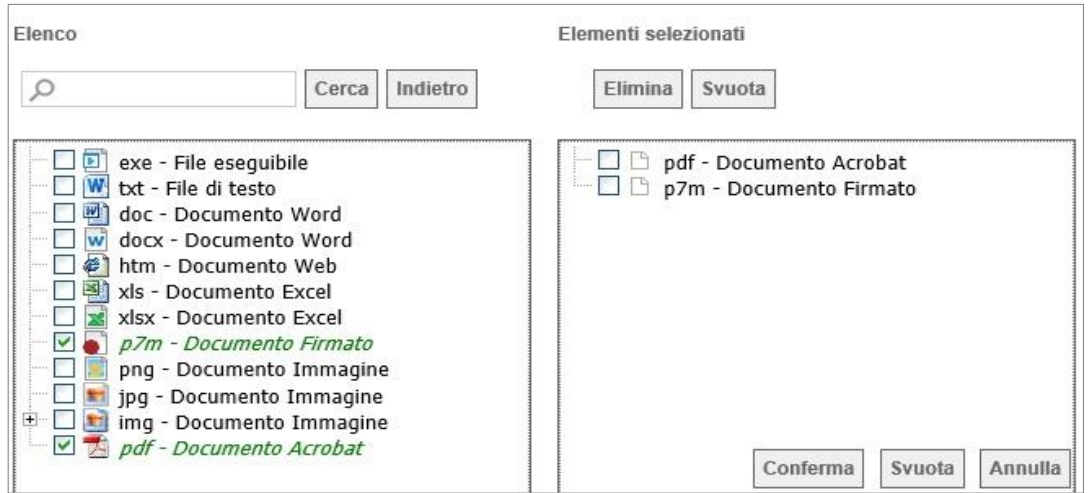

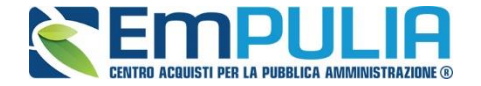

È possibile inoltre - mediante la funzione *"Copia"* - copiare una determinata riga per modificarne successivamente la descrizione e le altre caratteristiche.

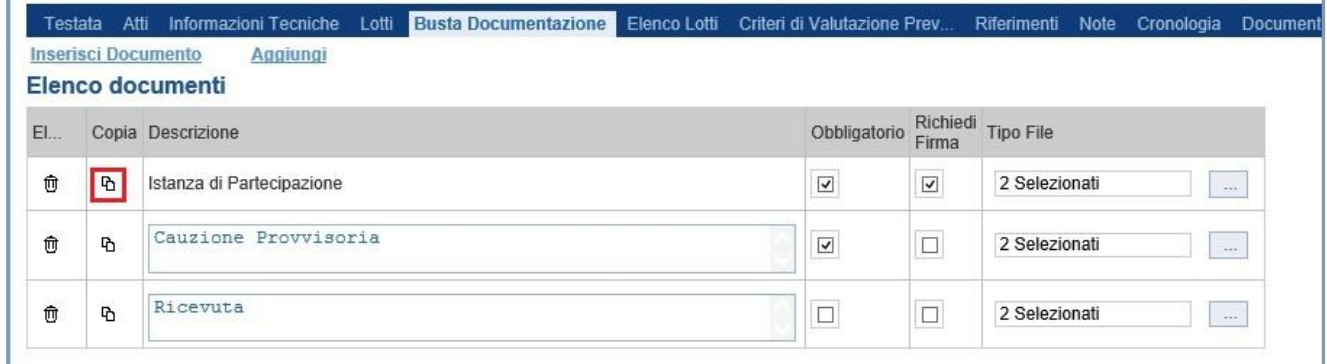

Inoltre l'icona del cestino permette la cancellazione di una determinata riga.

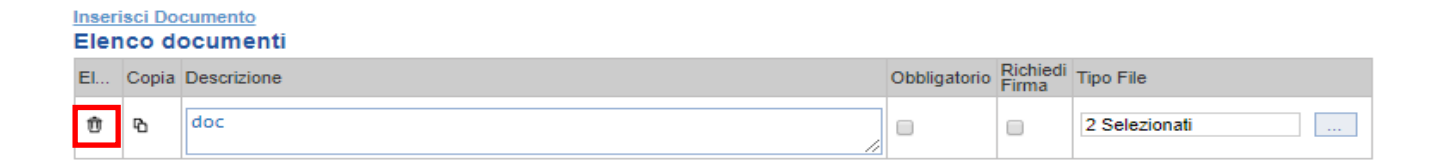

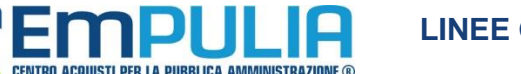

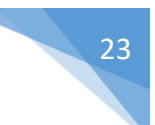

#### **Elenco Lotti**

Nella scheda *"Elenco Lotti"*, vengono riepilogati i lotti della gara come mostrato di seguito:

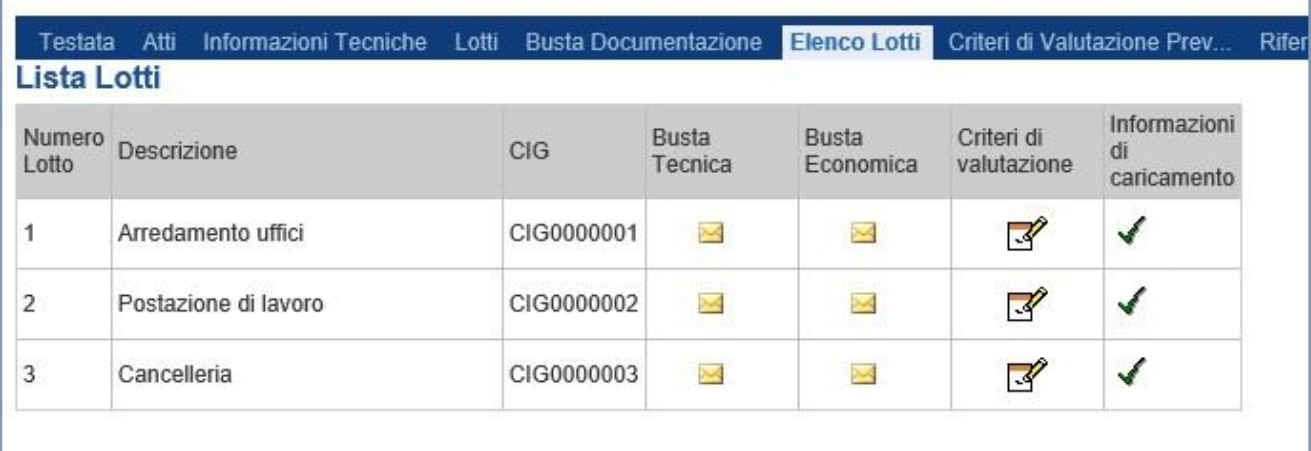

La scheda contiene informazioni riepilogative di sola consultazione eccetto i *"Criteri di Valutazione"* che possono essere personalizzati pe ciascun lotto presente.

Nel dettaglio:

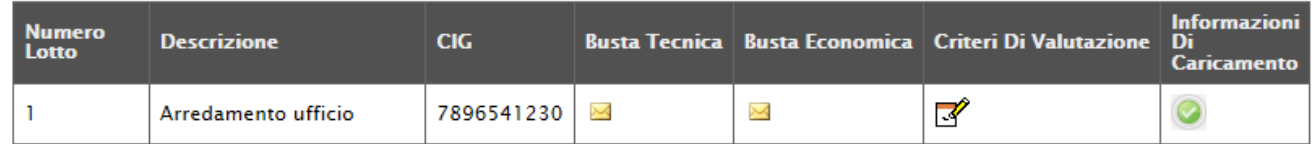

Nella prima colonna viene riportato il *"Numero del Lotto"* di riferimento, a seguire la *"Descrizione"* e il *"CIG"*.

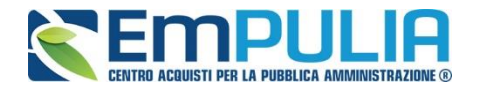

#### *Busta Tecnica*

Cliccando sull'icona della *"Busta Tecnica"*, il sistema visualizzerà le caratteristiche tecniche del lotto e le voci che lo compongono, come mostrato di seguito:

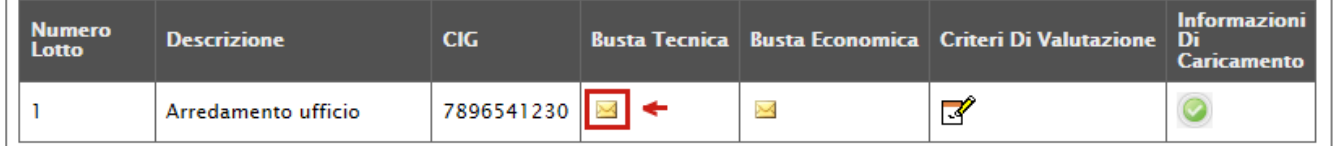

#### **Busta Economica**

 $\overline{\phantom{0}}$ 

Allo stesso modo, cliccare sull'icona della busta nella colonna *"Busta Economica"* per visualizzarne il dettaglio:

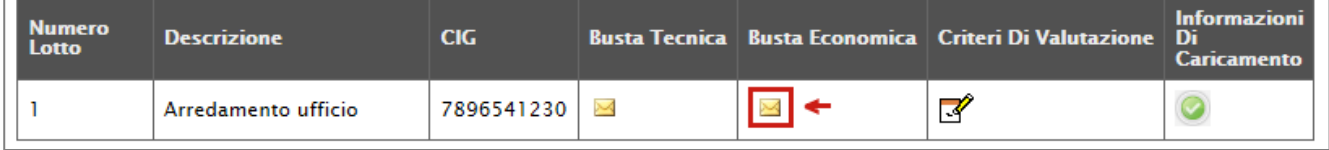

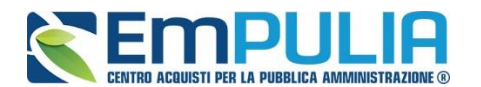

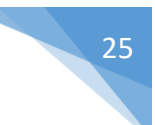

#### **Criteri di Valutazione**

Nella colonna *"Criteri di Valutazione"* è possibile accedere al dettaglio dei criteri per modificare quello che per default è stato impostato nei *"Criteri di Valutazione Prevalenti"*.

La personalizzazione potrebbe essere eseguita sia prima che dopo aver definito i Criteri Prevalenti nella scheda evidenziata di seguito:

Cliccando infatti sull'icona  $\mathbb{F}$  verrà mostrata la seguente schermata:

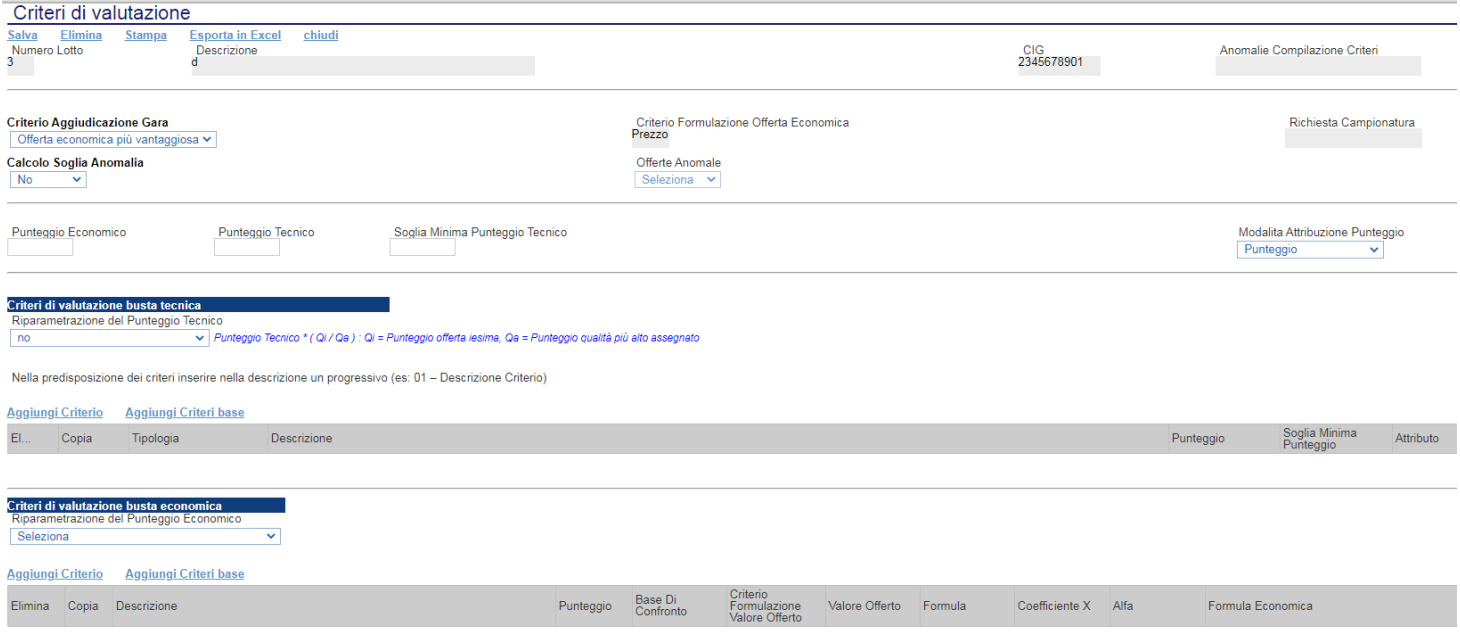

Sulla prima riga vengono mostrate le informazioni riepilogative del lotto selezionato:

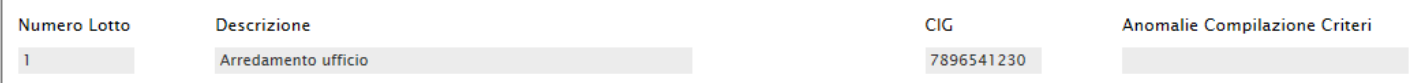

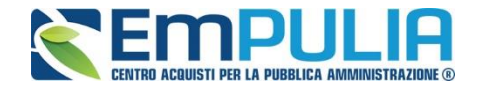

Sulla seconda riga può essere modificato il *"Criterio di Aggiudicazione della Gara"* e il *"Calcolo dell'Anomalia"*.

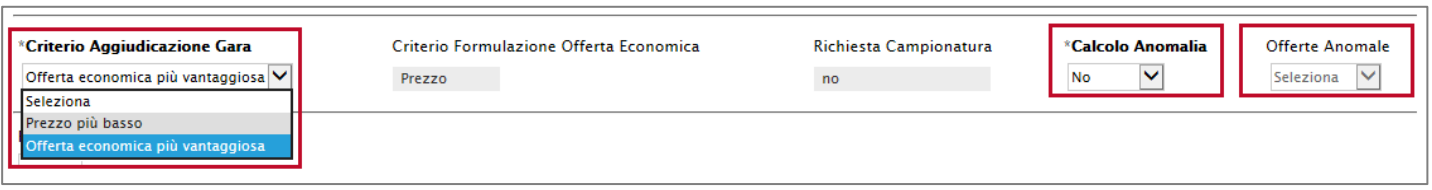

Per modificare il Criterio prevalente che è *(nel nostro esempio) "Offerta Economicamente più Vantaggiosa"*, cliccare sulla freccia e selezionare il nuovo valore *"Prezzo più Basso"*. In questo caso la schermata verrà modificata evidenziando i soli campi necessari per la formulazione dell'offerta al Prezzo più Basso.

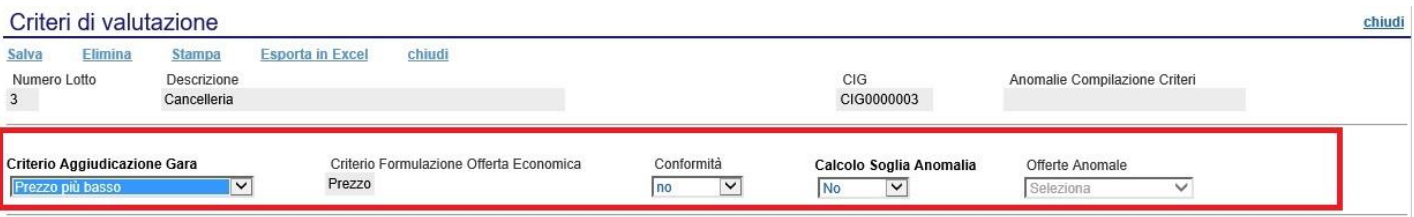

Come si può notare dall'immagine, selezionando come *"Criterio di Aggiudicazione Gara"* il valore *"Prezzo più Basso"* verranno rimossi tutti i campi relativi ai Criteri dell'Offerta Economicamente più Vantaggiosa.

Sarà possibile richiedere la *"Conformità"* e definire eventualmente la modalità da utilizzare per il calcolo dell'anomalia.

"Modalità Attribuzione Punteggio" permette di decidere se attribuire in fase di valutazione il punteggio (sulle componenti tecniche o in caso di formula non prevista) esprimendo un "coefficiente" (compreso tra 0 e 1) o un "punteggio" (compreso tra 0 e PMAX).

Procedere quindi alla compilazione o modifica dei dati richiesti e cliccare su *"Salva"* per applicare le modifiche. **(Per dettagli sulla compilazione dei Criteri, consultare il capitolo seguente).**

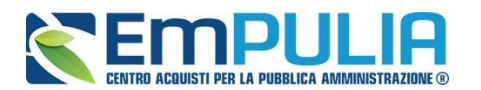

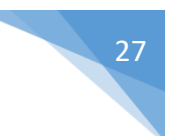

#### **Criteri di Valutazione**

La scheda *"Criteri di Valutazione"* consente di definire, oltre ai punteggi tecnici ed economici anche i relativi criteri di assegnazione.

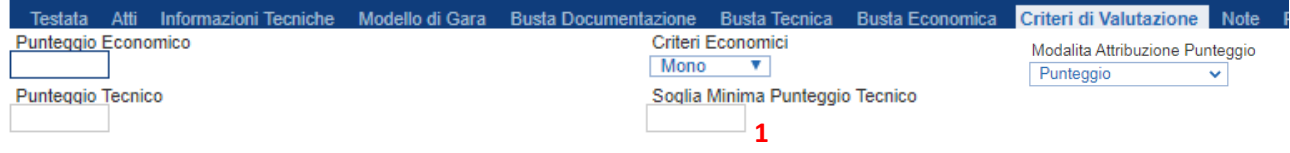

Nella parte superiore della scheda va inserito il *"Punteggio Tecnico"* ed *"Economico"* totale, la cui somma deve essere pari a *"100"*. La *"Soglia Minima Punteggio Tecnico"* definisce il punteggio tecnico minimo complessivo per l'ammissione dell'offerta. E' prevista anche una soglia per subcriterio meglio specificata nel paragrafo successivo. **(Nel caso non venga raggiunta la "Soglia Minima Punteggio Tecnico" 1, l'offerta verrà esclusa in automatico durante la procedura di aggiudicazione).**

Inoltre il menù a tendina "Criteri Economici" ci permette di definire se nella gara è definito un unico criterio economico ( quindi Mono) oppure più criteri economici sul quale ripartire l'intero "Punteggio Economico".

"Modalità Attribuzione Punteggio" permette di decidere se attribuire in fase di valutazione il punteggio (sulle componenti tecniche o in caso di formula non prevista) esprimendo un "coefficiente" (compreso tra 0 e 1) o un "punteggio" (compreso tra 0 e PMAX).

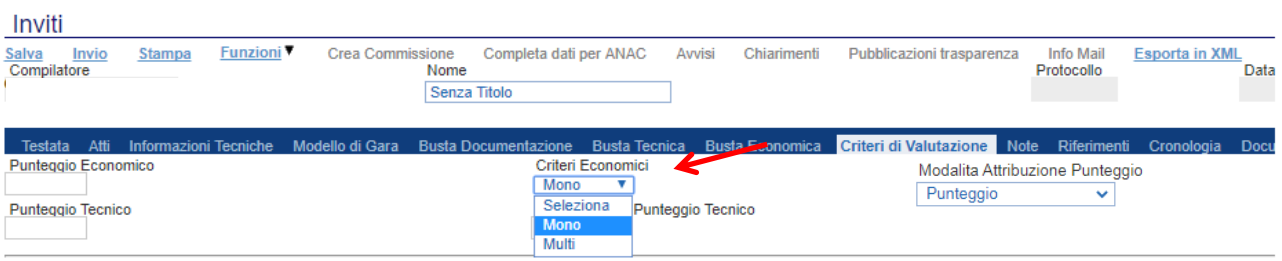

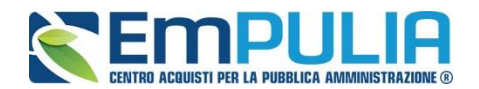

#### **Criteri di valutazione Busta Tecnica**

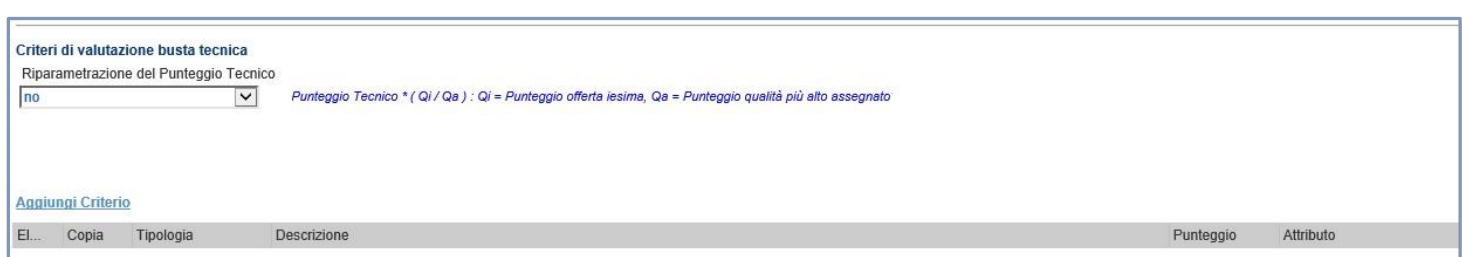

Nella sezione *"Criteri di Valutazione Busta Tecnica"* va indicato se si ricorre alla *"Riparametrazione del Punteggio Tecnico"* prima o dopo la soglia di sbarramento oppure tale operazione non viene richiesta del tutto.

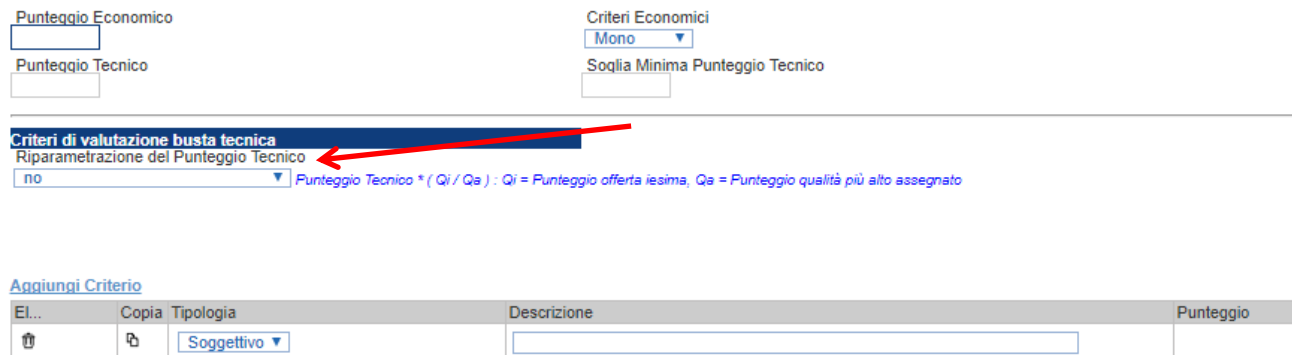

Nel caso venga indicata la riparametrazione, sia prima che dopo la soglia di sbarramento, sarà necessario indicare anche il Criterio di riparametrazione.

- o **Riparametrazione del solo punteggio totale (Singolo rescaling):** se sul totale è stato ottenuto il massimo punteggio almeno da un offerente, la riparametrazione per il totale, non avrà alcun effetto.
- o **Riparametrazione per criterio (Singolo rescaling)**: il sistema effettuerà la riparametrazione dei singoli criteri e non del totale. La riparametrazione viene eseguita sul singolo criterio di ogni offerta pervenuta.
- o **Riparametrazione per criterio e per punteggio (Doppio rescaling)**: il sistema effettuerà una duplice riparametrazione, sui singoli criteri nonché sul totale del punteggio tecnico.

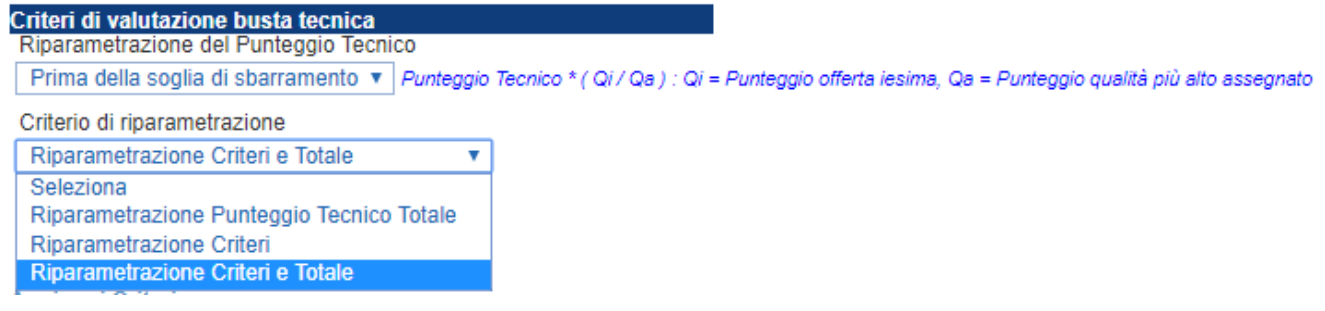

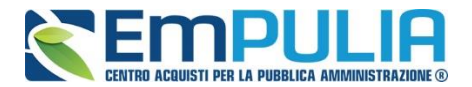

Ciascun punteggio può essere di tipo *"Soggettivo"* **(attribuito dalla commissione)** o *"Oggettivo"* **(calcolato automaticamente dal sistema in base ad una regola inserita)**.

Per inserire un *"Criterio Tecnico"*, occorre cliccare sul link *"Aggiungi Criterio"* come mostrato di seguito:

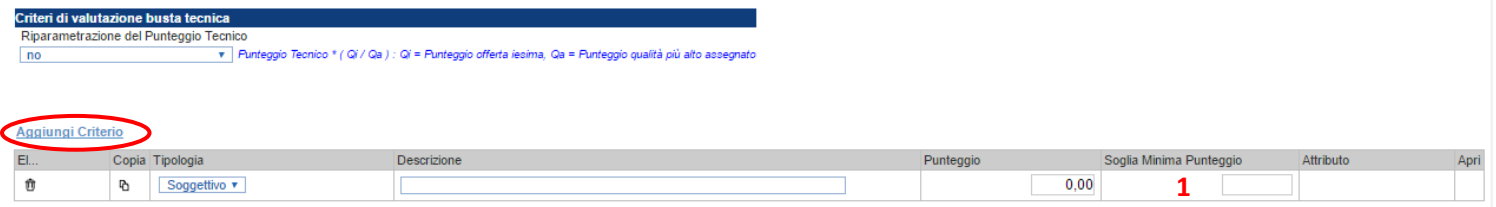

*N.B.: Per ogni sub-criterio aggiunto è data facoltà alla stazione appaltante di inserire una "Soglia Minima Punteggio"* **1**. *È importante specificare che in fase di calcolo del punteggio tecnico il Sistema esegue prima un controllo sulle eventuali Soglie Minime di Punteggio dei sub criteri (con conseguente eliminazione degli operatori economici che non raggiungano le stesse) e successivamente il Sistema esegue il controllo sul Punteggio Tecnico Generale. Pertanto, la eventuale riparametrazione impostata sul punteggio Tecnico Generale non viene effettuata su un concorrente già escluso a causa del non raggiungimento di una Soglia Minima di Punteggio per un sub-criterio.*

Valorizzare il tipo di criterio *("Soggettivo" o "Oggettivo")*, inserire una descrizione da associare al criterio *(es. Periodo di garanzia)*, valorizzare il punteggio e, in caso di criterio oggettivo, selezionare l'attributo sul quale applicare il criterio tra quelli proposti dal Sistema in base al modello di negoziazione *(es. numero mesi garanzia)*:

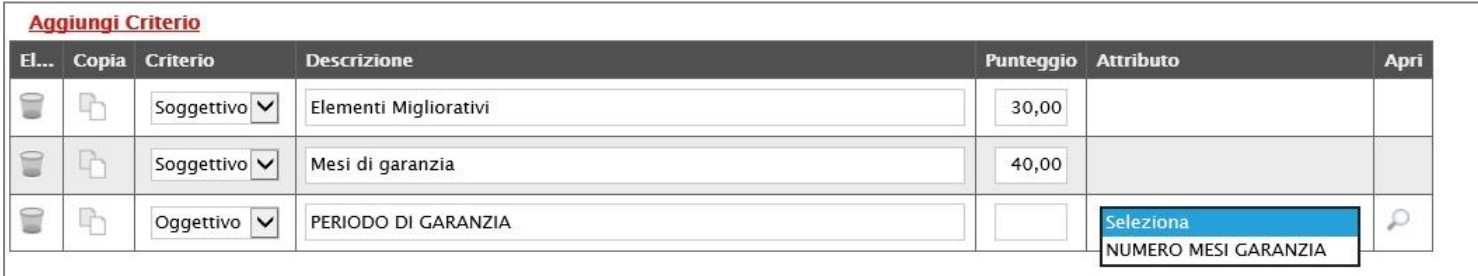

Si precisa che, la somma dei valori inseriti nella colonna *"Punteggio"* deve corrispondere al *"Punteggio Tecnico"* totale definito in alto sulla scheda

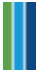

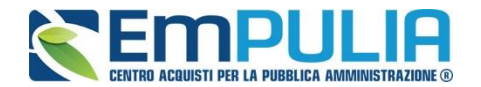

#### **Criterio Oggettivo**

In caso di criterio "**Oggettivo**", è necessario cliccare sull'icona lin corrispondenza della colonna *"Apri"* per impostare la modalità di calcolo del punteggio rispetto ai singoli valori dell'attributo. Il valore può essere espresso, in funzione della *"Tipologia di Criterio"*, come valore compreso in un *"Range",* come *"Dominio"* per esprimere un valore puntuale ovvero come "*Massimo*" o "*Minimo*" valore.

#### *Criterio Oggettivo e Modalità di attribuzione punteggio a "Punteggio"*

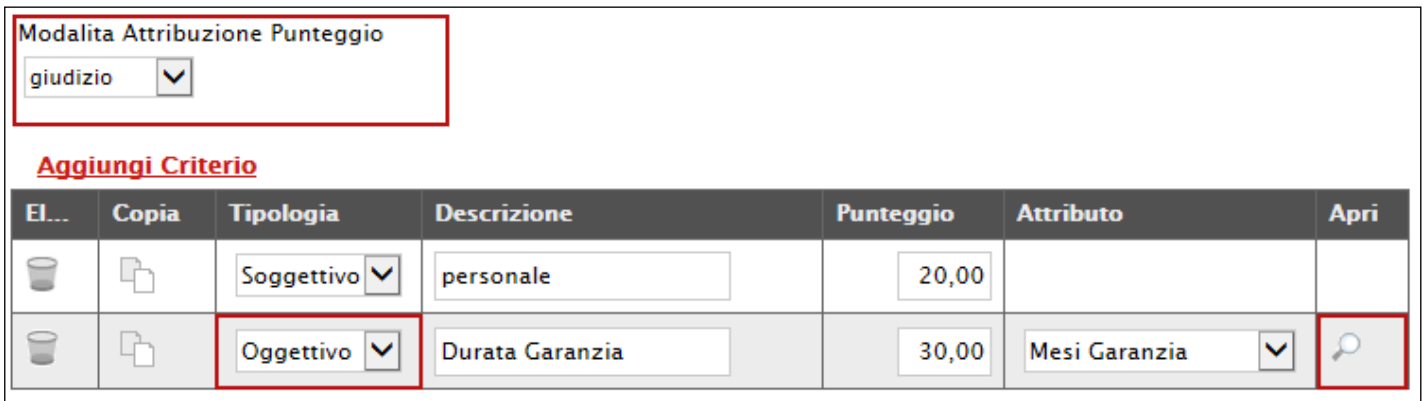

Nel caso sia stata impostata la modalità di attribuzione del punteggio a *"Punteggio"* è presente la colonna omonima in corrispondenza di ogni singolo criterio dove aggiungere il valore desiderato.

Le possibili tipologie sono:

• *Tipologia Criterio "Range" dove occorre inserire l'intervallo di valori ammessi fissando il limite minimo e il limite massimo come mostrato nell'immagine seguente:*

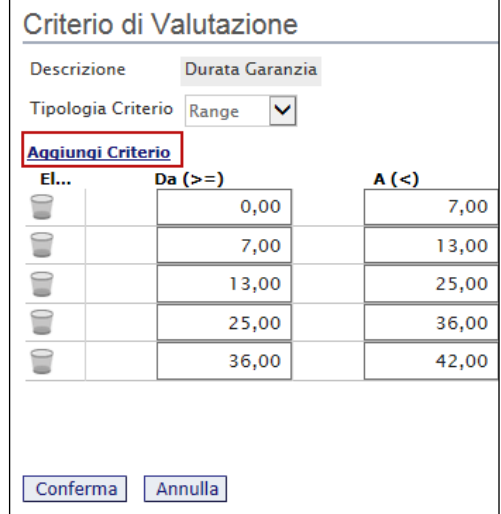

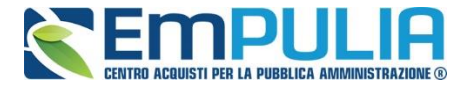

*Per inserire una o più righe nei Criteri di valutazione a range, cliccare sul comando "Aggiungi Criterio", come evidenziato nell'immagine precedente.*

*Per "Eliminare" una riga, cliccare sull'icone del cestino.*

• *Tipologia Criterio "Dominio" dove occorre inserire un "Valore puntuale" e il corrispondente punteggio, per l'attribuzione del punteggio corrispondente:*

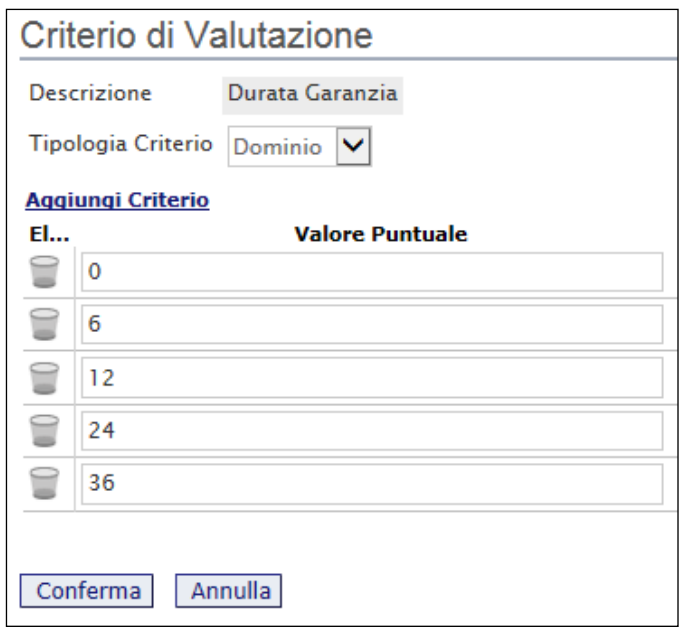

• *Tipologia Criterio impostata su "Minimo" determina il massimo punteggio al fornitore che ha fornito il valore più basso.*

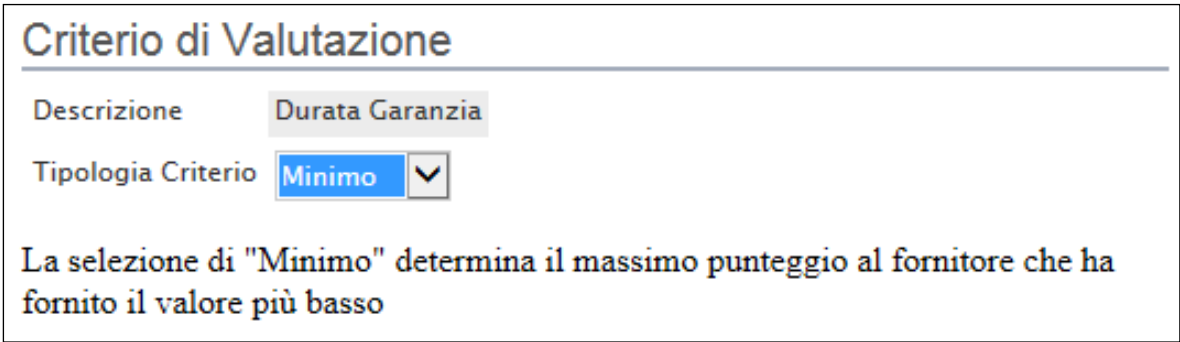

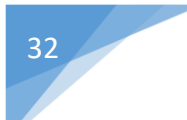

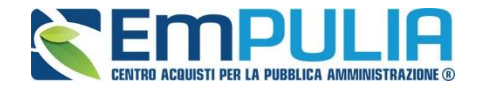

• *Tipologia Criterio impostata su "Massimo" determina il massimo punteggio al fornitore che ha fornito il valore più alto.*

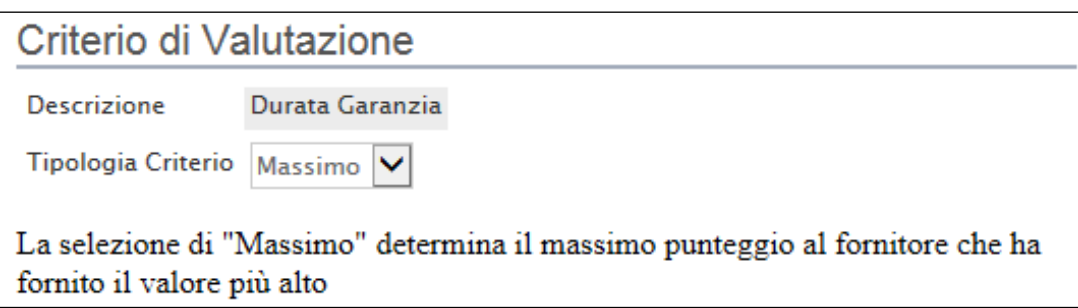

In ogni caso, è necessario confermare l'operazione attraverso il comando *"Conferma"* in basso.

*Criterio Oggettivo e Modalità di attribuzione punteggio con "Coefficiente"*

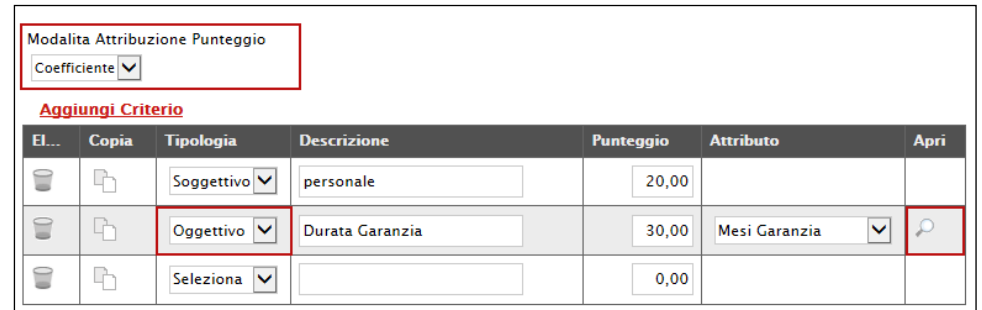

Nel caso sia stata impostata la modalità di attribuzione del punteggio con *"coefficiente"*, sarà consentito l'inserimento di valori personalizzati nei coefficienti di valutazione.

Le possibili tipologie sono:

• *Tipologia Criterio "Range" dove occorre inserire, oltre all'intervallo di valori ammessi per il limite minimo e il limite massimo, anche il coefficiente di valutazione come mostrato nell'immagine seguente:*

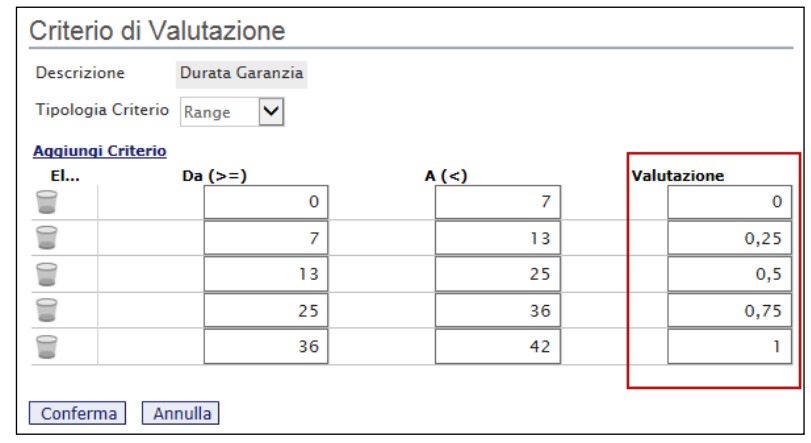

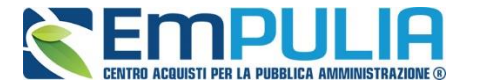

*Per inserire una o più righe nei Criteri di valutazione a range, cliccare sul comando "Aggiungi Criterio", come evidenziato nell'immagine precedente.*

*Per "Eliminare" una riga, cliccare sull'icone del cestino.*

• *Tipologia Criterio "Dominio" dove occorre inserire un "Valore puntuale" per l'attribuzione del punteggio corrispondente:*

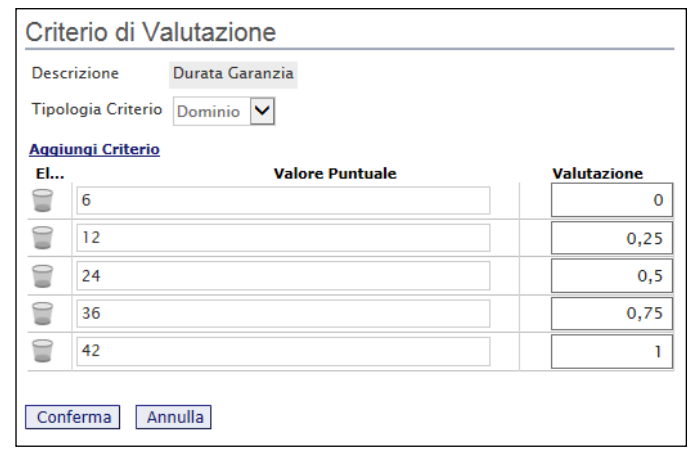

*Anche in questo caso il coefficiente di valutazione viene definito dalla stazione appaltante.*

• *Tipologia Criterio impostata su "Minimo" determina il massimo punteggio al fornitore che ha fornito il valore più basso, esattamente come descritto sull'attribuzione del punteggio a punteggio.*

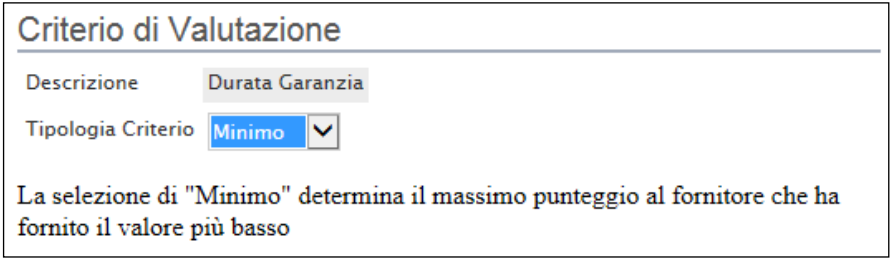

• *Tipologia Criterio impostata su "Massimo" determina il massimo punteggio al fornitore che ha fornito il valore più alto esattamente come descritto sull'attribuzione del punteggio a punteggio.*

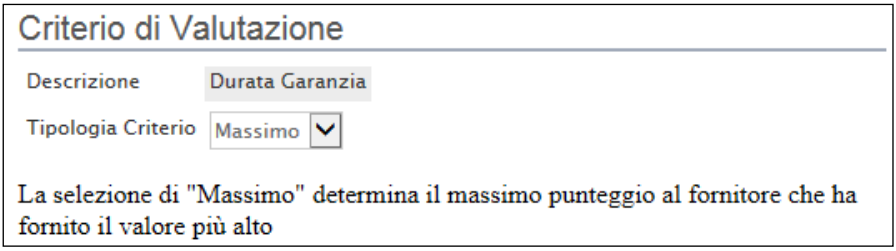

In ogni caso, è necessario confermare l'operazione attraverso il comando *"Conferma"* in basso.

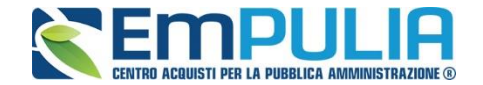

*Criterio Oggettivo e Modalità di attribuzione punteggio con "Coefficiente"*

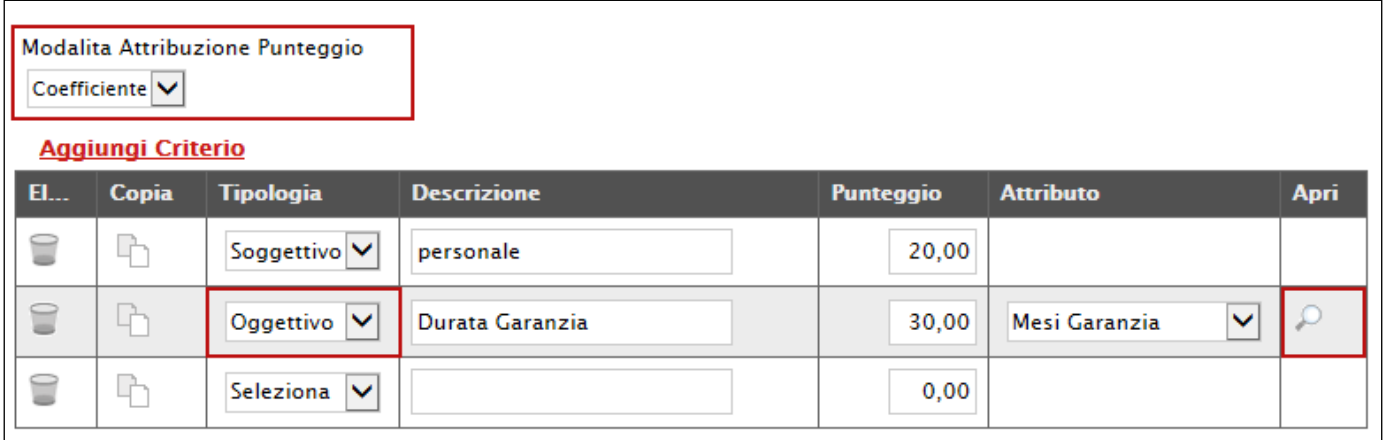

Nel caso sia stata impostata la modalità di attribuzione del punteggio con *"coefficiente"*, sarà consentito l'inserimento di valori personalizzati nei coefficienti di valutazione.

Le possibili tipologie sono:

• *Tipologia Criterio "Range" dove occorre inserire, oltre all'intervallo di valori ammessi per il limite minimo e il limite massimo, anche il coefficiente di valutazione come mostrato nell'immagine seguente:*

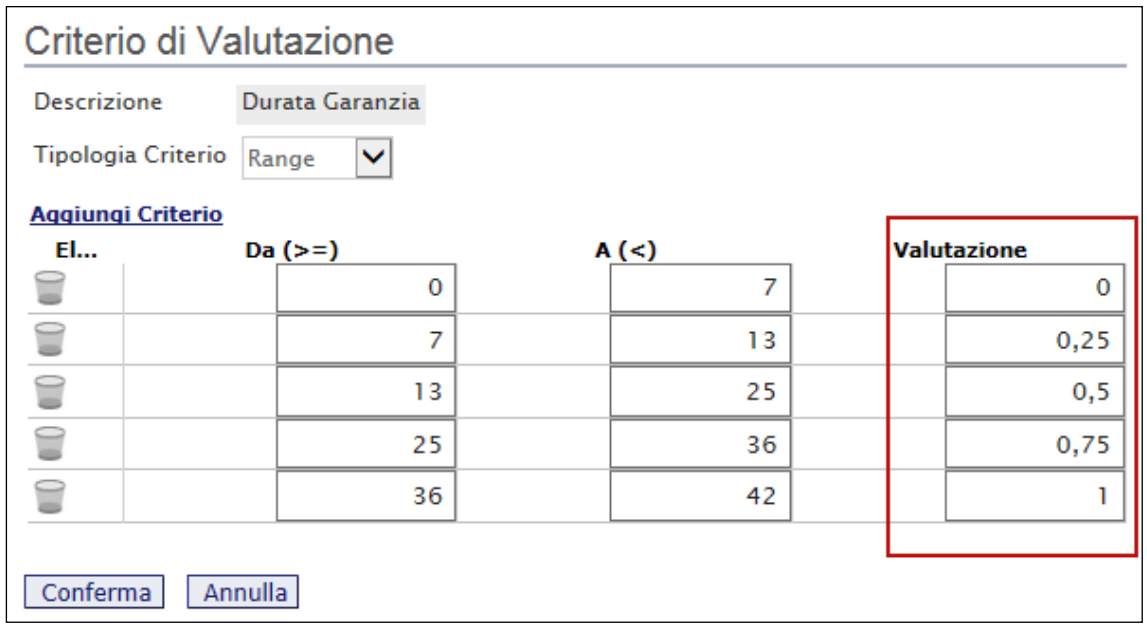

*Per inserire una o più righe nei Criteri di valutazione a range, cliccare sul comando "Aggiungi Criterio", come evidenziato nell'immagine precedente.*

*Per "Eliminare" una riga, cliccare sull'icone del cestino.*

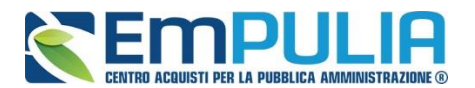

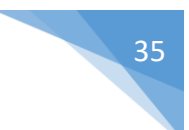

• *Tipologia Criterio "Dominio" dove occorre inserire un "Valore puntuale" per l'attribuzione del punteggio corrispondente:*

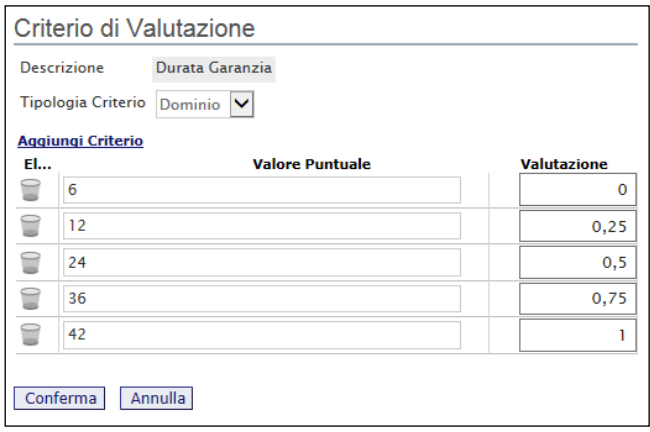

*Anche in questo caso il coefficiente di valutazione viene definito dalla stazione appaltante.*

• *Tipologia Criterio impostata su "Minimo" determina il massimo punteggio al fornitore che ha fornito il valore più basso, esattamente come descritto sull'attribuzione del punteggio a coefficiente.*

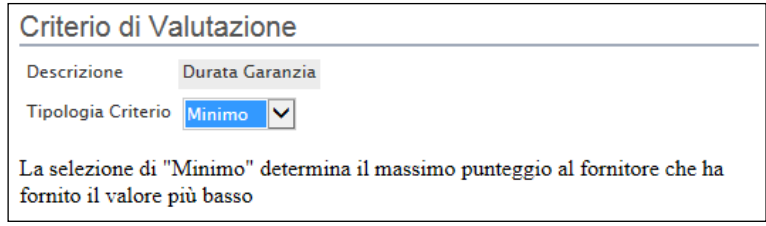

• *Tipologia Criterio impostata su "Massimo" determina il massimo punteggio al fornitore che ha fornito il valore più alto esattamente come descritto sull'attribuzione del punteggio a coefficiente.*

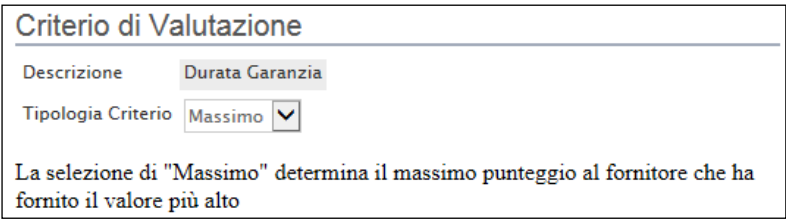

In ogni caso, è necessario confermare l'operazione attraverso il comando *"Conferma"* in basso.

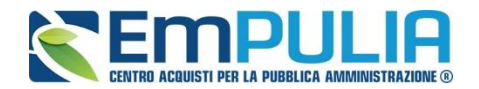

#### **Criteri di Valutazione della Busta Economica**

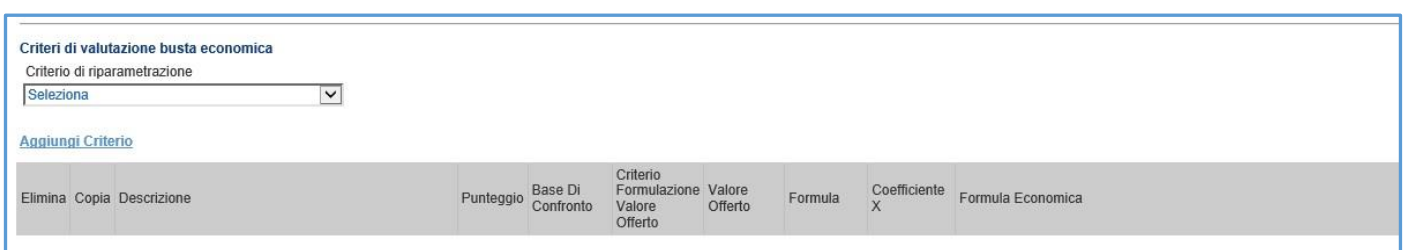

Selezionare uno dei possibili valori dalla lista Criteri di riparametrazione:

Ed esattamente:

- *"No"*
- *"Riparametrazione Criteri" ovvero vengono riparametrati solamente i criteri e non il totale. La riparametrazione viene eseguita sul singolo criterio di ogni offerta pervenuta. Se per quel criterio è stato ottenuto il massimo punteggio almeno da un'offerente, la riparametrazione per quel criterio, non avrà alcun effetto.*

Nel caso si sia scelto l'opzione "Multi" criterio economico, cliccare sul link *"Aggiungi Criterio"* tante volte quanti sono i criteri economici da inserire.

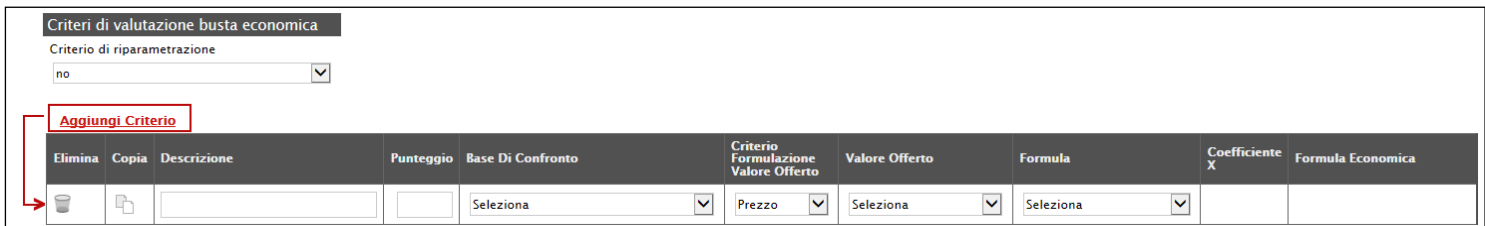

Inserire quindi:

- *La "Descrizione" da associare al criterio (es. Prezzo Totale Offerto);*
- *Il "Punteggio" massimo da associare al Criterio (si ricorda che la somma dei punteggi indicati nei criteri, deve corrispondere al totale del punteggio economico definito in alto nella scheda);*
- *La "Base di Confronto" scegliendo dalla lista degli attributi possibili;*
- *Il "Criterio Formulazione Valore Offerto" scegliendo tra prezzo e percentuale;*
- *Il "Valore Offerto", ovvero l'attributo da considerare nel calcolo del punteggio sul criterio;*

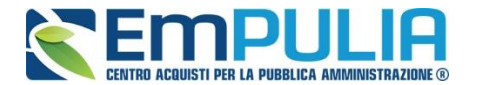

• *La "Formula" dall'elenco disponibile (le formule elencate sono quelle presenti nelle linee guida ANAC). La formula selezionata verrà mostrata nel dettaglio nell'ultima colonna "Formula Economica" che è in sola visualizzazione. N.B.: Qualora la formula adottata dalla Stazione appaltante non è* 

*presente, il Sistema mette a disposizione la "Formula non prevista" che non fa generare alcun calcolo dalla piattaforma ma prevede l'imputazione manuale dei punteggi economici da parte del Presidente della Commissione.*

• *Il "Coefficiente x", utilizzato solo per alcune formule può essere scelto tra i valori proposti;*

Di seguito un esempio di compilazione:

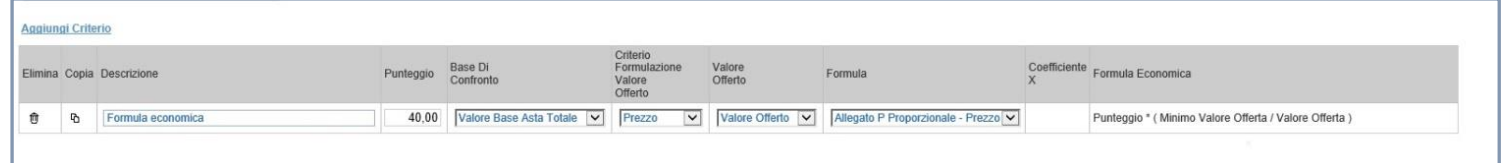

#### *Note*

Nella scheda *"Note"* è possibile inserire eventuali note descrittive.

#### *Riferimenti*

Nella scheda *"Riferimenti" è possibile inserire ulteriori nominativi in grado di ricevere notifica via mail sui quesiti inviati da parte degli Operatori Economici alla Stazione Appaltante.*

*N.B.: Il RUP in riferimento alla procedura è impostato di default dal Sistema all'atto della pubblicazione della stessa ed è il solo che può rispondere ai quesiti pervenuti dagli Operatori Economici (tramite sua autentificazione). Gli altri utenti inseriti in elenco hanno solo una funzione di monitoraggio tramite strumento e-mail.*

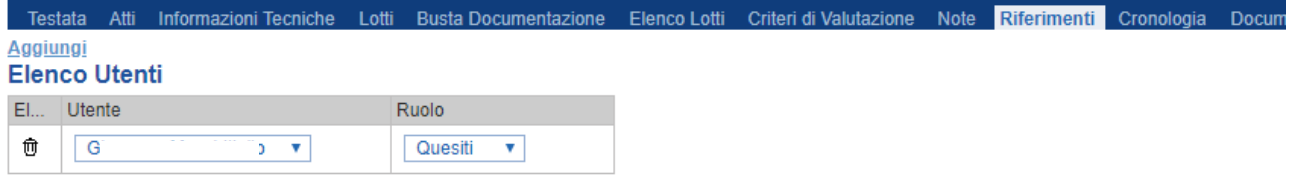

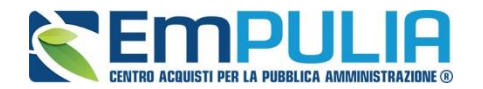

Nella scheda *"Cronologia"* è possibile visualizzare lo storico delle operazioni eseguite in ordine cronologico dagli Utenti sul Bando **(es. approvazione, modifica bando, rettifiche, ecc.)**;

#### *Documenti*

Nella scheda **"***Documenti***"** verrà riportato l'elenco dei documenti legati al bando creati durante lo svolgimento della procedura.

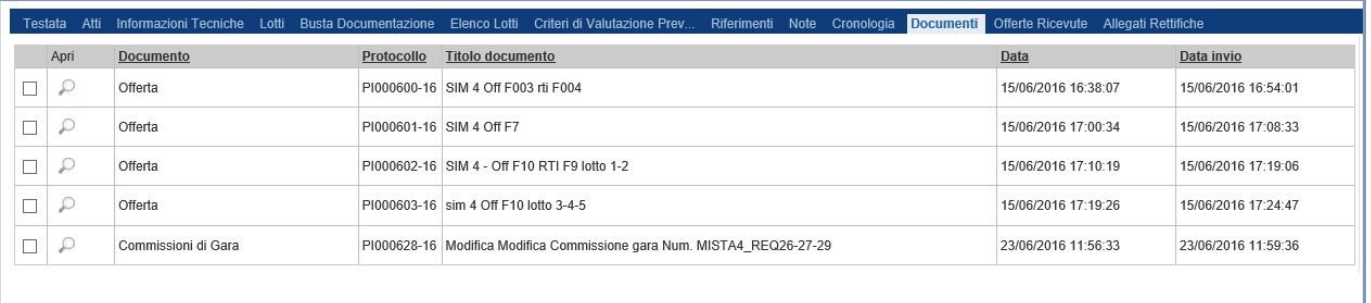

*È possibile accedere al dettaglio di un documento salvato o inviato facendo clic sull'icona della lente presente nella colonna "Apri".*

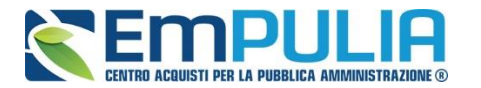

#### *Offerte ricevute*

La scheda *"Offerte ricevute"* al momento della creazione del bando è vuota. A scadenza dei termini di partecipazione e prima dell'apertura della procedura di valutazione delle offerte, il Sistema consentirà di visualizzare la lista delle Offerte ricevute con l'indicazione della loro data di invio. Cliccando sul comando "Esporta XLSX" è possibile esportare in excel l'elenco di tutte le offerte pervenute.

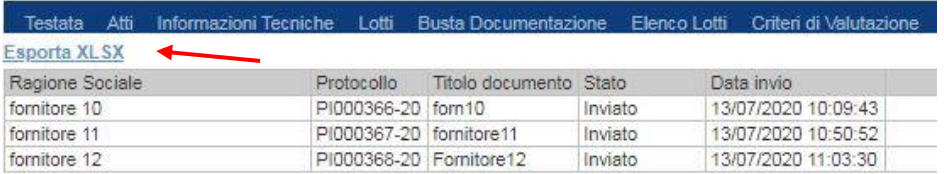

#### Il file excel conterrà i seguenti dati:

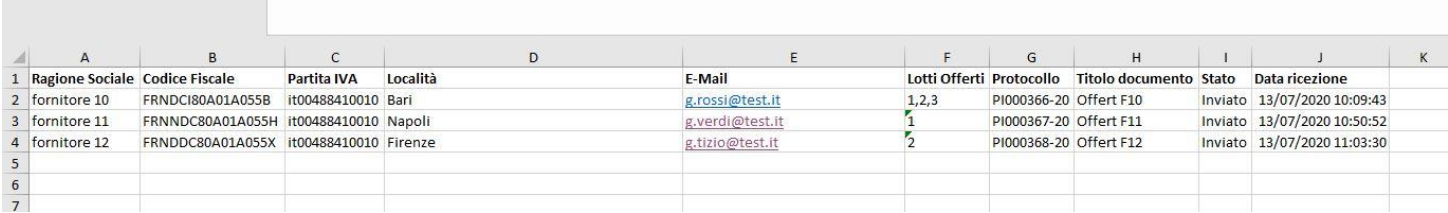

#### *Destinatari*

La scheda *"Destinatari"* consente di indicare gli Operatori Economici a cui si desidera inoltrare l'invito. Per facilitare la selezione, il Sistema mette a disposizione uno strumento di ricerca per filtrare la lista delle imprese abilitate in base ad uno o più criteri.

Cliccare sul link "Criteri Scelta Fornitori" per mostrare a video la maschera di ricerca degli operatori economici.

*N.B.: Il comando "Sorteggio Pubblico" si attiva solo dopo aver effettuato una ricerca di operatori economici impostando il parametro "Sorteggio Pubblico" all'interno della scheda "Criteri scelta fornitori".*

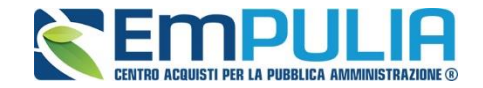

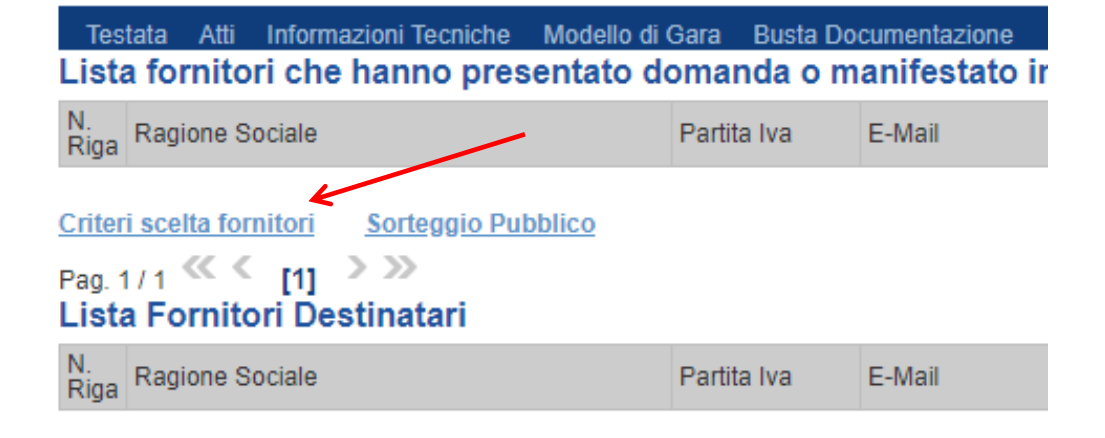

#### Ricerca Operatori Economici

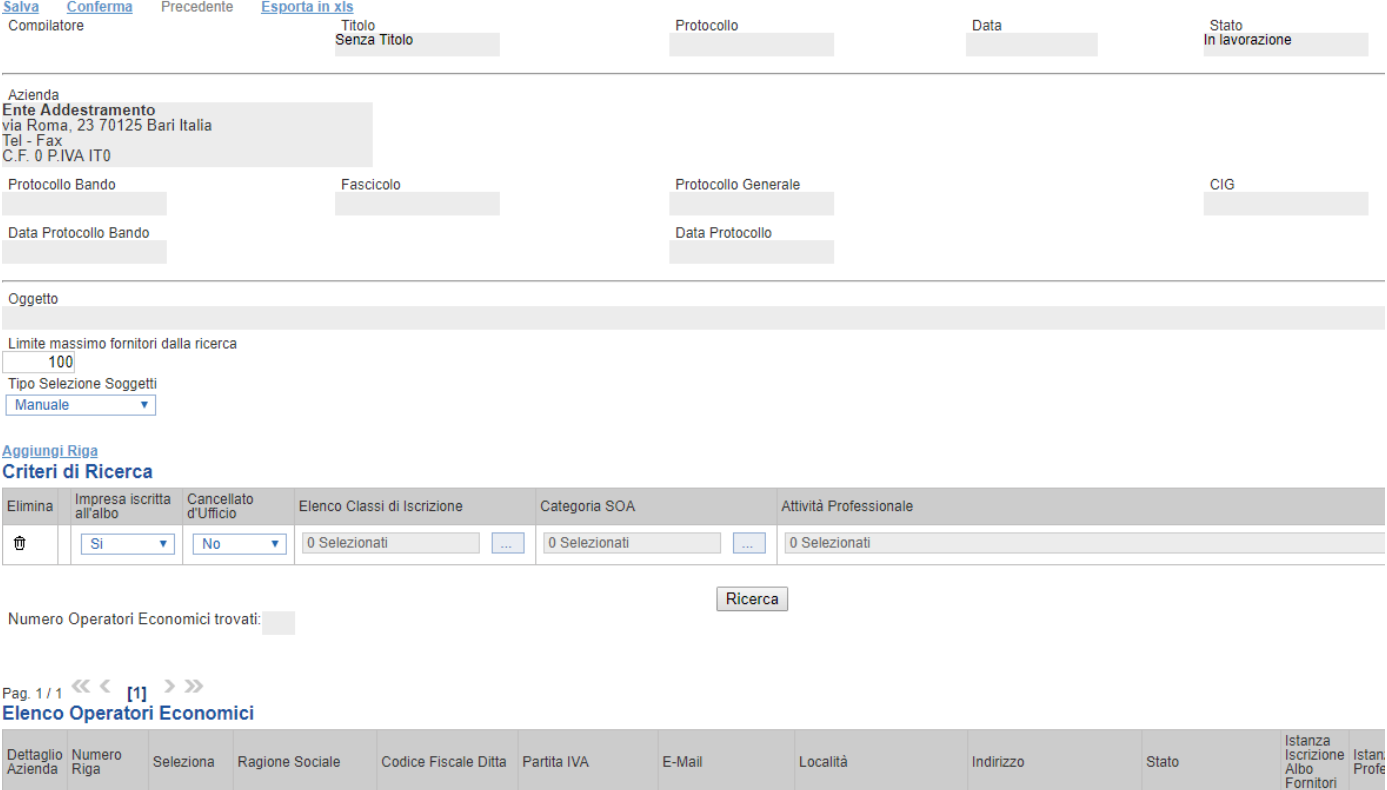

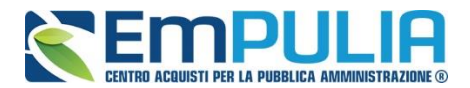

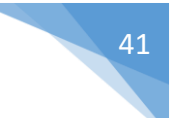

Nella prima parte della finestra di ricerca vengono riepilogate le informazioni principali riguardanti la stazione appaltate e la gara di riferimento compreso l'oggetto della stessa come segue:

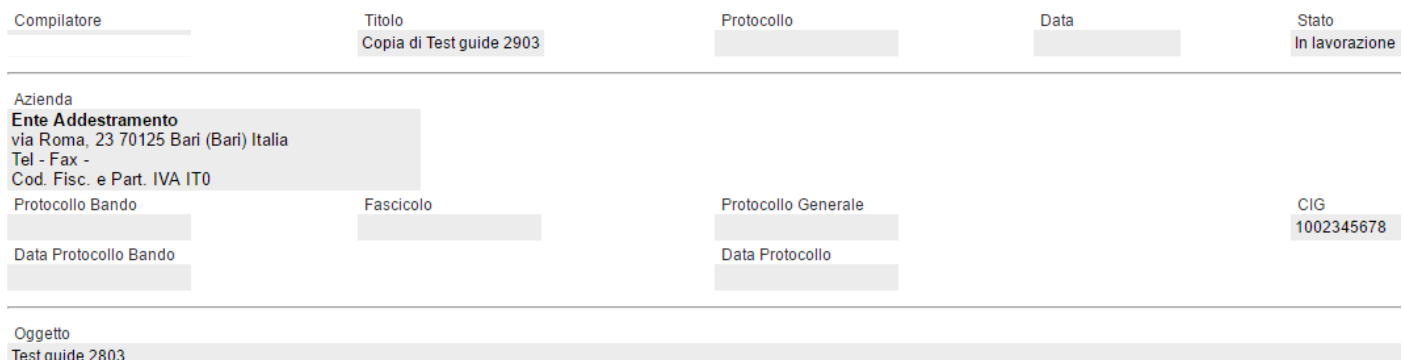

Dopo la descrizione dell'oggetto c'è un campo compilabile chiamato "Limite Massimo Fornitori dalla ricerca". Il campo è posto di default a valore 100 ma è modificabile sulla base delle esigenze della Stazione Appaltante. Con questo valore la Stazione Appaltante riesce a rendersi conto del numero di operatori economici che sta invitando (es. se inserisco la chiave di ricerca desiderata e il numero di fornitori è superiore a 100, il Sistema avvisa che non è possibile proseguire la ricerca quindi si torna indietro e si aumenta il "Limite Massimo Fornitori dalla ricerca" al fine di dare alla Stazione Appaltante coscienza del numero di fornitori che si stanno invitando).

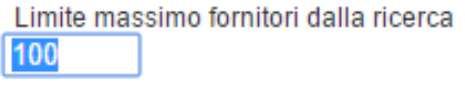

Il menu a tendina che segue ci permette di scegliere la tipologia di sorteggio da effettuare ad esigenza della stazione appaltante. I parametri disponibili sono tre:

> **Tipo Selezione Soggetti** Manuale v

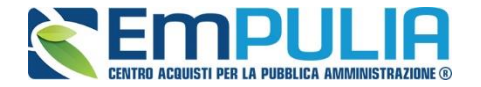

Manuale: la stazione appaltante include ed esclude gli operatori economici (record) manualmente utilizzando la tendina in corrispondenza della colonna "*Selezione*" dell'"*Elenco Operatori Economici*";

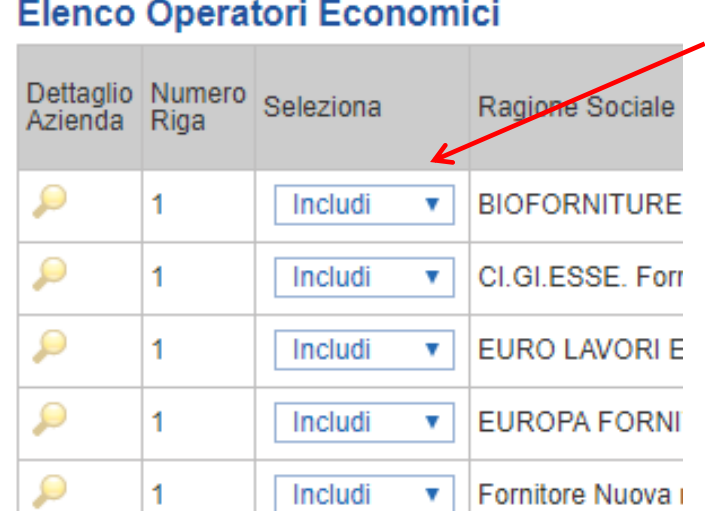

- *Sorteggio:* selezionare questo parametro se si desidera sorteggiare un numero prefissato di Operatori Economici presenti nell'elenco di ricerca, in modalità casuale (senza anonimato);

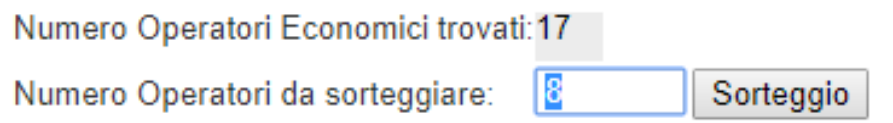

*In questo esempio possiamo verificare che su 17 operatori economici trovati secondo i filtri di ricerca impostati si richiede che ne vengano sorteggiati 8 casualmente.* 

- *Sorteggio Pubblico*: selezionare questo parametro se si desidera effettuare il sorteggio di un numero prefissato di Operatori Economici in seduta pubblica (con anonimato). In questo caso si effettua la ricerca impostando i parametri desiderati e si confermano gli Operatori

#### **LINEE GUIDA PER GLI ENTI ADERENTI 43**

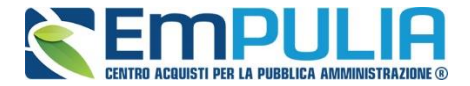

Economici ricercati. Chiusa la maschera di ricerca si clicca sul comando "Sorteggio Pubblico" nella sezione "Destinatari". Si apre una maschera con l'"Elenco Operatori Economici" ricercati (in forma anonima senza poter visualizzare la ragione sociale), successivamente si inserisce nel campo "Numero O.E. da Sorteggiare" il valore numerico desiderato. Si termina l'operazione cliccando sul comando "Sorteggia".

#### *N.B.: al momento che viene effettuato il sorteggio nella modalità "Sorteggio Pubblico" la piattaforma non permetterà più alcun tipo di sorteggio.*

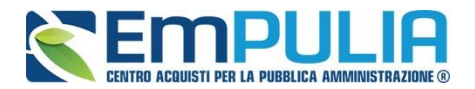

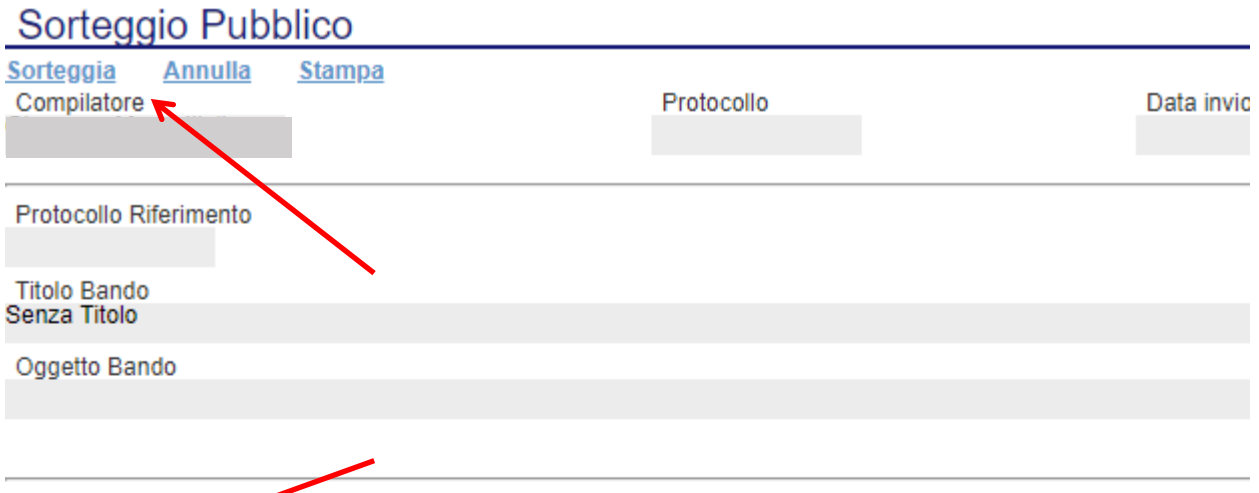

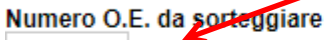

#### Elenco Operatori Economici

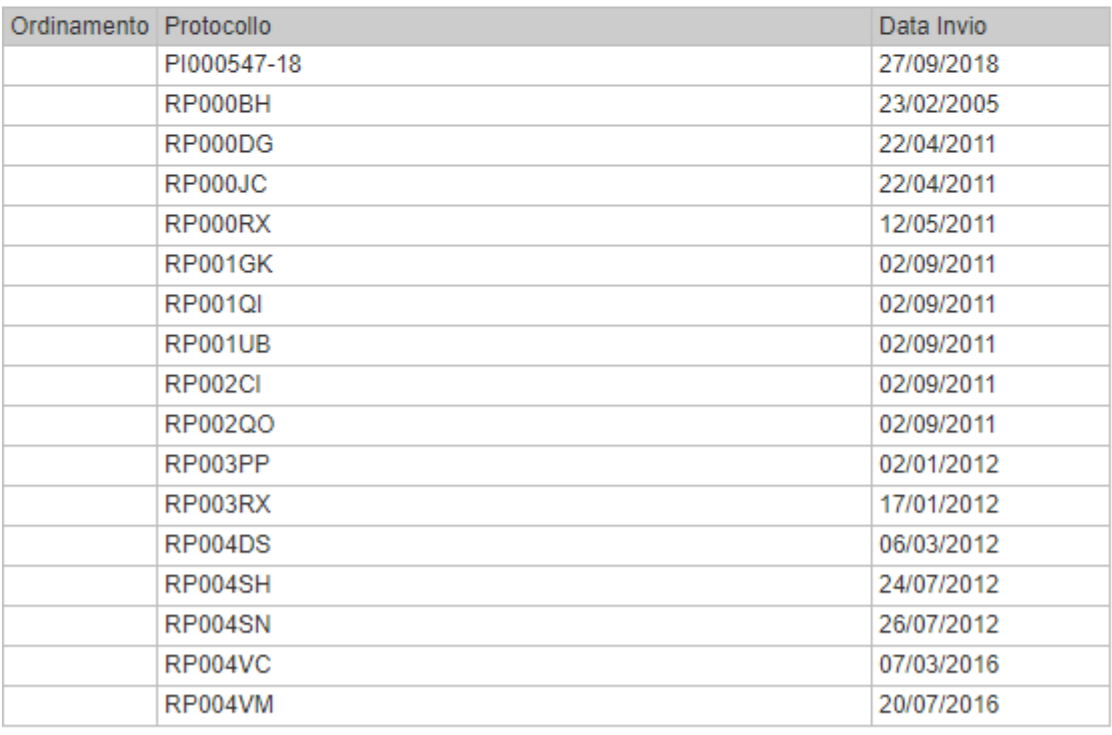

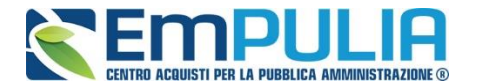

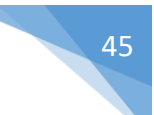

#### • **COMUNICARE AI FORNITORI IL SORTEGGIO PUBBLICO**

La Stazione Appaltante è tenuta a dare evidenza delle informazioni riguardanti il sorteggio pubblico sul proprio sito istituzionale. Inoltre la piattaforma EmPULIA da possibilità di poter inviare una comunicazione a tutti i fornitori.

Per inviare la suddetta comunicazione cliccare sul comando "Comunicazioni" come in figura:

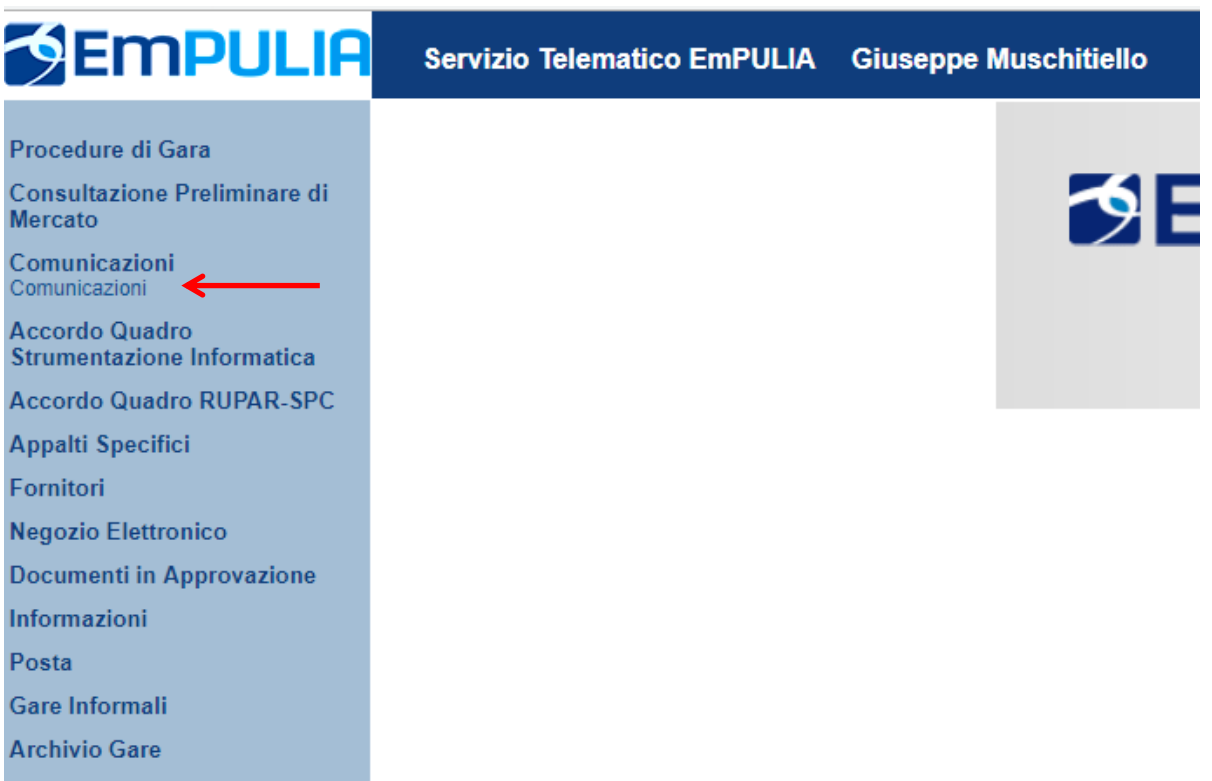

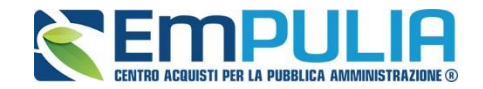

Successivamente cliccare sul comando "Crea Comunicazione":

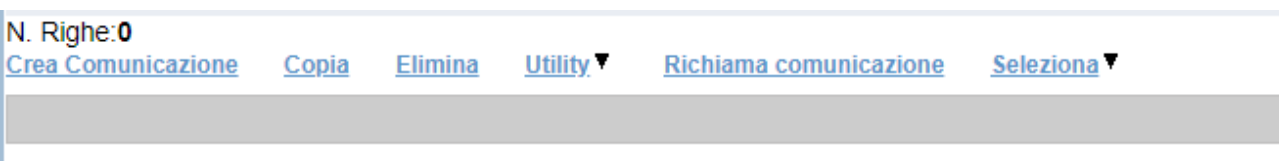

I comandi presenti sono:

- o **Salva**, per il salvataggio della comunicazione
- o **Invio**, per inviare la comunicazione
- o **Inserisci Allegato**, per inserire all'interno della comunicazione un allegato
- o **Fornitori**, per aggiungere i fornitori a cui inviare la comunicazione

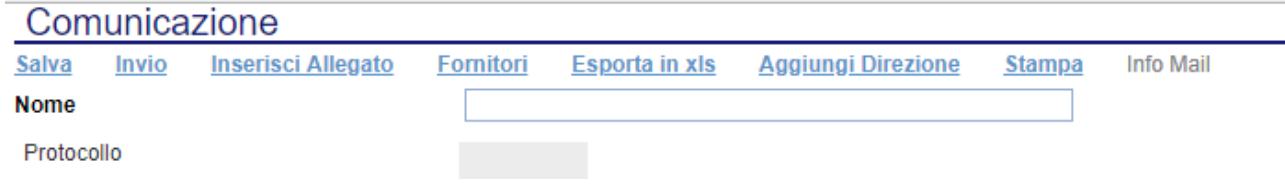

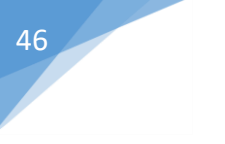

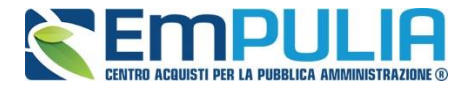

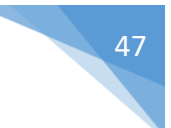

Il comando "Inserisci Allegato" crea un record nella sezione "Allegati" per caricare un documento presente sul proprio pc, all'interno della comunicazione attraverso l'apposto comando segnalato nella figura seguente.

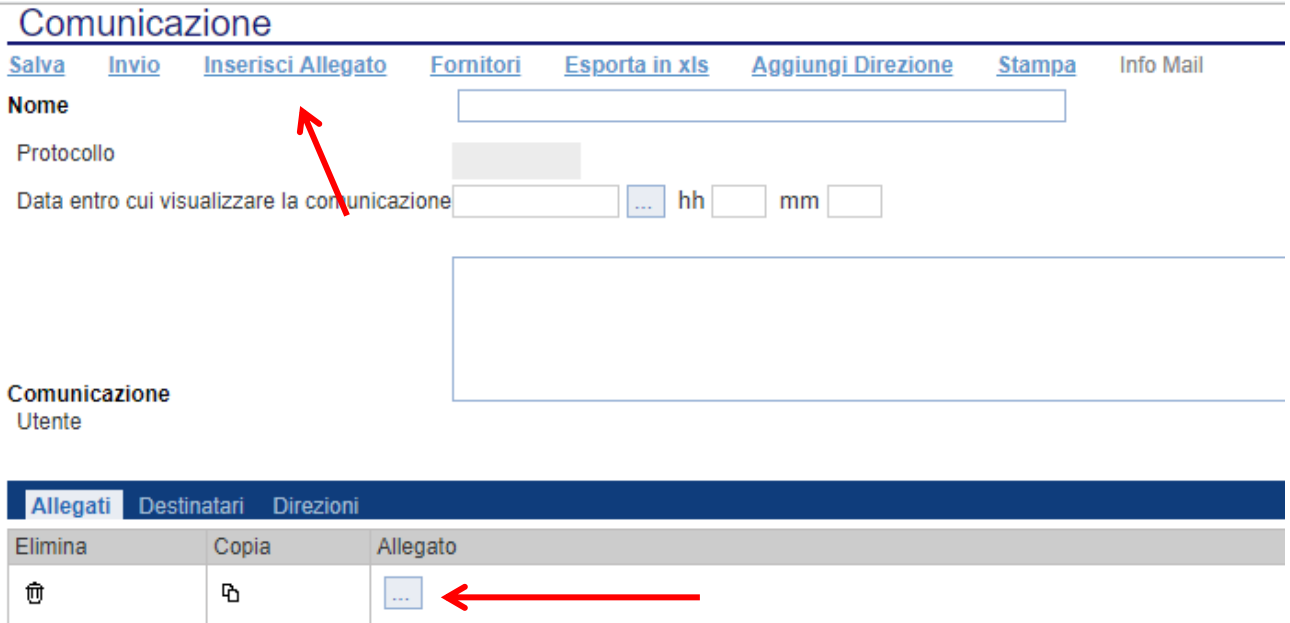

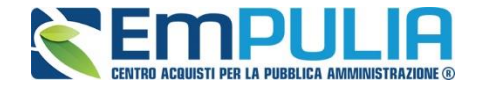

Il comando "Fornitori" apre la maschera di selezione dei fornitori cui inviare la comunicazione.

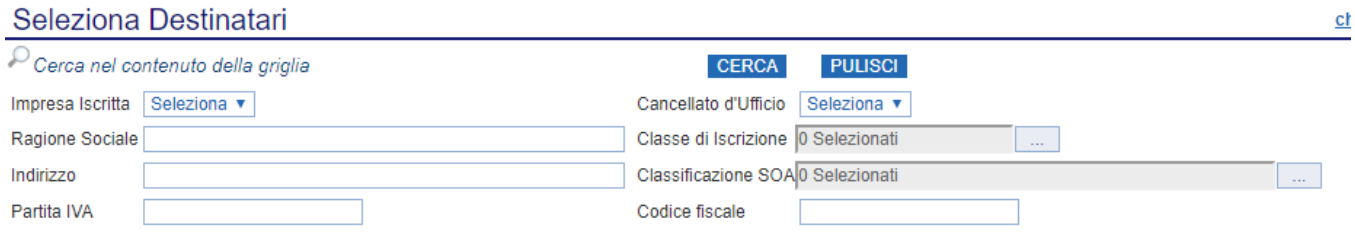

E' necessario inserire un parametro di ricerca nei campi di filtro

La ricerca del fornitore può avvenire sui seguenti parametri:

- -Impresa Iscritta
- -Ragione Sociale
- -Indirizzo
- -Partita IVA
- -Cancellato d'Ufficio
- -Classe di Iscrizione (Categorie Merceologiche)
- -Classificazione SOA
- -CF.

Una volta impostati i parametri di selezione, cliccare sul comando "Cerca".

Gli operatori economici verranno configurati nella sezione "Destinatari" della comunicazione.

A questo punto inserire nel campo "Nome" il nome della comunicazione, nel campo "Data entro cui visualizzare la comunicazione" la data fino alla quale la comunicazione sarà visualizzabile dall'operatore economico (si consiglia la data del sorteggio), nel campo "Comunicazione" il corpo della comunicazione.

Completata la compilazione della comunicazione si procede attraverso il tasto "Invio" all'invio della stessa.

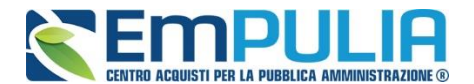

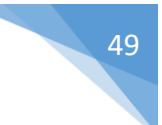

#### *Impostare i criteri di ricerca*

Qui è spiegato come impostare i criteri di ricerca veri e propri. Cliccare sul link "Aggiungi Riga" tante volte quanti criteri vogliamo impostare per filtrare i fornitori.

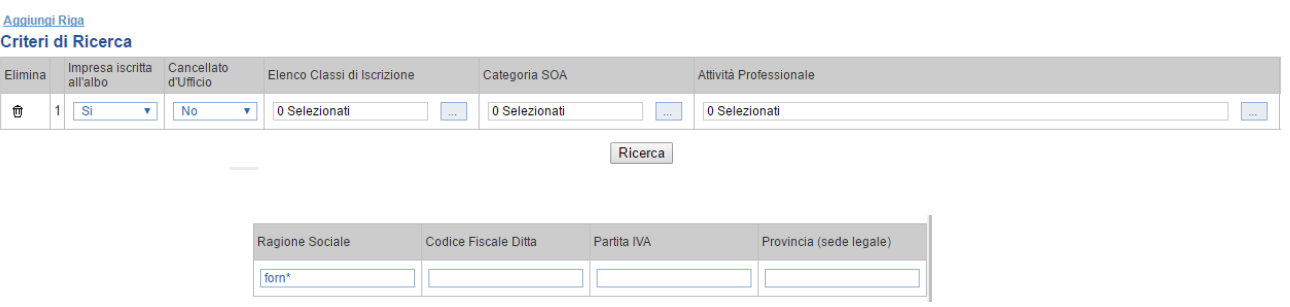

I filtri di ricerca utilizzati sono i seguenti:

- Impresa iscritta in albo (Si/No);
- Cancellata d'ufficio (Si/No);
- Elenco Classi di Iscrizione;

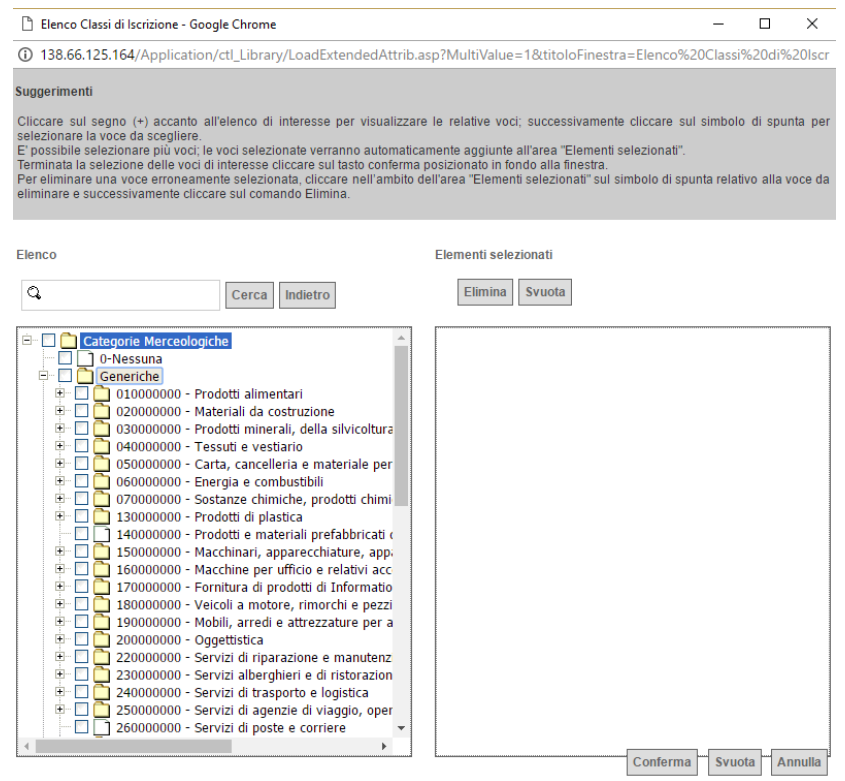

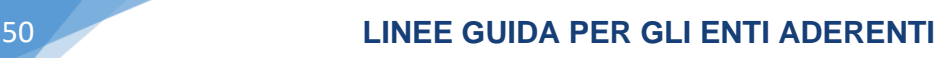

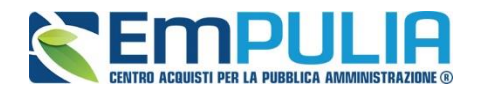

Categoria SOA;

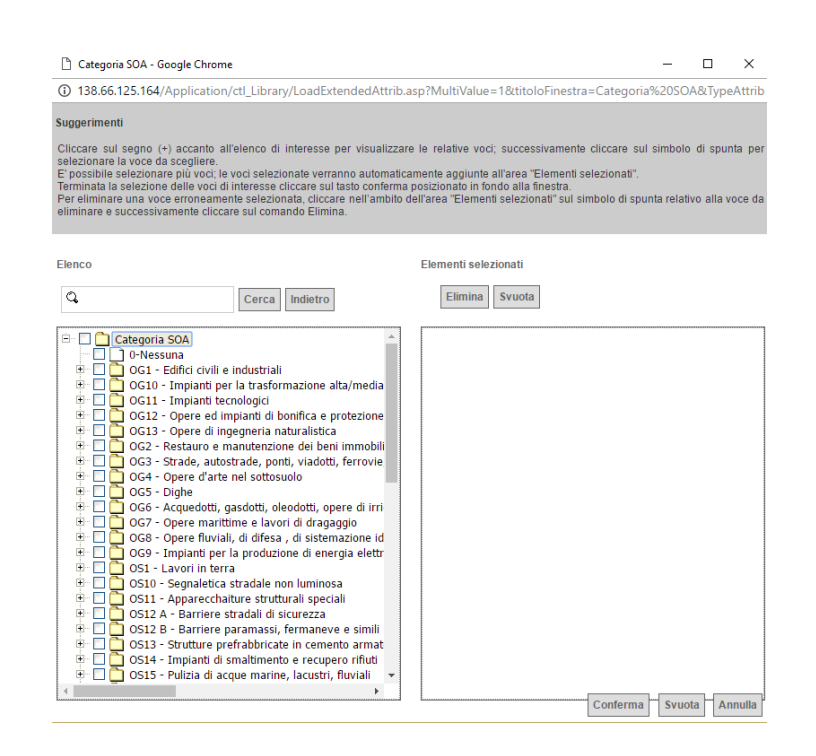

Si evidenzia che, qualora la stazione appaltante selezioni una categoria SOA appartenente ad una determinata fascia di importo (ad es. OG 1 di importo fino a € 150.000), il sistema selezionerà in automatico anche gli operatori economici iscritti alla medesima categoria (es. OG1) con fasce di importo superiore a quello selezionato (nell'esempio, superiore a € 150.000) includendo, pertanto, nella selezione anche gli operatori ivi iscritti.

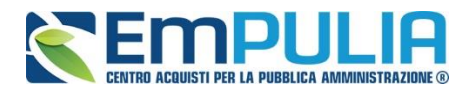

#### **LINEE GUIDA PER GLI ENTI ADERENTI 61 CONTRA SUNTI ADERENTI SUNTI ADERENTI SUNTI ADERENTI SUNTI ADERENTI SUNTI ADERENTI SUNTI ADERENTI SUNTI ADERENTI SUNTI ADERENTI SUNTI ADERENTI SUNTI ADERENTI ADERENTI ADERENTI ADERENTI**

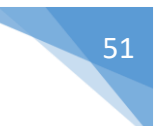

#### - Attività Professionale;

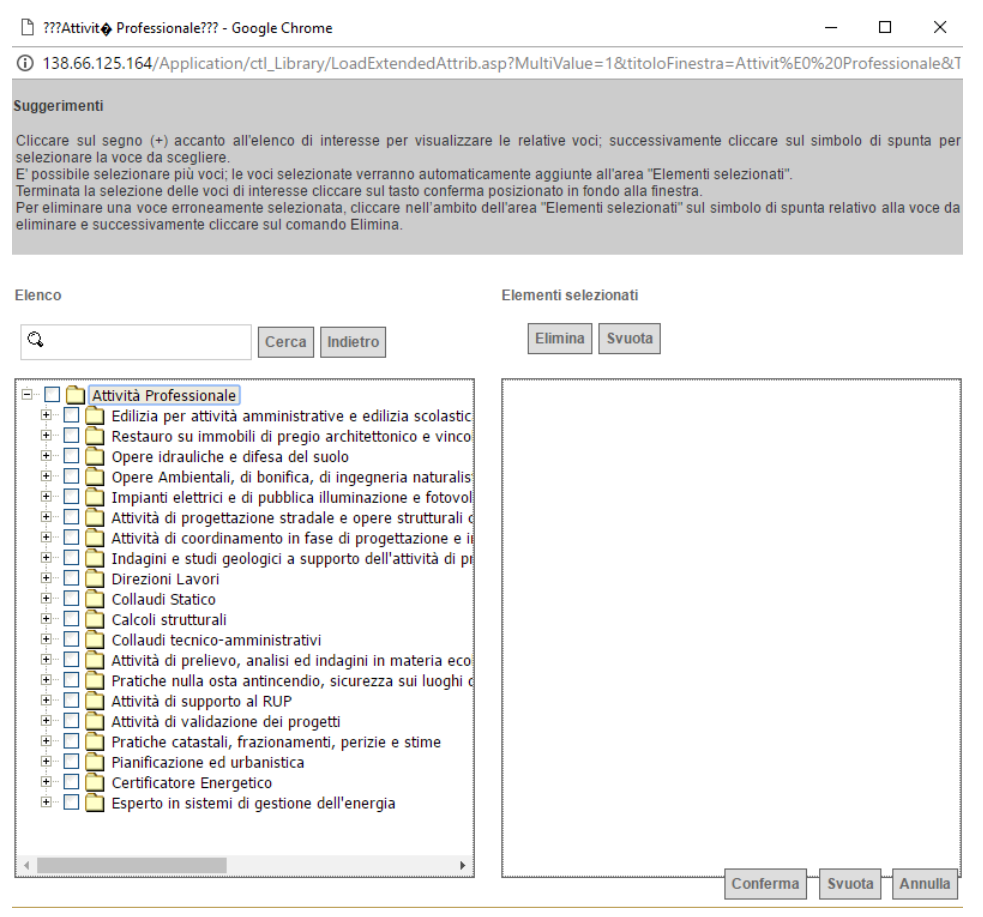

- Ragione Sociale;
- CF;
- Partita IVA;
- Provincia (sede legale).

Una volta completati i filtri di ricerca desiderati si preme il pulsante "Ricerca" per avviarla.

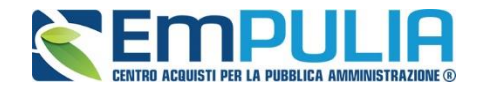

#### Nella figura seguente è rappresentato il risultato di una ricerca.

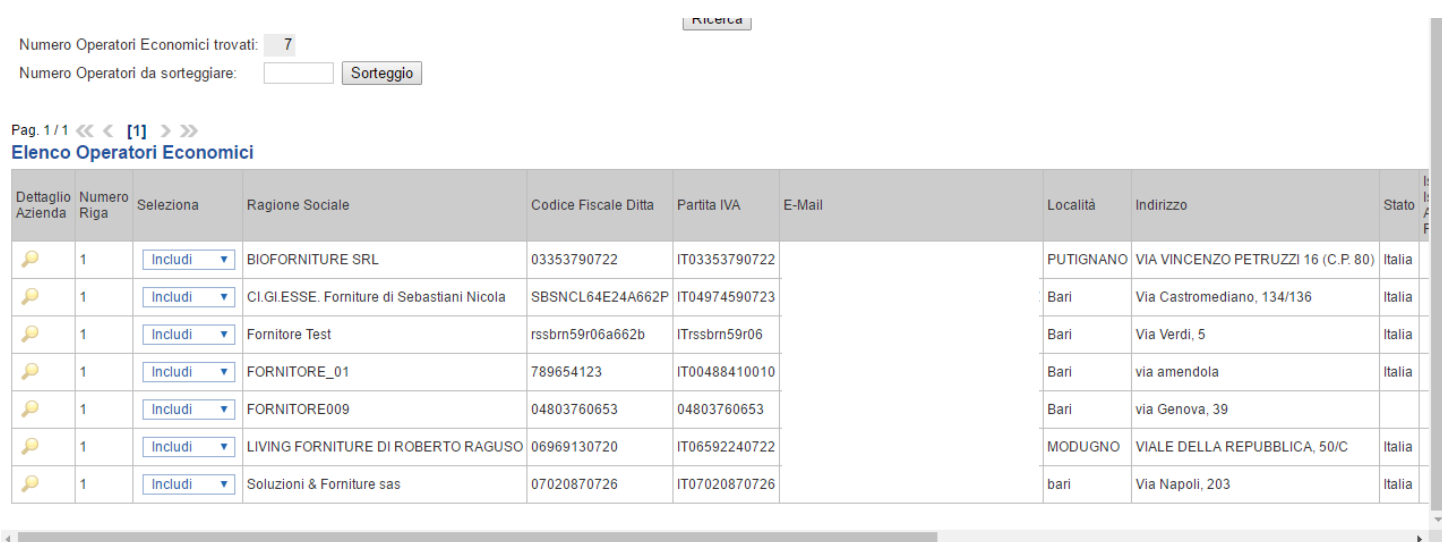

Se si desidera è possibile sorteggiare un numero a piacere di Operatori Economici presenti nell'elenco attraverso la funzione "Numero Operatori da Sorteggiare".

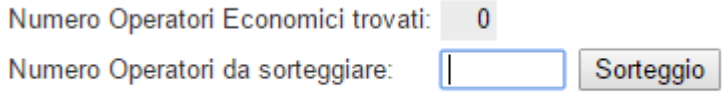

Terminata l'operazione di ricerca, cliccare sul comando "Conferma" per confermare gli Operatori Economici in piattaforma.

#### *Rettifica, Proroga, Revoca*

La scheda *"Rettifica, Proroga, Revoca"* conterrà gli allegati di eventuali rettifiche, Proroghe che verranno successivamente applicate sul Bando. Inizialmente la scheda è quindi vuota.

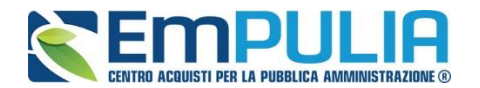

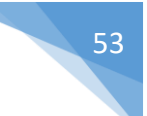

#### *Conclusioni*

Si specifica che la compilazione della procedura non richiede necessariamente una sequenzialità nella compilazione delle sezioni/schede. In qualsiasi momento è possibile *"uscire"* dalla fase di inserimento mediante il link *"Chiudi"*, in alto a destra, dopo aver salvato il documento.

Compilate tutte le informazioni richieste e inserita tutta la documentazione necessaria, si può procedere con la pubblicazione del Bando attraverso il comando *"Invia"*.

All'atto dell'invio, il Sistema valorizza in automatico i campi *"Protocollo"* e *"Fascicolo"*.

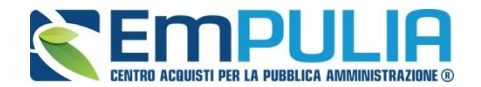

#### **Funzioni Applicabili su un Bando**

Dal dettaglio del Bando, l'Utente definito come *"R.U.P."* può accedere ad una serie di *"Funzioni"* che permettono la modifica del documento a seconda della fase in cui si trova.

Per accedervi, l'utente deve collegarsi alla cartella *"Procedure di Gara"*, *"Avvisi-Bandi-Inviti"* e selezionare il Bando d'interesse dalla lista. Dalla toolbar di gestione presente sul dettaglio del Bando, è quindi necessario fare clic sul comando *"Funzioni"*, che consentirà di accedere alla lista dei comandi applicabili sul documento:

- *"Rettifica" per apportare rettifiche e/o integrazioni ai documenti allegati ed eventualmente modificare le date originali;*
- *"Revoca di un lotto" per revocare uno o più lotti singoli dalla procedura di gara*
- *"Revoca" per revocare una Gara;*
- *"Proroga" per prolungare le date definite sul Bando;*
- *"Sospensione Gara" per sospendere una gara durante i termini di presentazione delle offerte;*
- *"Ripristino Gara" per ripristinare una gara nello stato sospeso;*

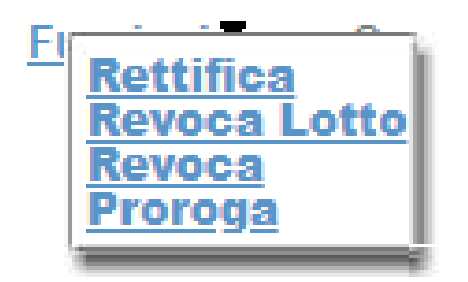

Di seguito vengono descritte le singole funzioni.

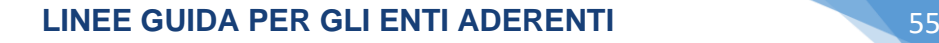

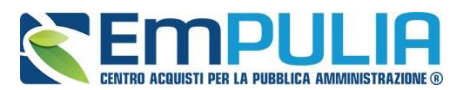

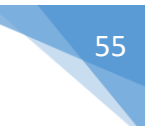

#### *Proroga*

La funzione *"Proroga"* permette l'estensione temporale del Bando mediante l'indicazione di nuove date di scadenza, di una motivazione che giustifichi il cambiamento e dell'aggiunta di un allegato obbligatorio.

Il Bando può essere prorogato in qualsiasi momento fino alla data di scadenza della stessa; superato tale termine, il Sistema inibirà la modifica mostrando il seguente messaggio: *"Errore: Operazione non consentita se la data scadenza del Bando è stata superata".*

Non è inoltre possibile applicare una *"Proroga"* se è in corso una *"Rettifica"* o una *"Revoca"* del Bando in oggetto *(In questo caso i comandi verranno disabilitati fino a conferma/annullamento della modifica in corso)*.

Completata la scheda, fare clic sul comando *"Invia"*. Un messaggio a video confermerà l'operazione e renderà effettiva la proroga applicata.

Lo stato del Bando, a questo punto, cambierà in *"Rettificato"* e ne verrà data opportuna evidenza dei nuovi termini e della motivazione della proroga allegata.

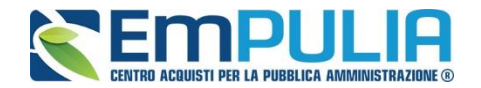

#### *Rettifica*

La Funzione permette di apportare eventuali **rettifiche** e/o **integrazioni** che si dovessero rendere necessarie ai documenti caricati sul Bando **(Sezione Atti di Gara)** anche dopo la pubblicazione. Per accedere alla funzione, fare clic sul comando *"Funzioni"* presente sul dettaglio del Bando e selezionare la voce *"Rettifica"*.

Non è possibile applicare una *"Rettifica"* se è in corso una *"Proroga"* o una *"Revoca"* del bando in oggetto *(In questo caso i comandi verranno disabilitati fino a conferma/annullamento della modifica in corso)*.

Il Sistema informerà l'utente che **durante tutto il processo di rettifica del Bando, lo stesso verrà sospeso temporaneamente** e gli Operatori Economici non potranno presentare offerte fino a rettifica ultimata. Fare quindi clic su *"OK"* per proseguire, altrimenti su *"Annulla"*. Nel primo caso, lo stato della procedura cambierà in *"Bando in Rettifica"*.

#### **NB: Nel momento in cui si è aperto un documento di rettifica la stazione appaltante deve compilarlo e inviarlo in tempi brevi per permettere all'Operatore Economico di poter accedere successivamente al modulo di compilazione e invio di un'offerta.**

Nella schermata di rettifica è possibile modificare le date relative alla soglia temporale di termine per l'invio dei quesiti, oppure la data per la presentazione delle risposte e quella relativa alla prima seduta.

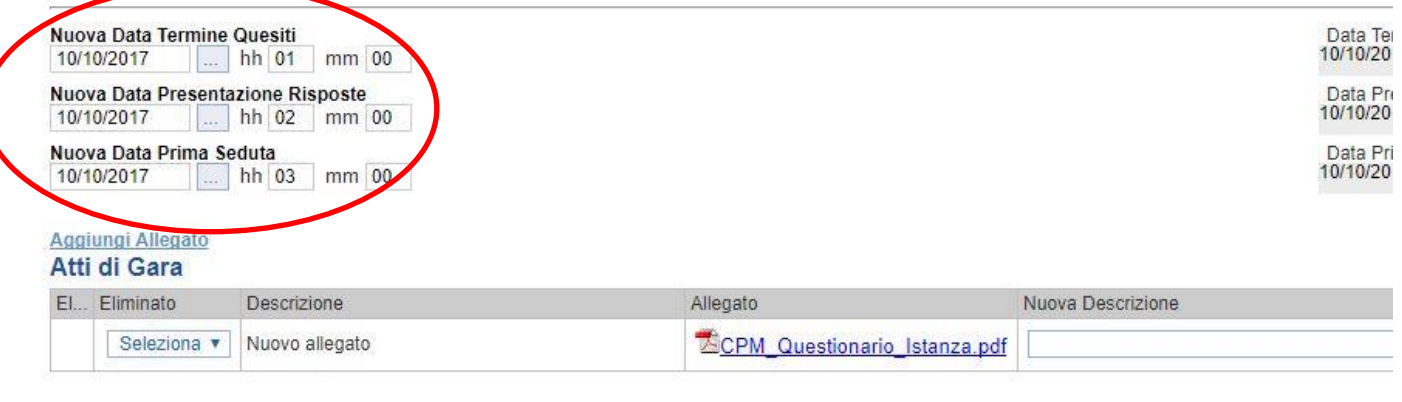

Motivazione

E' possibile anche integrare/modificare gli atti inseriti in gara, inserendone di nuovi e/o modificandone o eliminando quelli inseriti in precedenza.

Nella sezione "Atti di Gara" sono presenti gli atti originariamente inseriti in fase di creazione della gara. Per modificare un allegato "SOSTITUENDOLO" basta allegare il file e inserire una descrizione nel campo "Nuova Descrizione" corrispondente alla riga dell'allegato che si vuole modificare (selezionare la tendina "Eliminato" sul valore "no"). Nel caso in cui si volesse eliminare una

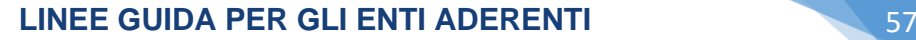

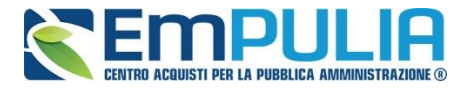

riga di un allegato inserito originariamente in fase di creazione del bando basta impostare la tendina "Elimina" in corrispondenza dell'allegato da eliminare, sul valore si.

Per inserire un nuovo allegato cliccare su "Aggiungi Allegato" e successivamente caricare il file in oggetto e inserire la sua descrizione nel campo "Nuova Descrizione". Gli allegati inseriti successivamente in fase di rettifica possono essere eliminati cliccando sull'icona del cestino posta a sinistra in loro corrispondenza.

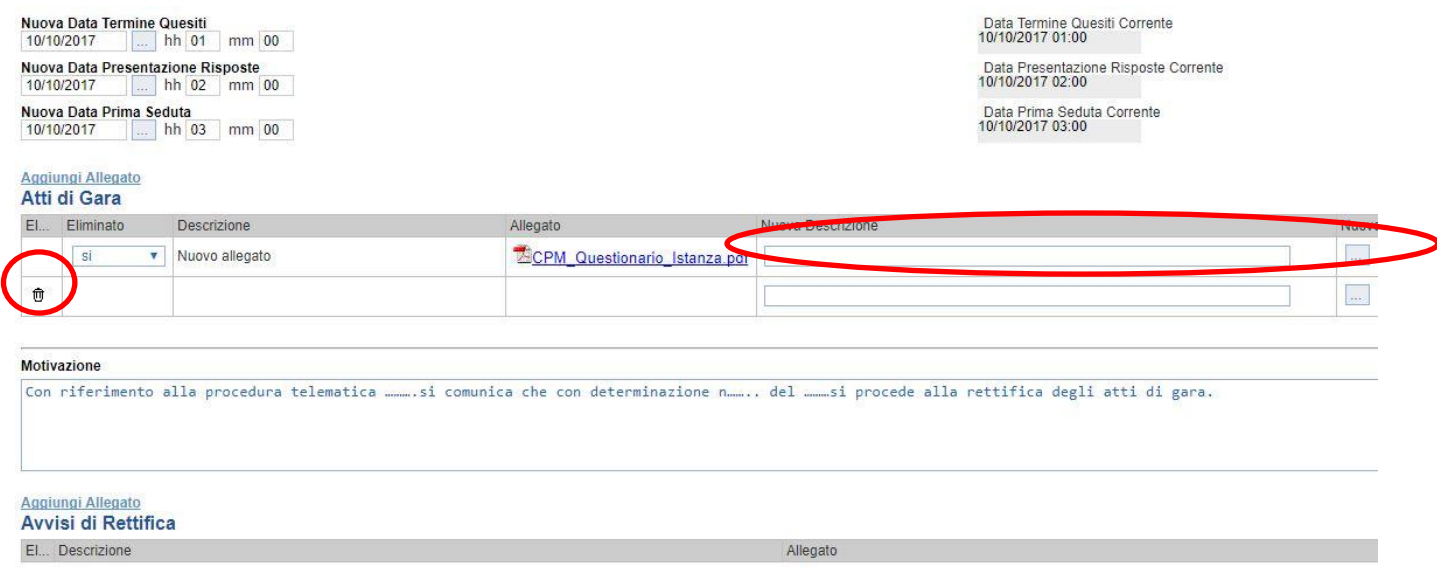

#### **NB: È obbligatorio al fine di poter inviare la rettifica, compilare il testo della Motivazione e allegare almeno un avviso di rettifica.**

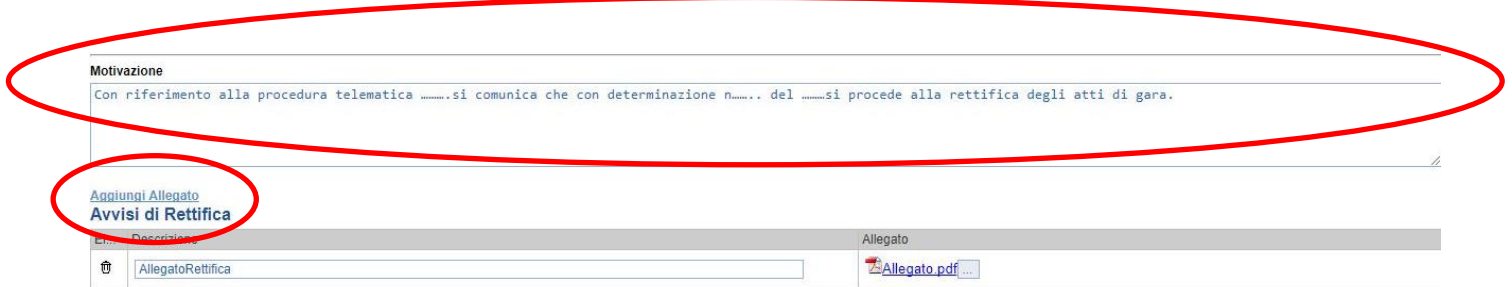

Completata la scheda, fare clic sul comando *"Invia"*. Un messaggio a video confermerà l'operazione. All'atto dell'*"Invio"* il bando sarà *"Rettificato"* e verrà ripristinato in area pubblica.

Si specifica che non è possibile eseguire una nuova *"Rettifica"* se quella precedente è ancora *"In Approvazione"*.

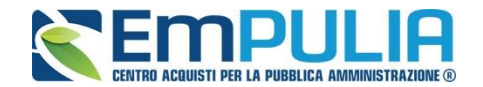

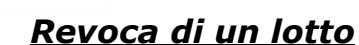

Il Sistema consente di revocare uno o più singoli lotti dal Bando in qualsiasi momento/fase della procedura. Per effettuare una **"Revoca di un lotto"** è obbligatorio inserire una motivazione nell'apposito campo e di allegare un documento.

Successivamente la tabella **"Elenco Lotti"** permette di selezionare il lotto o i diversi lotti da revocare. Il comando **"Salva"** permette di salvare la revoca per modifiche o invii successivi. Il comando **"Invia"** permettere l'invio e quindi la conferma di tale operazione.

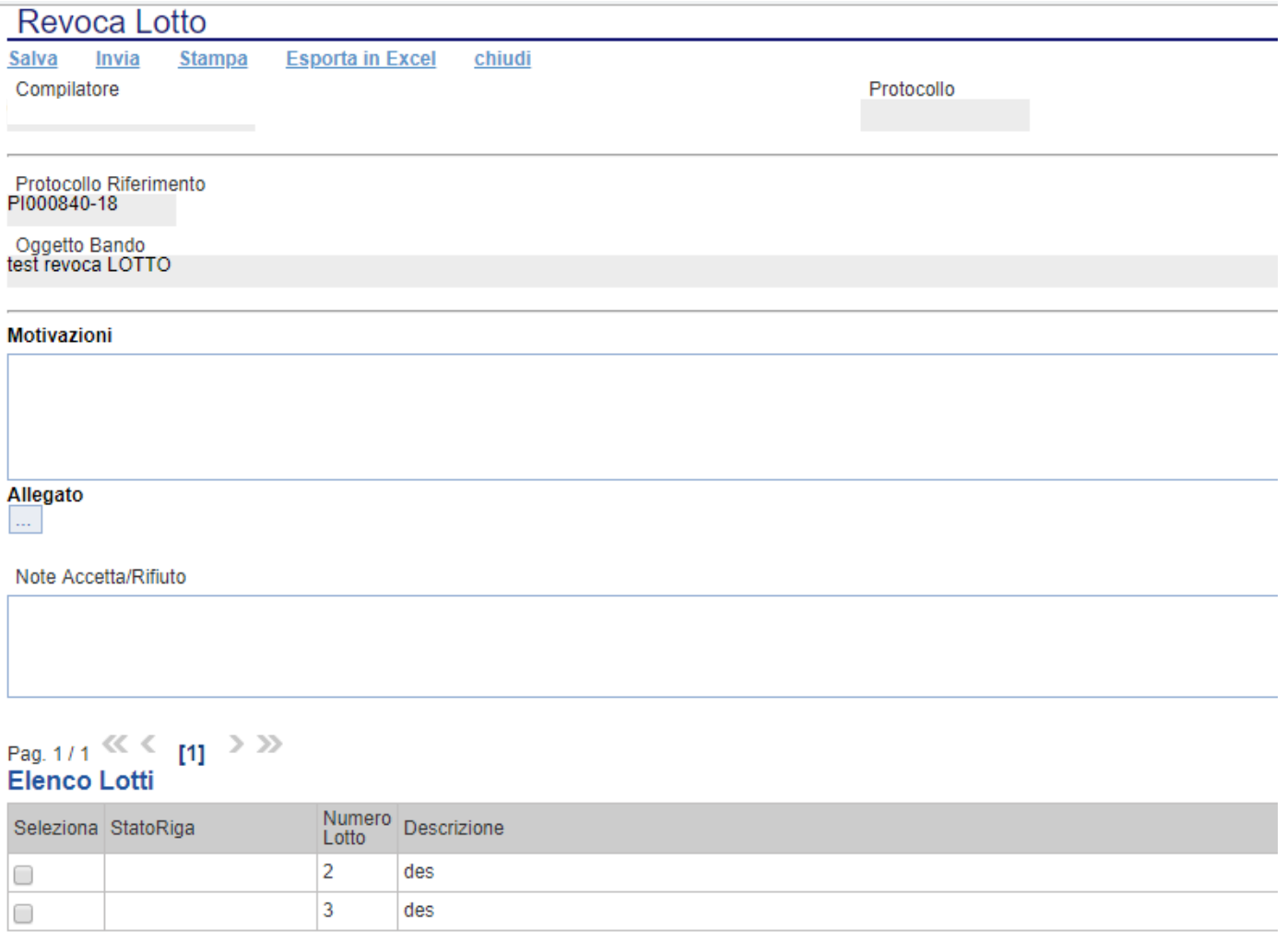

#### Cronologia

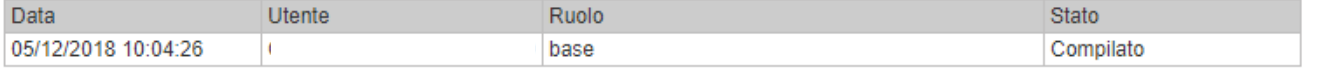

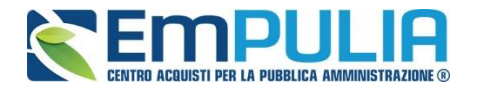

La revoca lotto, con i termini di presentazione offerta ancora aperti, comporta che il fornitore potrà comunque inviare l'offerta per quel lotto poiché il foglio prodotti resta quello d'origine, il RUP avrà evidenza della revoca con un warning in corrispondenza del lotto nell'elenco prodotti. Il lotto sarà successivamente rimosso in fase di procedura di aggiudicazione.

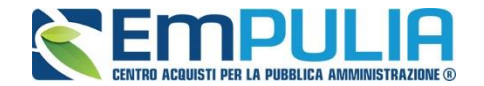

Il Sistema consente di revocare un Bando in qualsiasi momento, e fino all'aggiudicazione definitiva compresa. La revoca può essere dunque effettuata in tutti i seguenti casi:

- *1. I termini di presentazione delle offerte non sono scaduti;*
- *2. I termini di presentazione delle offerte sono scaduti, ma non è stata ancora effettuata alcuna seduta pubblica;*
- *3. I termini di presentazione delle offerte sono scaduti, ed è stata effettuata una seduta pubblica;*
- *4. I termini di presentazione delle offerte sono scaduti ed è stata effettuata l'aggiudicazione definitiva.*

Non è possibile applicare una *"Revoca"* se è in corso una *"Rettifica"* o una *"Proroga"* del bando in oggetto *(In questo caso i comandi verranno disabilitati fino a conferma/annullamento della modifica in corso)*.

Per accedere alla funzione, fare clic sul comando *"Funzioni"* presente nel dettaglio del Bando e selezionare la voce *"Revoca"*.

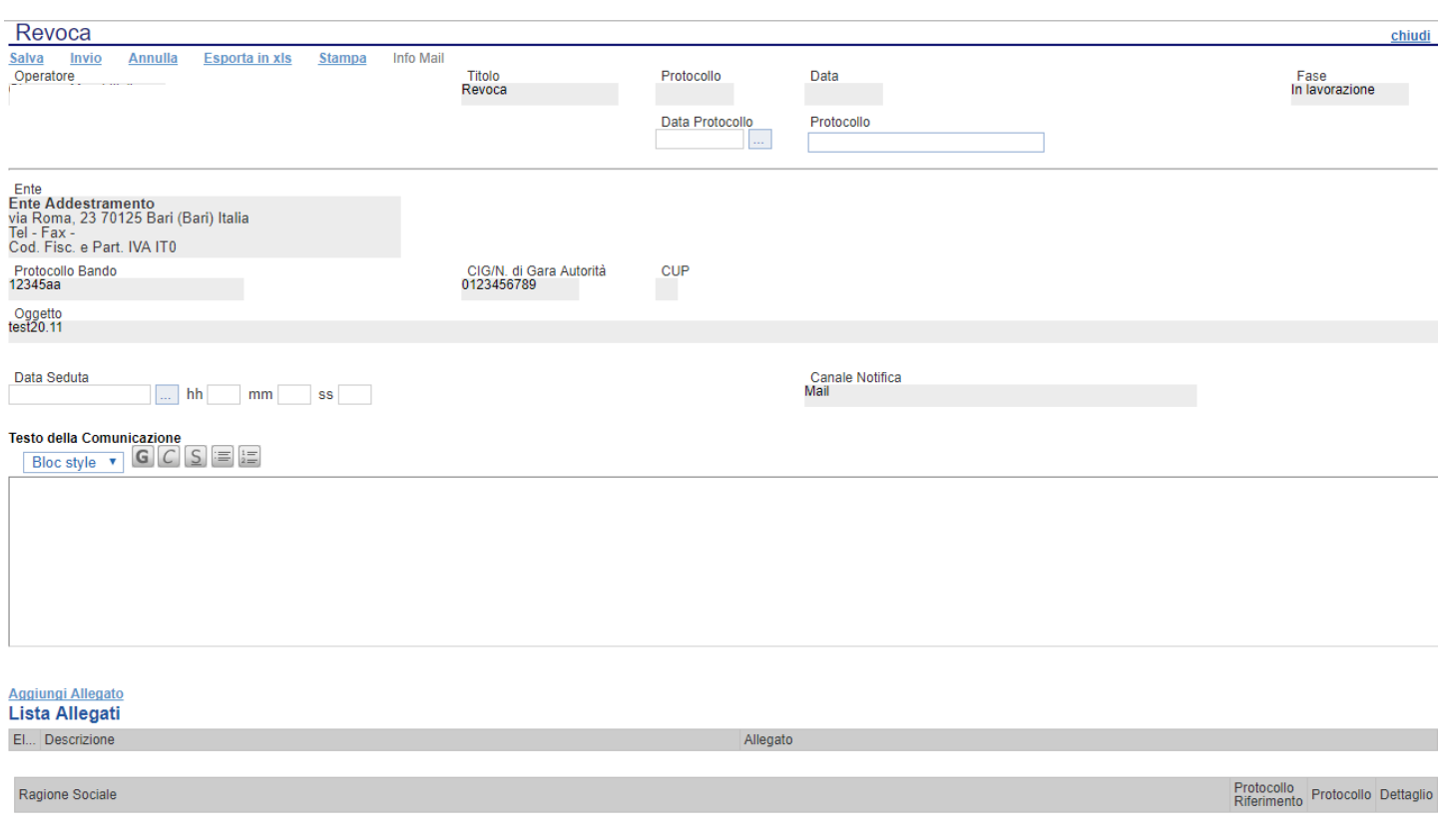

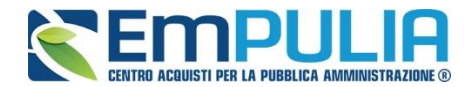

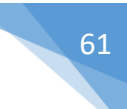

NB: Nel caso in cui si è entrati per sbaglio all'interno del documento di revoca ma non si vuole effettuare alcuna revoca è possibile l'eliminazione di tale operazione attraverso il Comando "Annulla".

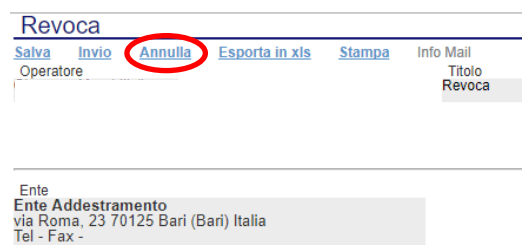

Inserite tutte le informazioni richieste (compreso un allegato relativo alla revoca) e fare clic sul comando *"Invia"*. Confermata ulteriormente la scelta di revocare l'invito, un messaggio a video confermerà l'operazione e il bando verrà *"Revocato"*. Macconsin della papina Wab

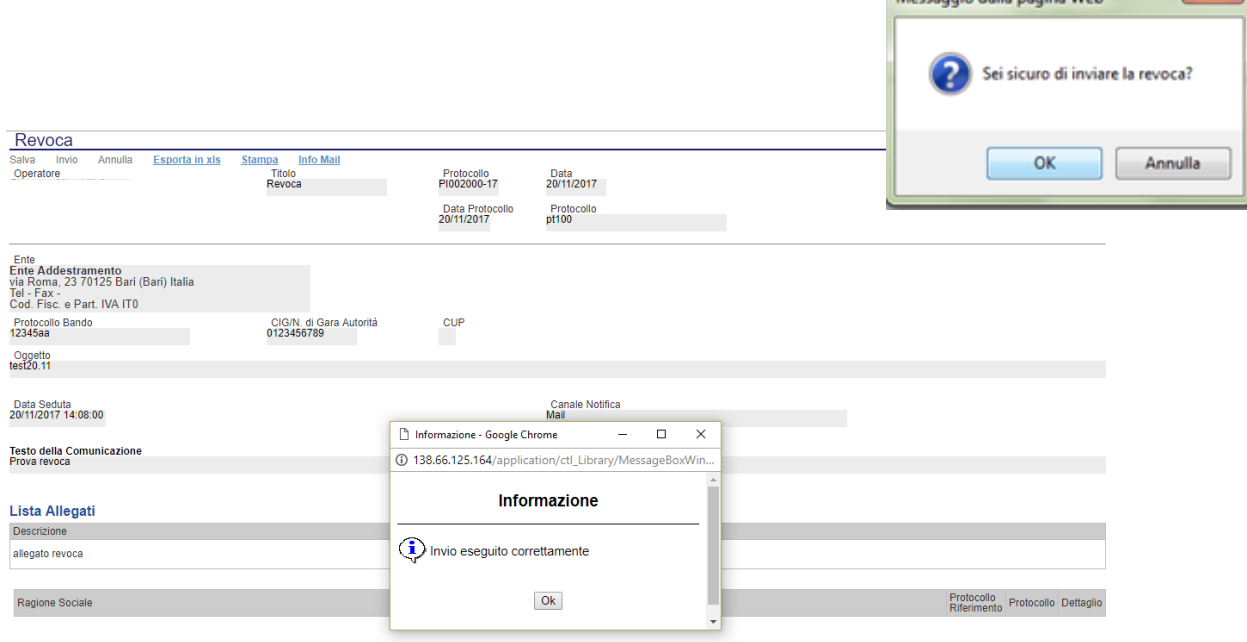

Nel caso in cui venga revocato un Bando i cui termini di presentazione delle offerte non sono ancora scaduti, la procedura verrà posta nello stato *"Revocato"* : non sarà consentita la sottomissione di offerte da parte delle imprese e le offerte eventualmente già inviate verranno poste nello stato *"Invalidate"*. Gli Operatori Economici che provassero a inviare a seguito della revoca un'offerta precedentemente salvata riceveranno un messaggio di errore e la loro offerta verrà posta nello stato *"Invalidata"*.

In tutti gli altri casi **-** 1) termini di presentazione delle offerte scaduti, ma seduta pubblica non ancora effettuata, 2) termini di presentazione delle offerte scaduti e seduta pubblica effettuata 3) aggiudicazione definitiva – il Bando verrà posto nello stato *"Revocato"* e tale azione verrà notificata a tutti i soggetti economici che hanno collocato la propria offerta.

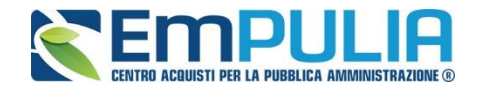

#### *Sospensione e Ripristino Gara*

Nei termini di "Presentazione delle Offerte" il Sistema consente alla Stazione Appaltante di poter Sospendere una procedura qualora necessiti, con successivo ripristino della stessa. Durante il periodo nel quale la procedura si trova nello stato "Sospesa", gli operatori economici possono compilare la loro offerta ma non possono in alcun modo inviare la stessa; potranno effettuare l'invio solo ed esclusivamente successivamente al ripristino della gara da parte della Stazione Appaltante.

Per effettuare la sospensione della gara, cliccare sull'omonimo comando posto nel gruppo funzionale, in alto, "Funzioni" come illustrato di seguito.

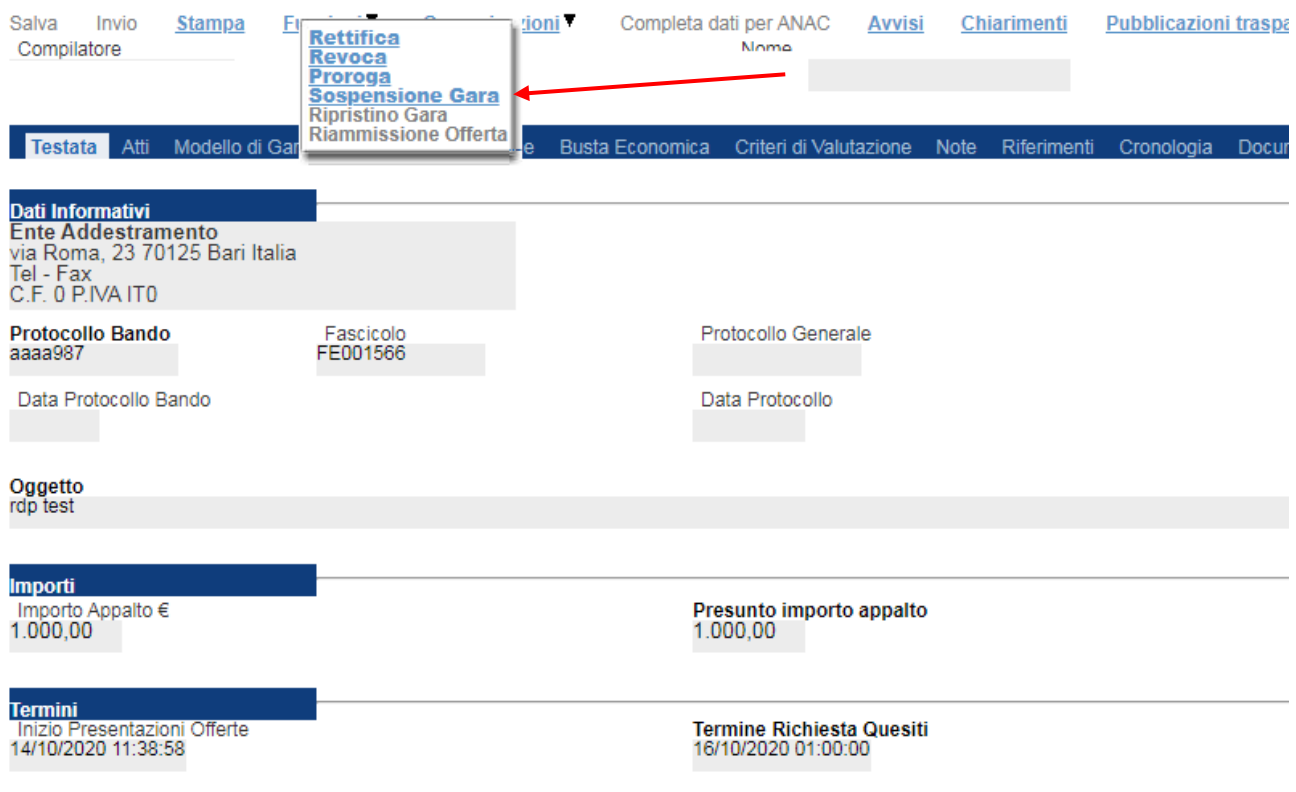

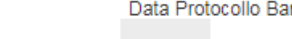

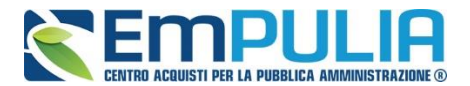

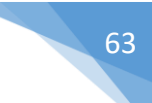

Compilare in ogni sua parte la scheda "Sospensione Procedura" inserendo le informazioni obbligatorie quali il testo della comunicazione e un allegato relativo alla sospensione.

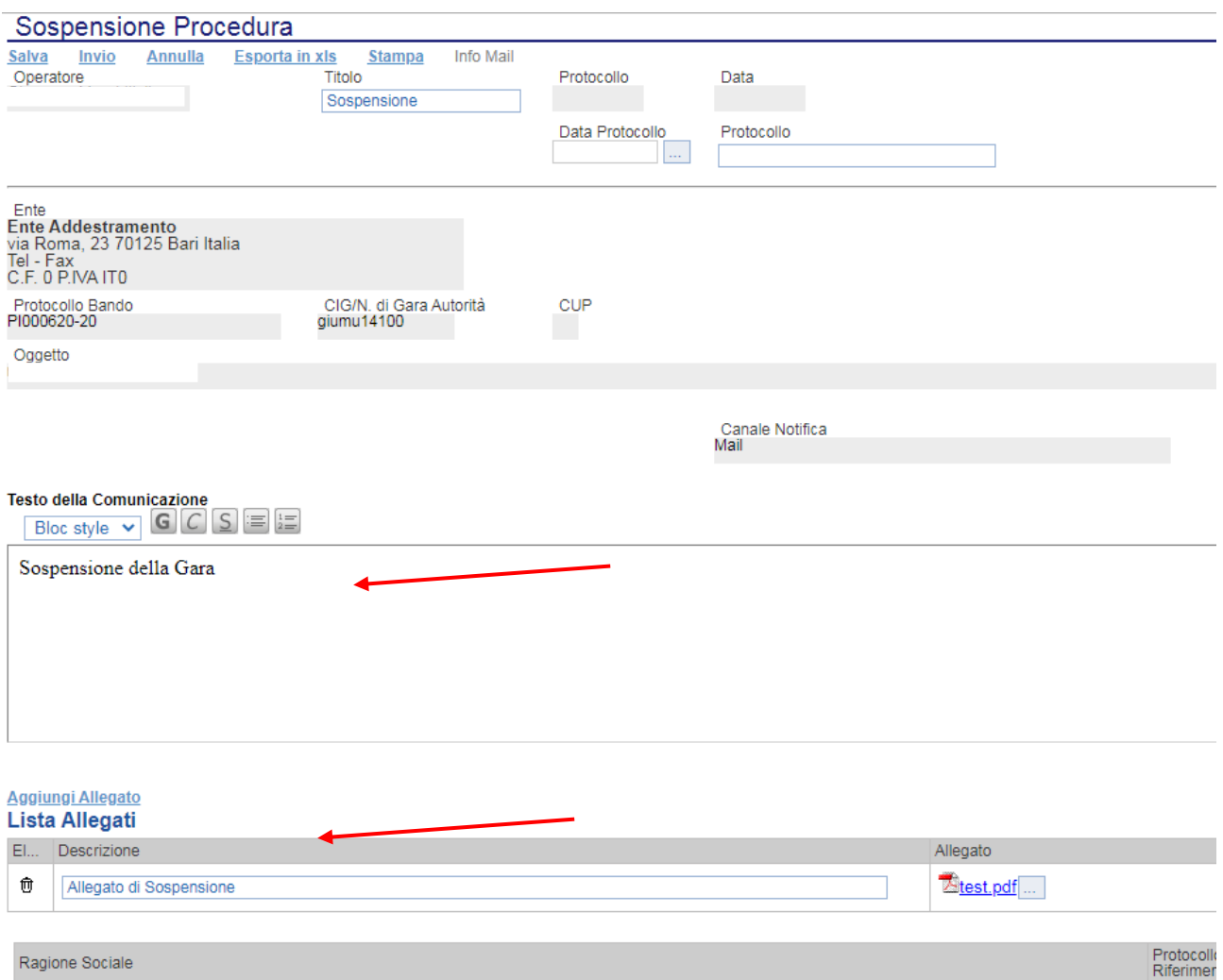

Successivamente per terminare cliccare sul comando in alto "Invio". Un messaggio a video avvisa che l'operazione è andata a buon fine. È possibile cliccare sul comando "Salva" per salvare il documento e inviarlo successivamente. Il comando "Annulla" permette di annullare il documento se aperto erroneamente.

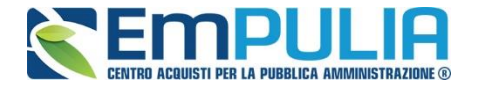

Per il ripristino della procedura cliccare sul comando "Ripristina Gara" nel gruppo "Funzioni" in alto come segue.

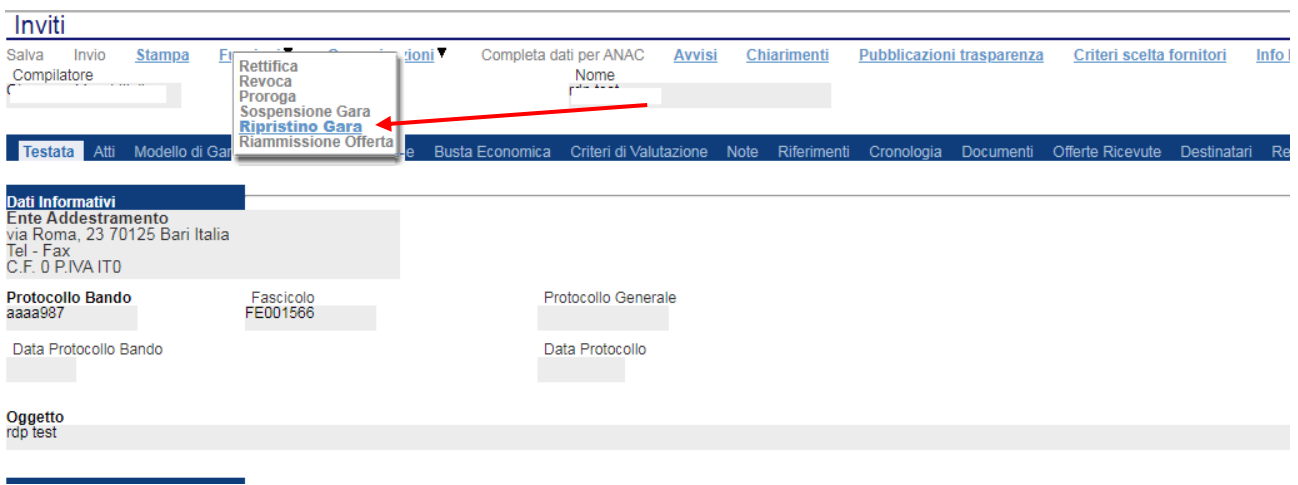

Il Sistema apre il seguente documento. Compilare le informazioni obbligatorie quali: date relative ai nuovi termini di gara successivi alla sospensione della procedura; la motivazione e l'allegato relativo al rispristino.

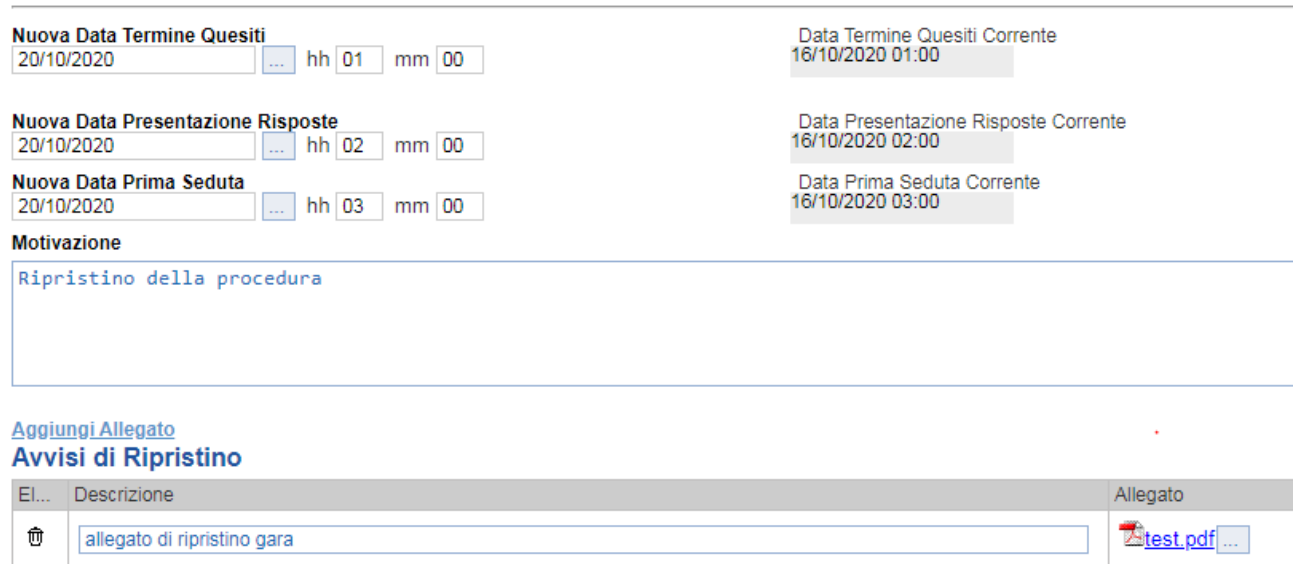

Cliccare sul comando "Invia" per rispristinare la procedura (un messaggio a video segnala l'avvenuto invio con successo) oppure su "Salva" per effettuare un salvataggio e inviare il documento successivamente.

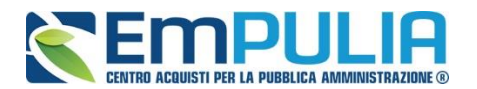

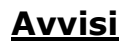

La funzione "**Avvisi**" permette di pubblicare un avviso relativo alla procedura di gara (con eventuale allegato). Il comando è attivo subito dopo l'invio della gara al suo interno (nei comandi in alto). Cliccando sul comando "Avvisi" si aprirà la seguente schermata:

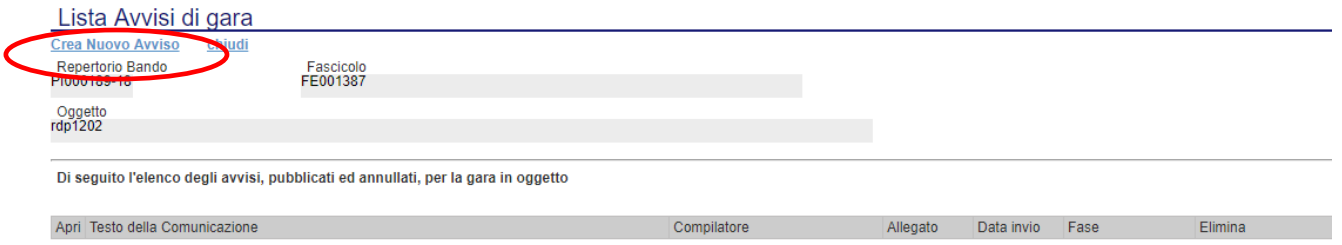

Cliccare sul comando "**Crea Nuovo Avviso**" per creare e pubblicare quanto desiderato. La schermata che si presenterà è la seguente:

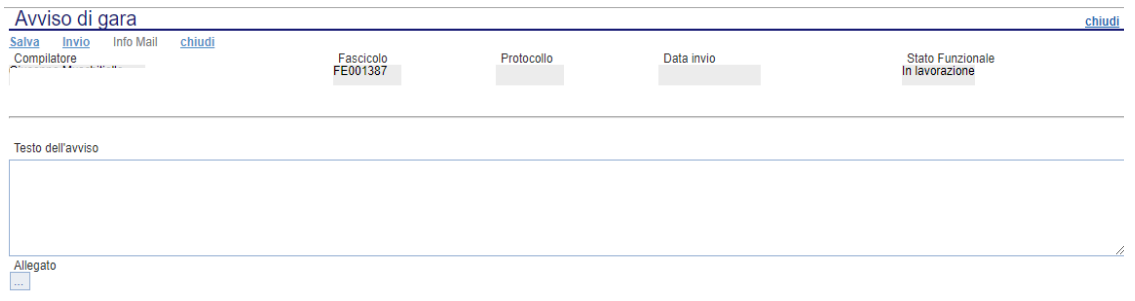

Scrivere il testo di riferimento all'interno di "Testo dell'avviso". Utilizzare il comando "Allegato" per allegare eventuale documentazione.

Al termine della compilazione utilizzare il comando "Salva" per salvare il documento e inviarlo successivamente oppure utilizzare il comando "Invio" per inviare direttamente quanto compilato. L'Avviso sarà reso subito disponibile nella parte Pubblica del portale,precisamente nel dettaglio della procedura d'interesse inoltre tutti gli invitati riceveranno (nel caso di procedura con invito) una notifica via PEC.

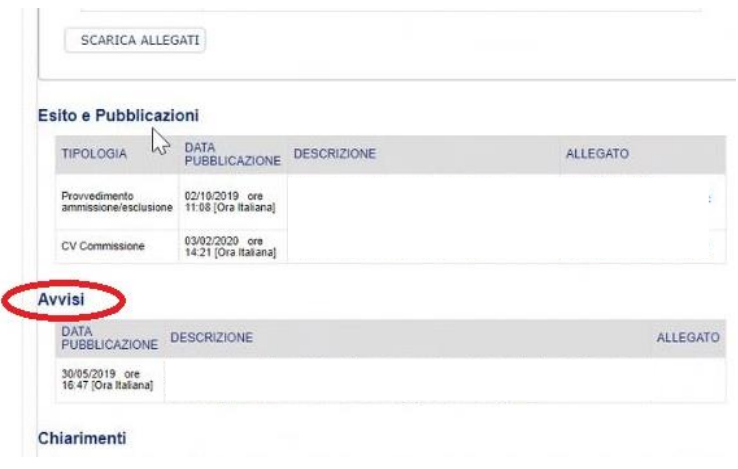

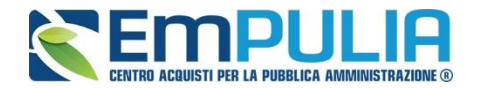

#### **Chiarimenti**

Cliccando sul link "**CHIARIMENTI**" è possibile leggere e rispondere protempore a domande di chiarimenti inviate da Fornitori che vogliono partecipare alla Gara. La schermata di riferimento sarà la seguente:

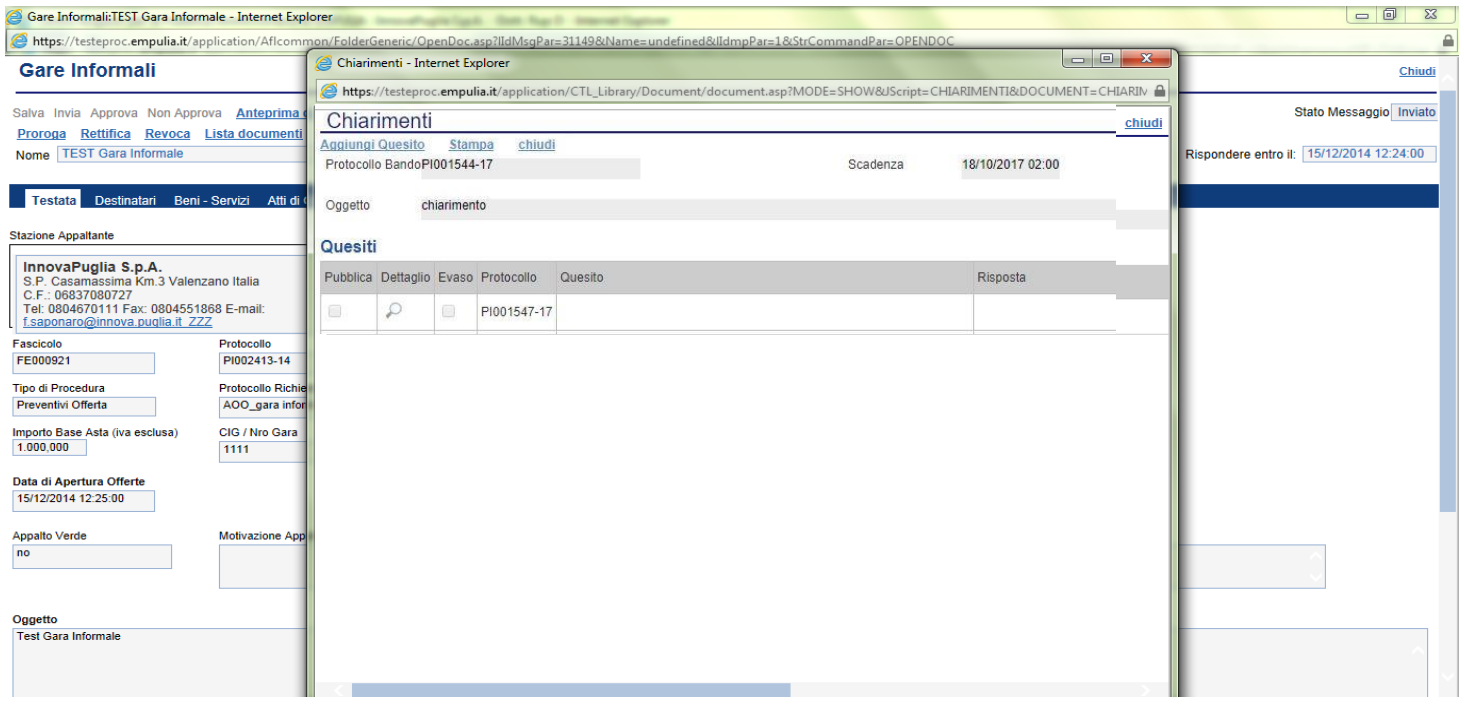

Cliccare sull'icona "Dettaglio" per aprire il chiarimento al quale si vuole dare risposta.

#### **LINEE GUIDA PER GLI ENTI ADERENTI 67 67**

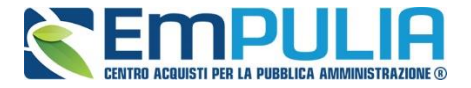

Aprendo il "Dettaglio Quesito" si visionano tutti i dati a esso collegati quali:

- Quelli riferiti al Bando
	- o Ente, Scadenza, Denominazione del Bando
- Quelli riferiti al Richiedente
	- o Società, Telefono, Fax, E-mail, Domanda Originale, *Quesito*,
- Quelli riferiti alla risposta
	- o Protocollo Risposta, Data Risposta, Protocollo Generale, Data Protocollo, *Risposta*, Allegato, Chiarimento Evaso

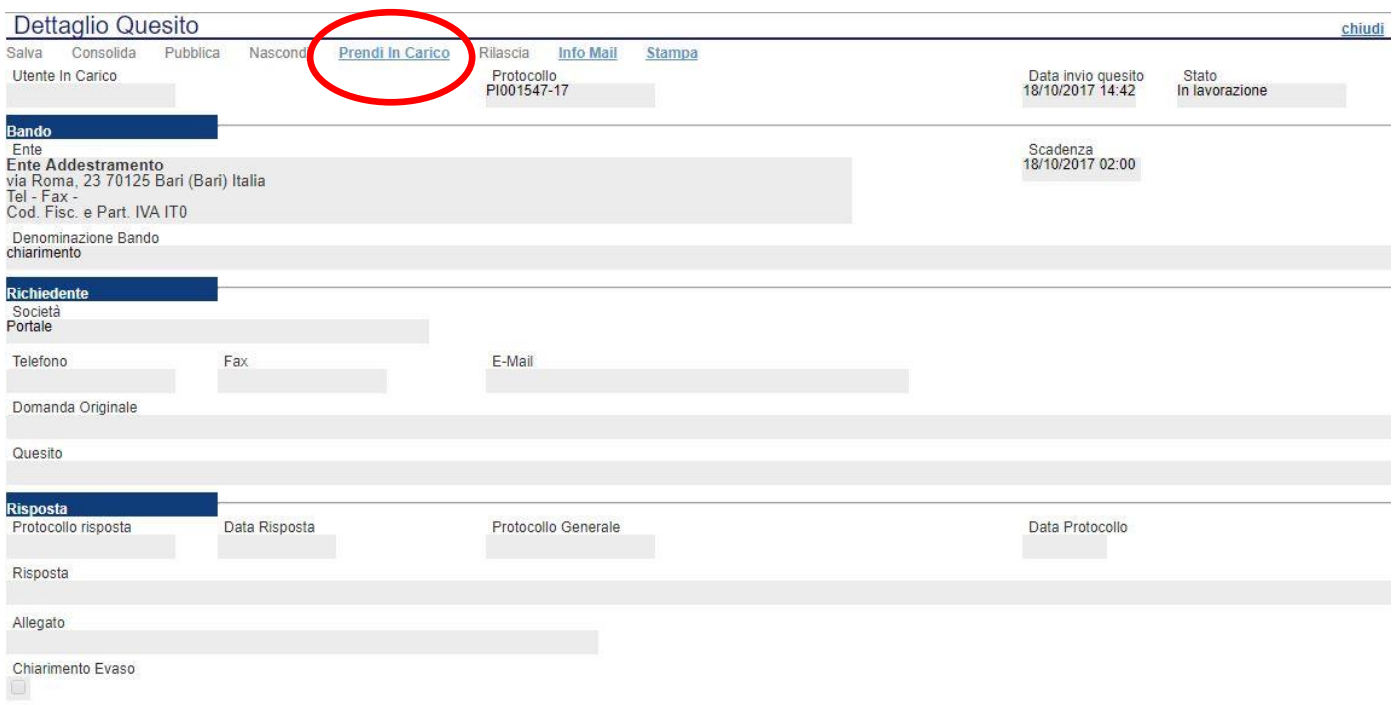

L'utente abilitato a rispondere al quesito per la stazione appaltante, deve cliccare su *"Prendi in Carico"* per poter scrivere la risposta in oggetto.

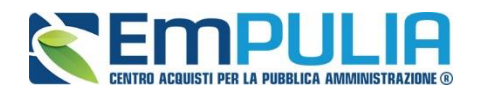

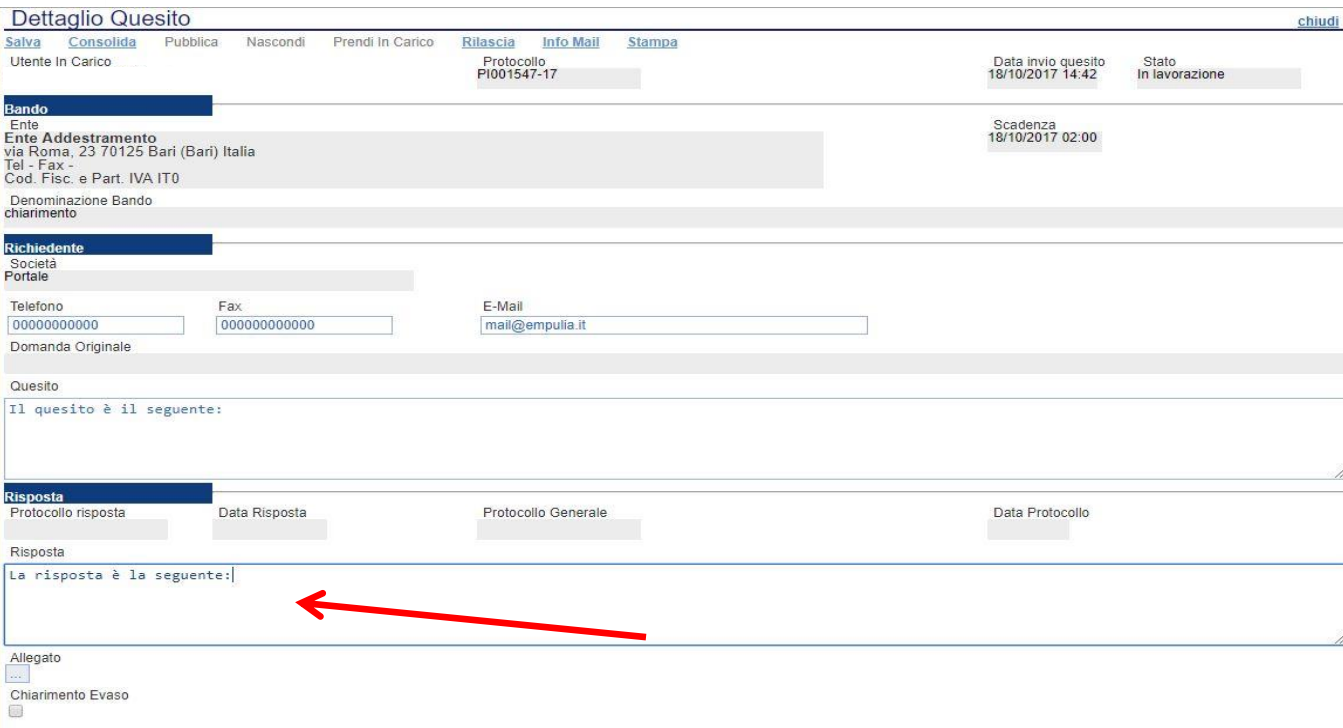

Una volta scritta la risposta all'interno del riquadro contrassegnato dalla freccia, il RUP può procedere con un salvataggio attraverso il comando "Salva" e, successivamente, dopo aver spuntato la casella "Chiarimento Evaso", dovrà attivare il comando "Consolida"; lo stato del documento cambierà da "in lavorazione" a "lavorato" e sarà inviata tramite sistema una PEC di risposta al fornitore.

Per pubblicare il quesito nell'area pubblica del portale occorre cliccare il tasto "Pubblica".

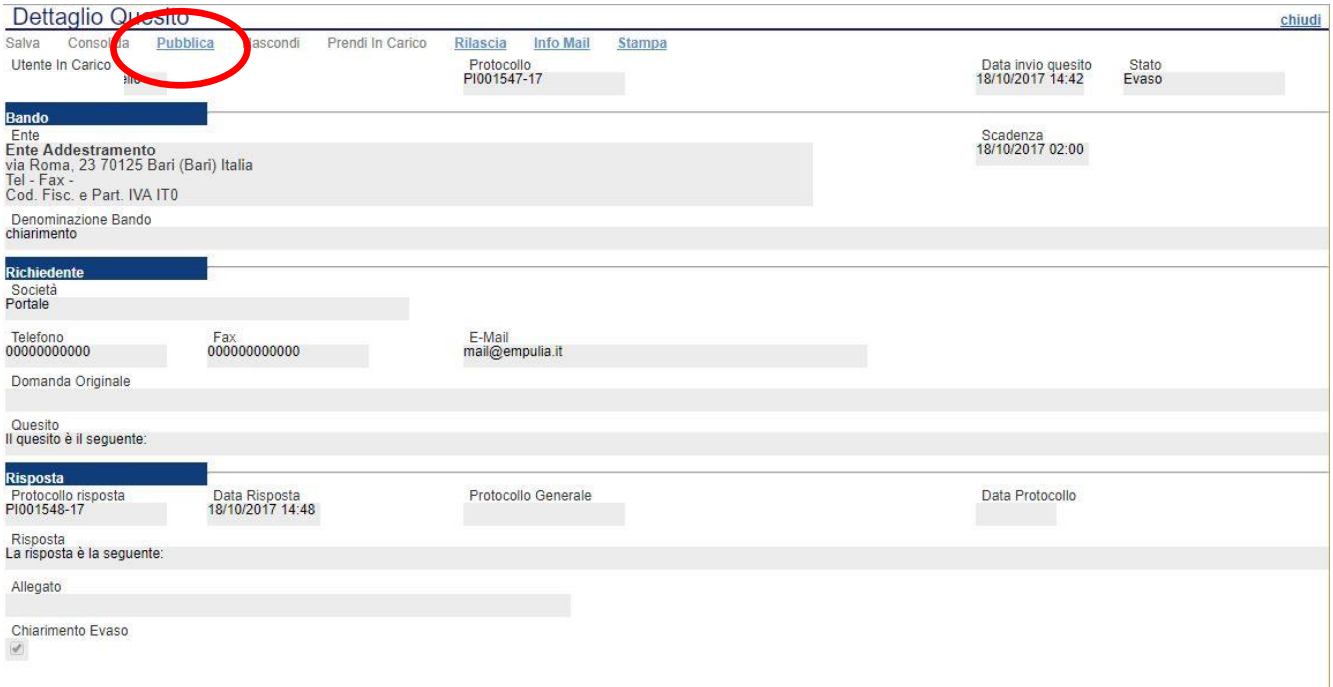

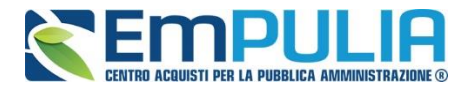

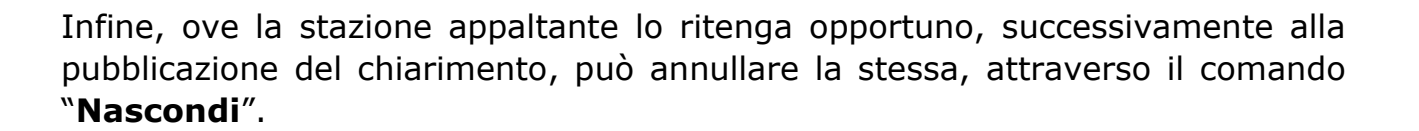

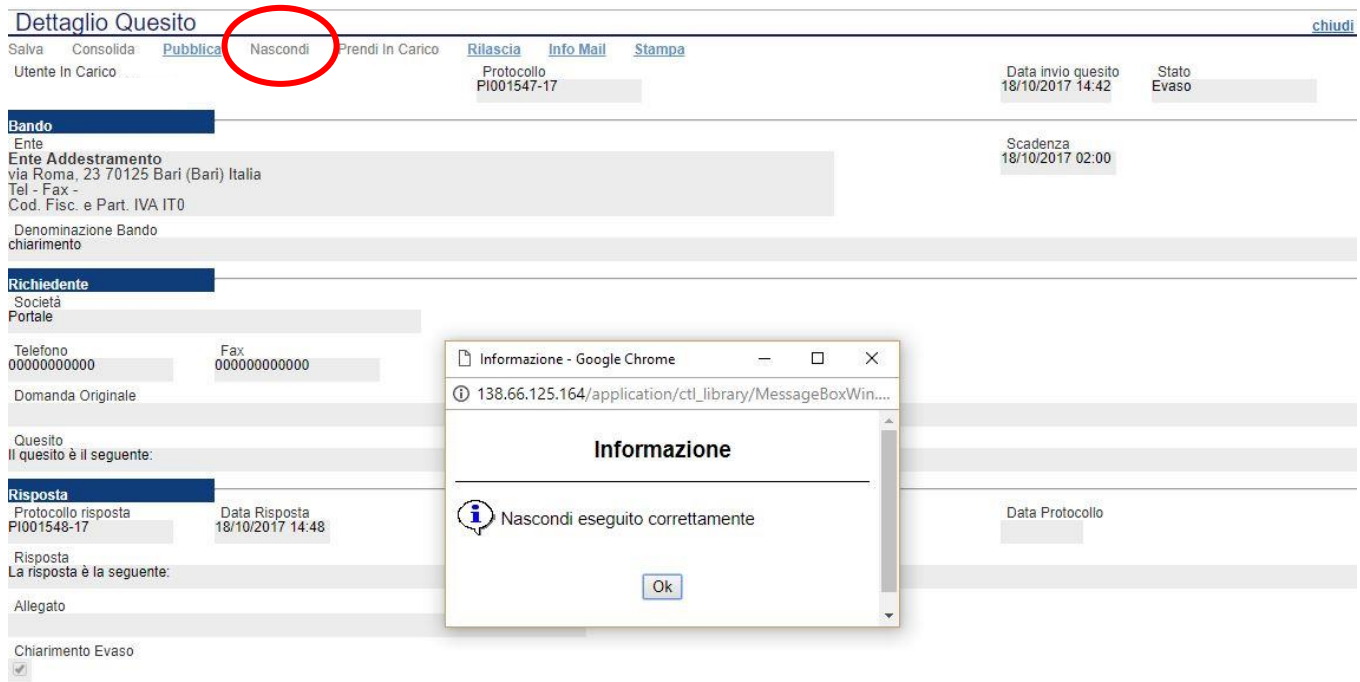

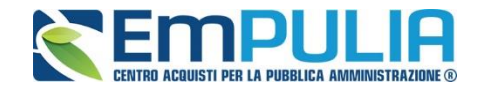

#### *Comunicazioni*

Il comando "Comunicazioni" permette alla stazione appaltante di inviare delle comunicazioni generiche relativa al Bando/Invito/Avviso di gara inviato. Nel caso di gare ad evidenza pubblica la funzione si attiva a scadenza dei termini di presentazione delle offerte ed inserisce come possibili destinatari i fornitori che hanno partecipato alla gara mentre nel caso di gare ad invito la funzione è attiva subito dopo la pubblicazione ed inserisce come possibili destinatari i fornitori invitati.

Per accedere al documento di comunicazione generica, cliccare in alto sul comando "Comunicazioni" e successivamente nel menu a tendina cliccare sulla voce "Generica".

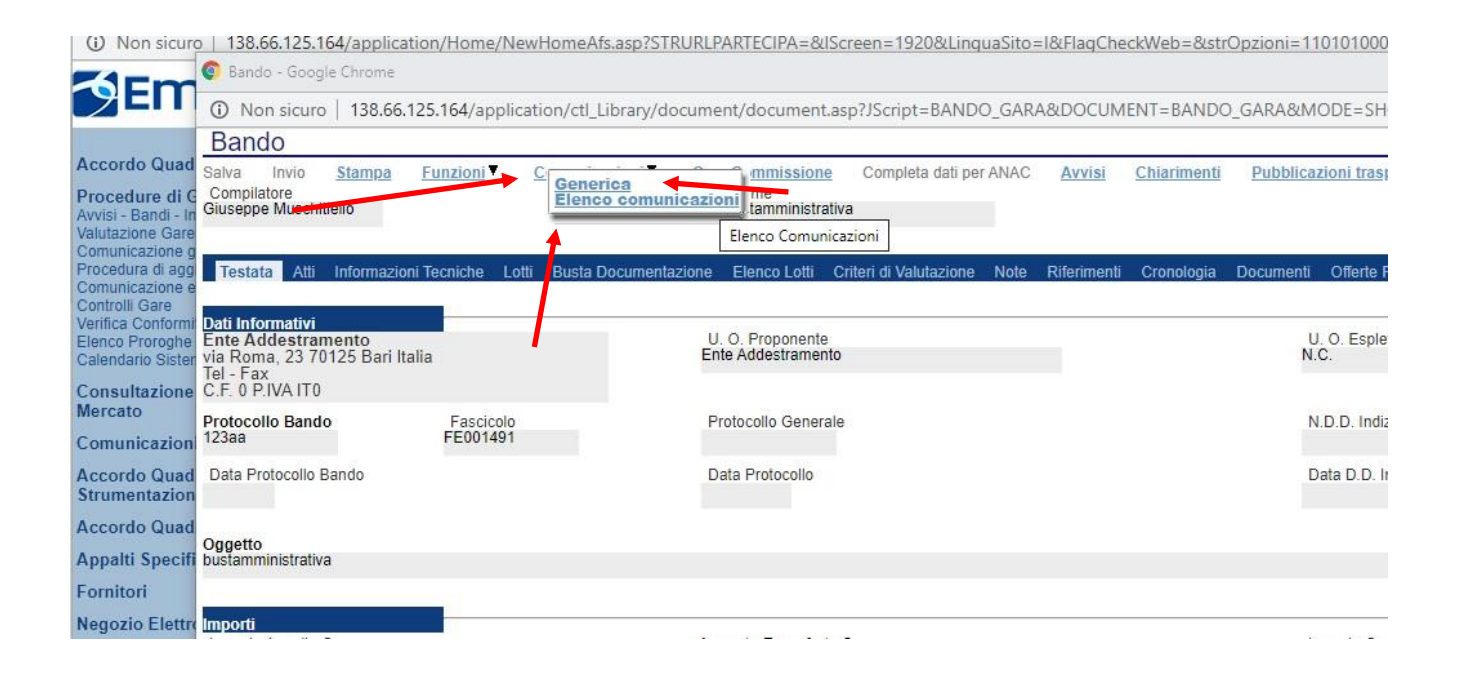

Diversamente il comando "Elenco comunicazioni" ci permette di consultare le comunicazioni già inviate o salvate. Per aprire una singola comunicazione utilizzare il comando "Apri" a sinistra della descrizione nella tabella riepilogativa. In alto è presente anche un filtro di ricerca per "Operatore economico", "Titolo comunicazione" e "Data di invio".

N.B.: Per modificare e inviare una comunicazione salvata è necessario ricercarla e aprirla dalla sezione "Documenti". Elenco comunicazioni permette solo la consultazione.

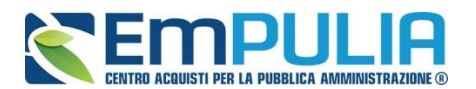

 $\mathcal{D}$ 

Fornitore\_02

Comunicazione Generica

Comunicazione Generica

#### **LINEE GUIDA PER GLI ENTI ADERENTI 71**

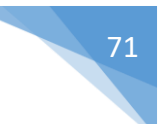

Invio In Corso

Invio In Corso

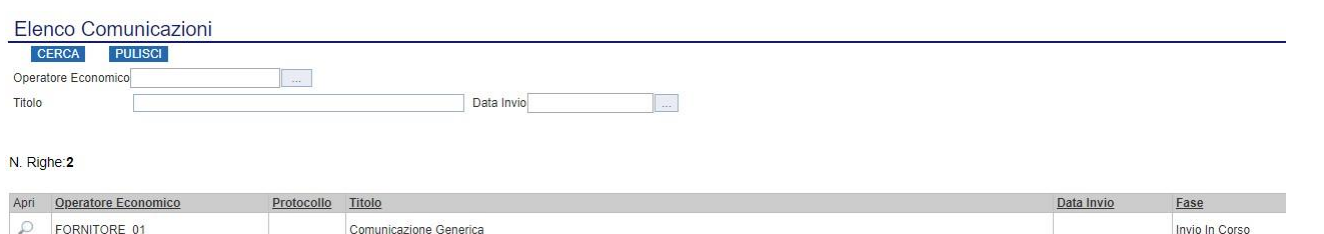

Il documento di "Comunicazione Generica" si presenta come nella figura seguente:

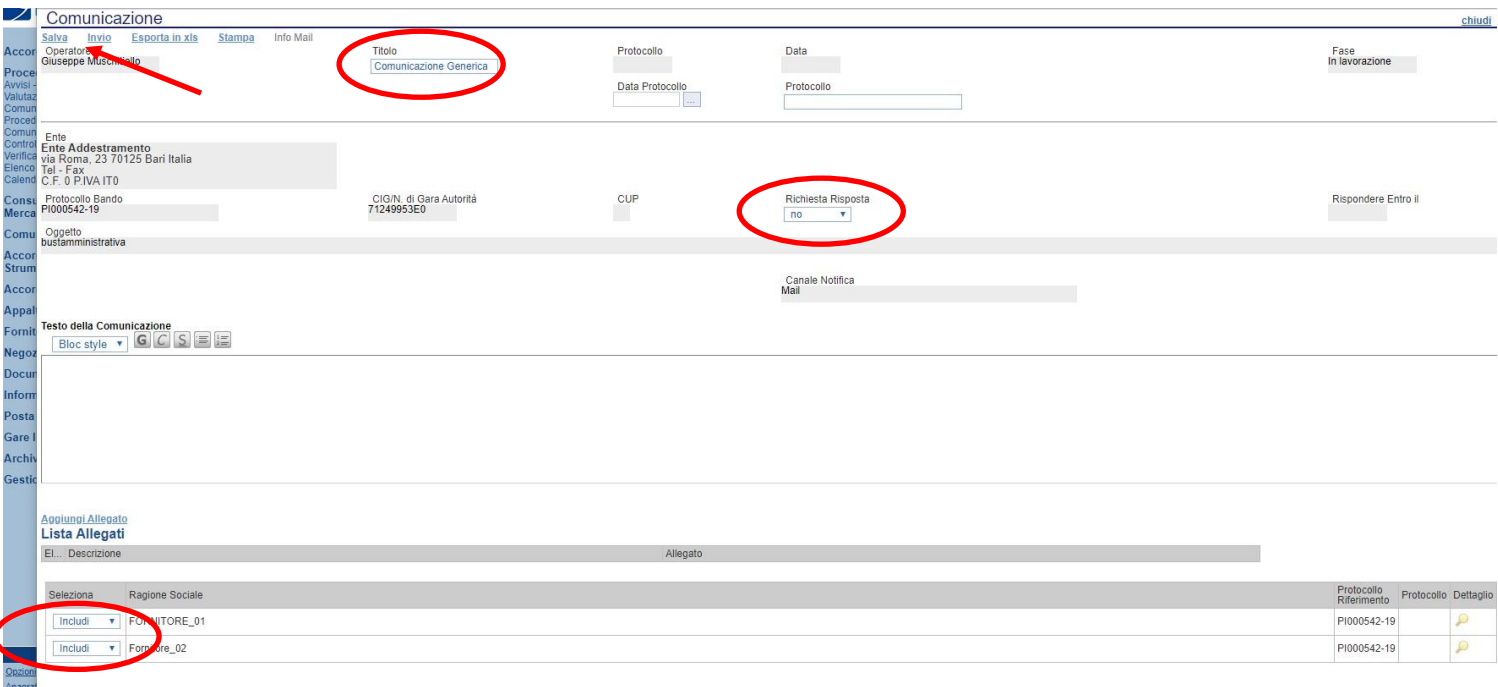

All'interno della Comunicazione Generica è possibile oltre che inserire il "Testo della Comunicazione", allegare dei file e scegliere gli operatori economici al quale inviare la comunicazione attraverso il comando "Includi" o "Escludi" posto in corrispondenza di ogni fornitore. Il menu a tendina "Richiesta Risposta" ci permette di definire se l'operatore economico può rispondere o meno alla comunicazione. Premere "Invio" per inviare la comunicazione oppure "Salva" per salvarla e inviarla in un secondo momento.